# System Logon

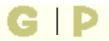

### Purpose of this page

The System Logon page enables you to logon to the NSLDS FAP Web site, which requires a User ID and Password. After successfully logging on and accepting the Privacy Act page terms and conditions, the Menu appears.

# Sign-Up Information/System Requirements/News & Events/Change Password/FAQ/Download Help

The Sign-Up Information, System Requirements, News & Events, Change Password, FAQ, and Download Help links appear at the top of this page:

- If you are not an authorized user and would like information on how to become one, click Sign-Up Information.
- If you have any questions about the browser configuration, click System Requirements.
- If you want to read the latest information about the NSLDS, click **News & Events**.
- If you want to change your password, click **Change Password**.
- If you have any other questions about the NSLDS, click **FAQ** to review a list of Frequently Asked Questions.
- If you wish to download all or part of the help pages, click Download Help.

# How to log on

Below the Sign-Up Information, System Requirements, News & Events, Change Password, FAQ, and Download Help links, the User ID and Password boxes appear.

# To logon:

- 1. Type **User ID** in the box.
- 2. Type **Password** in the box.
- 3. Click Logon.

You will be directed to the User Access Verification Page. This page allows NSLDS to detect automated users who attempt to access the system without authorization. To complete the logon process, enter the text you see in the image displayed on your screen. The text may include both alphabetical and numerical characters. Then, click **Submit Response**.

If the information was entered correctly, you will be directed to the Main Menu. If you entered the text

incorrectly, a second image will appear. Enter the text displayed in that image and submit it again.

Note: After three unsuccessful logon attempts, your NSLDS access will be revoked. Please contact the Customer Service Center at 1-800-999-8219, Monday through Friday from 8 a.m. to 9 p.m. ET.

### **Tips**

- Passwords must be eight characters in length.
- At least one character must be a number; however, the first character must be a letter.
- The new password must be different from your last five passwords.
- After you reset your password, it cannot be reset again for at least 5 days.
- Passwords are valid for 90 days and must be changed before 90 days pass.
- After three unsuccessful logon attempts, your access to the NSLDS will be revoked.
- If you have any problems accessing the NSLDS, call the Customer Service Center at 1-800-999-8219, Monday through Friday from 8 a.m. to 9 p.m. ET.

Last updated: April 20, 2008

close

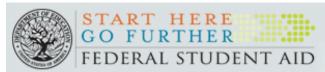

# National Student Loan Data System (NSLDS)

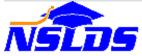

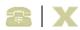

#### You are not logged on

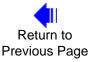

# **System Requirements**

To use NSLDS, we recommend one of the following supported browser from Microsoft. If you do not have this browser, we recommend you download it. To provide a higher level of security, it is recommended that you use the 128-bit version of the browser. For more information regarding security, go here.

In the past, NSLDS provided technical support for Netscape Navigator, but it is no longer supported as of February 2008.

To identify the version of the browser that you are currently using, use the **Help** menu item on your browser and select **About browser name**.

If you still have questions, please Contact NSLDS.

# **Microsoft Internet Explorer**

| Supported Versions | Version 7.x, 6.xx, or 5.xx  NSLDS has been tested with versions up to and including 7.x. If you have a later version than this, you may have problems. It is recommended that you use one of the versions specified above. |
|--------------------|----------------------------------------------------------------------------------------------------|
| Download           | To download a Microsoft browser, use this link.  Microsoft Internet Explorer  It is recommended that you download the 128-bit version. To learn more about security go here.                                               |
| Configuration      | For help with the configuration of Microsoft I.E. browsers, use this link NSLDS I.E. configuration.                                                                                                    |

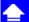

#### PRIVACY ACT OF 1974 (AS AMENDED)

# GIP

### **Change Password**

### Purpose of this page

This page allows you to change your current password. The NSLDS web site requires you to enter your NSLDS User ID and current password. After successfully logging on and accepting the Privacy Act page terms and conditions, the Main Menu appears.

### How to change your password

To change your password:

- 1. Enter your **User ID** and current **Password**.
- 2. In the **New Password** area, enter a new password. Then enter the new password in the **Confirm Password** area.
- Click Change Password. An icon and message appear indicating that your password updated successfully.

**Note:** If you are already logged onto the NSLDS web site and do not wish to change your password, click **Continue** to flow to the Main Menu.

### **Tips**

- Passwords must be eight characters in length.
- At least one character must be a number; however, the first character must be a letter.
- The new password must be different from your last five passwords.
- After you reset your password, it cannot be reset again for at least 5 days.
- Passwords are valid for 90 days and must be changed before 90 days pass.
- After three unsuccessful logon attempts, your access to the NSLDS will be revoked.
- If you have any problems accessing the NSLDS, call the Customer Service Center at 1-800-999-8219, Monday through Friday from 8 a.m. to 9 p.m. ET.

Last updated: April 20, 2008

close

Menu

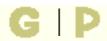

### Purpose of this page

The Menu page allows you to view system messages and access Financial Aid, Enrollment and Transfer Monitoring data.

### **Navigation**

The Navigation Tabs and their links allow you to navigate to the main pages of each section of the site.

### **System Help Links**

- Click Change Password to change your password.
- Click **System Requirements** for instructions on the minimum system requirements and how to download and configure the Microsoft Internet Explorer browser.
- Click Contact Us for the Customer Service Center phone number, e-mail address, and hours of operation.
- Click FAQ to view the list of Frequently Asked Questions about this site.
- Click **Download Help** to download all or part of the Help page.

# **Messages**

A list of system messages appears under the Messages heading on the Menu page. Each line of the list displays the date a message was posted and the beginning words of the message. To display the full message, click the message line you wish to see. The message text appears at the bottom of the Menu page.

Note: If you see N/A on any of the following pages, it indicates the field is Not Applicable.

### **Financial Aid**

Links to the Financial Aid pages appear under the Financial Aid heading on the Menu page. The Financial Aid pages contain data about a borrower's loans, grants, and overpayments. Based on your

access authority, you can view some or all of these pages.

To access a borrower's financial aid data:

- 1. Type the **SSN**, **First Name**, and **DOB** of the borrower.
- 2. Click one of the following links:
  - Loan History to view a complete history of the student's Title IV loan portfolio as reported to the NSLDS database.
  - Overpayment List to view or update any Perkins Loan, SEOG, or Pell Grant, Academic Competitiveness Grant, and National Science and Mathematics Access to Retain Talent (SMART) Grant overpayments.
  - Grants to view all the Pell Grants, Academic Competitiveness Grants, and National Science and Mathematics Access to Retain Talent (SMART) Grants that have been reported for a student.
  - Student Access Interface to go to the Student Access Interface page.
  - Loan Forgiveness Submittal to add any Teacher Loan Forgiveness (TLF) data via a TLF selection web page using all three student/borrower identifiers for 30 or less student/ borrower's or by uploading an MS Excel<sup>TM</sup> spreadsheet file for up to 50 students at a time.
  - Loan Discharge Submittal to add any Loan Discharge data by uploading an MS Excel<sup>TM</sup> spreadsheet file for up to 50 students at a time.

### **Enrollment**

Links to the Enrollment pages appear under the Enrollment heading on the Menu page. The Enrollment pages contain information about student enrollment at every school where enrollment has been reported for a student. Based on your access authority, you can view some or all of these pages.

To access a borrower's enrollment data:

- 1. Type the **SSN**, **First Name**, and **DOB** of the borrower.
- 2. Click one of the following links:
  - o Enrollment Summary for a quick overview of a student's current enrollment status.
  - Enrollment Add to retrieve student records to add enrollment information on the Enrollment Maintenance page.
  - Enrollment Update to retrieve enrollment information for students attending your school to be updated on the Enrollment Maintenance page.
  - Enrollment Reporting Schedule to view a user profile as well as current and past schedules for organizations that report or receive information about the enrollment status of students receiving federal student aid.

### **Transfer Monitoring**

Links to the Transfer Monitoring pages appear under the Transfer Monitoring heading on the Menu page. The Transfer Monitoring pages contain data about the students your school has submitted for Transfer Monitoring. Based on your access authority, you can view some or all of these pages.

### Note:

- For those ED authorized users, a valid OPEID code is required to view a specific school's Transfer Monitoring information.
  - The Org Search button provides the capability to search for a school's OPEID code.

To access your school's transfer monitoring data, click one of the following links:

- Transfer Monitoring List to view your school's list of students being monitored by the NSLDS.
- Monitoring Alert Review to view the list of students for whom your school has received alerts.
- Transfer Monitoring Re-Populate allows school users to retrieve and re-populate their monitoring list with students previously listed but no longer displayed on their Transfer Monitoring List page.
- School Transfer Profile to review and/or update your school's Transfer Monitoring Profile.

#### Note:

 The access privilege you requested in the NSLDS section of the Title IV Enrollment document determines the pages you can access. To review or update your enrollment, go to <a href="http://www.fsawebenroll.ed.gov/">http://www.fsawebenroll.ed.gov/</a>, or contact CPS/SAIG Customer Service at 1-800-330-5947.

Last updated: December 31, 2008

close

# Navigation

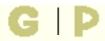

### Purpose of this page

The Navigation page lists the Navigation Tabs that allow you to link to the main pages of each section of the NSLDS FAP Web site. It also provides a glossary of the icons and symbols used.

### **Navigation Tabs and Navigation Bar**

The Navigation Tabs are located across the top of every page. Each tab provides a link to the main page of a corresponding section. These tabs allow you to navigate without having to return to the Menu page.

- Click Menu to access the Menu page.
- Click Aid to access the Loan History page.
- Click **Enroll** to access the Enrollment Summary page.
- Click Org to access the Organization Contact List page.
- Click Report to access the Report List page.
- Click **Tran** to access the Transfer Monitoring List.

The Navigation Bar is directly below the Navigation Tabs, and includes links to the other pages within that section. Your name and your institution's name display below the specified links.

# Legend of Icons and Symbols

| Contact icon links you to the NSLDS by phone or email.      | S contact information page for help  |
|-------------------------------------------------------------|--------------------------------------|
|                                                             |                                      |
| Help icon links you to the specific H                       | elp page.                            |
| Exit icon logs you off and returns yo                       | u to the Logon page.                 |
| A two-dimensional colored tab with the active subject area. | white text indicates that you are in |

| Report      | A three-dimensional colored tab with white text indicates that other subject areas are available to you by clicking that tab.                                                                                                    |
|-------------|----------------------------------------------------------------------------------------------------|
| Help        | Popup text appears near the mouse pointer explaining an icon's function. (This is an example of that text.)                                                                                                    |
| <u>LINK</u> | Underlined blue text links you to additional information.                                                                                                    |
| <b>4</b> II | Left arrow icon returns you to a specified page. For example:                                                                                                    |
| II          | Right arrow icon links you to the next page in a series of pages. For example:                                                                                                    |
| <b>_</b>    | Previous group arrow icon links you to the previous list of items for this page.                                                                                                    |
| -           | Next group arrow icon links you to the next list of items for this page.                                                                                                    |
| 1           | Alert symbol warns you of critical information that is not in error. For example: The borrower has defaulted loans.                                                                                                    |
| 0           | Information symbol notifies you that additional facts are available. For example: The borrower has received Pell Grants.                                                                                                    |
| 0           | Error symbol alerts you of an error. If the error is an entry error, the prompt for the box is displayed in bold <b>RED</b> .                                                                                                    |
| 6           | Under Review icon displays to the left of the grant being reviewed when the Grant History page is accessed via a link from the Monitor Alert Review page.                                                                                           |
| C           | Capitalized Interest symbol notifies you that the identified Outstanding Principal Balance contains Capitalized Interest.                                                                                                    |
| 0           | Loan Discharge symbol notifies you that a loan has been partially or totally discharged. View the loan detail page for loan discharge details.                                                                                                    |
| L           | Grant converted to loan symbol notifies you that a TEACH Grant has been converted to a loan. Passing your cursor over the symbol displays date of conversion. Clicking on the symbol will link you to the Loan Detail page for the associated loan. |
| P           | Lock icon indicates the loan is locked and cannot be updated.                                                                                                    |

| H        | History icon links you to the Borrower Name History page or Borrower SSN History page if history exists in the database. |
|----------|----------------------------------------------------------------------------------------------------|
| 1        | Active Bullet Number icon allows you to update, delete, or see more details. Blue is the active selection color.         |
| 1        | Inactive Bullet Number indicates that no additional information is available regarding this item.                        |
| 191      | Plus symbol provides you more detailed information. It is activated when the mouse pointer is on the symbol.             |
|          | Report Log Page icon links you to the Report Log.                                                                        |
| $\times$ | E-mail icon links you to e-mail.                                                                                         |
| G        | Glossary icon links you to the Glossary page.                                                                            |
| P        | Print icon allows you to print the Help page.                                                                            |
| close    | Close icon allows you to close the Help page.                                                                            |

Last updated: June 29, 2008

close

# P

### **Glossary**

# $\underline{top} \ \mathbf{A} \ \underline{\mathbf{B}} \ \underline{\mathbf{C}} \ \underline{\mathbf{D}} \ \underline{\mathbf{E}} \ \underline{\mathbf{F}} \ \underline{\mathbf{G}} \ \underline{\mathbf{H}} \ \underline{\mathbf{I}} \ \underline{\mathbf{J}} \ \underline{\mathbf{K}} \ \underline{\mathbf{L}} \ \underline{\mathbf{M}} \ \underline{\mathbf{N}} \ \underline{\mathbf{O}} \ \underline{\mathbf{P}} \ \underline{\mathbf{Q}} \ \underline{\mathbf{R}} \ \underline{\mathbf{S}} \ \underline{\mathbf{T}} \ \underline{\mathbf{U}} \ \underline{\mathbf{V}} \ \underline{\mathbf{WXYZ}} \ \underline{\mathbf{close}}$

# **Academic Competitiveness (AC) Grant**

A federal grant available to first and second year college students who are eligible for the Pell Grant and have successfully completed a rigorous secondary school program. Second-year students must also have earned at least a 3.0 GPA in their first year.

### **Academic Level**

Student's academic level at the time the loan was provided. See the table below for codes and definitions.

| Code | Definition                                                                                                    |
|------|----------------------------------------------------------------------------------------------------|
| 0    | 1st year undergraduate/never attended college (Grants)                                                                                              |
| 1    | Freshman/First Year (including proprietary institution programs that are less than 1 year in duration)                                              |
| 2    | Sophomore/Second Year                                                                                                    |
| 3    | Junior/Third Year                                                                                                    |
| 4    | Senior/Fourth Year                                                                                                    |
| 5    | Fifth/Other Undergraduate (may include sixth year undergraduate and continuing education students)                                                  |
| Α    | First Year Graduate/Professional                                                                                                    |
| В    | Second Year Graduate/Professional                                                                                                    |
| С    | Third Year Graduate/Professional                                                                                                    |
| D    | Beyond Third Year Graduate/Professional                                                                                                    |
| G    | Graduate/Professional, year of study unknown                                                                                                    |
| N    | Not available (to be used only if the date of the first disbursement is prior to July 23, 1992, and data provider does not have required attribute) |

### **ACD**

See Anticipated Completion Date.

### **ACG**

See Academic Competitiveness (AC) Grant.

### Acad. Yr Level

Student's grade level submitted by the school (ACG, SMART and TEACH only).

#### **Active**

A flag identifying whether a record reflects the NSLDS's current understanding of a student's enrollment history. Active records reflect that history. Inactive records reflect enrollment data previously submitted to the NSLDS but corrected by a later submission.

#### Ad Hoc

A file type indicating that the file is generated for some special reason and not as part of the organization's regular schedule. When the NSLDS sends an organization and hoc file, it does not automatically schedule another such file for one year in the future.

### **Aggregate Loan Types**

See Subsidized Loans, Combined Loans, FFEL Consolidation Loans and Federal Perkins Loans.

# **Aggregate Outstanding Principal Balance**

The cumulative dollar value due for the given aggregate loan type. The Loan History page also provides the amount per loan that contributes to the Aggregate OPB.

# **Aggregate Pending Disbursements**

The cumulative net loan amount that is awaiting disbursement to a borrower for the given aggregate loan type.

# **Aggregate Total**

The amount of Outstanding Principal Balance plus Pending Disbursements for the given aggregate loan type. Amount used when considering whether a borrower is "Close or Equal to" or "Exceeding" aggregate limits.

### Alert

See <u>Transfer Monitoring Alert</u>.

### **Amount Forgiven**

The dollar amount that a student/borrower received in Teacher Loan Forgiveness or Loan Discharge.

### **Amount of Disbursement**

See Disbursement Amount.

### **Amount of Loan**

See Loan Amount.

# **Amount of Outstanding Interest**

See Outstanding Interest Amount.

# **Amount of Outstanding Principal Balance**

See Outstanding Principal Balance Amount.

# **Anticipated Completion Date**

The date the student completed, or was expected to complete, his or her studies.

# **Approved Loan Amount**

For Direct Loans and Perkins Loans, the original amount, before any cancellations.

### **Award Amount**

The amount of the Grant the school expects to pay the student based on the student's enrollment and school's cost of attendance.

### Award ID

21 character identifier that uniquely identifies a grant on the COD system (ACG, SMART and TEACH only). It is also used to identify the TEACH Grant converted to a Federal Direct Unsubsidized Loan (D8).

### **Award Year**

The school year that the student received a COD grant, as reported by the school. The Award Year runs from July 1 through the following June 30.

# top A B C D E F G H I J K L M N O P Q R S T U V WXYZ close

### **Batch File**

Data file submitted or received via a Student Aid Internet Gateway mailbox. See <u>Student Aid</u> <u>Internet Gateway</u>.

# Batch Upload MS Excel<sup>TM</sup> File

A MS-Excel<sup>TM</sup> spreadsheet template with identifying data elements that GA Online Loan Update/TLF users update and submit to NSLDS using an Excel file of up to 50 existing NSLDS students and their TLF or Loan Discharge data.

# **Begin Effective Date**

Allows you to display on the Enrollment Detail page only records with an Effective Date later than or equal to the date you enter.

# **Begin Value**

Allows you to set a lower limit for retrieving records from the Enrollment Update page. If you leave Exact Match Only unchecked, Enrollment Update will retrieve any student records that match the Begin Value you type or come after it in ascending alphanumeric order.

### **Borrowed Amount**

The cumulative net amount of the loan actually disbursed to a borrower.

### **Borrowed at Name**

The name of the school where the student was enrolled or accepted at the time the loan was

guaranteed or originated.

### **Borrowed at OPEID**

The eight-digit ED code for the school and school branch where the student was enrolled or accepted for enrollment at the time the loan was guaranteed or originated.

# top A B C D E F G H I J K L M N O P Q R S T U V WXYZ close

#### **Canceled Amount**

The cumulative amount of the Title IV loan that was canceled.

### **Canceled Date**

The latest date that all or part of the Title IV loan was canceled.

### **Capitalized Interest**

The accumulated interest on an unsubsidized loan that is added to the principal balance of the loan.

### Cert. Date

See Certification Date.

### Cert. Method

See Certification Method.

### **Certification Date**

The date as of which a school certifies that a student's enrollment information is accurate and up-to-date.

### **Certification Method**

The method a school uses to certify enrollment information. Schools can certify enrollment information using either the <u>batch</u> enrollment reporting process or the <u>Enrollment Maintenance</u> page on this site.

### **Combined Loans**

Includes both subsidized and unsubsidized Stafford Direct loans.

### **CSC**

NSLDS Customer Service Center.

# top A B C D E F G H I J K L M N O P Q R S T U V WXYZ close

### **Data Provider Loan ID**

A code used by a data provider (Guaranty Agency, Direct Loan Servicer, Debt Collection Service or Perkins school) for internal loan identification.

### **Date Entered Repayment**

The date the loan entered repayment.

### **Date of Anticipated Completion**

See Anticipated Completion Date.

### **Date of Disbursement**

See Disbursement Date.

### Date of Loan

See Loan Date.

# **Date of Outstanding Interest**

See Outstanding Interest Date.

# **Date of Outstanding Principal Balance**

See Outstanding Principal Balance Date.

### DCS

Department of Education's Debt Collection Service.

### **Default School for Consolidated Loan**

Listed as school name when the loan is an FFEL Consolidation Loan. This is in accordance with reporting requirements, and has no bearing on the status of the loan. These loans may be entered into after a student completes his/her program of study at a particular school and consolidates loans received while in school.

#### **Denominator**

Number of loans that entered repayment during a particular Cohort fiscal year (October 1-September 30).

### **Disbursed Amount**

The amount of the grant the school has disbursed to the student.

### **Disbursement Amount**

The cumulative amount of funds released to a borrower.

### **Disbursement Date**

The date the loan disbursement was made.

### **Discharge Date**

The date of the Loan Discharge.

# Discharge Type

The discharge reason codes for discharging all or part of a loan.

### **Distribution Medium**

How enrollment information is sent to an organization. Valid values are **SAIG** or Tape.

### **Distribution SAIG User ID**

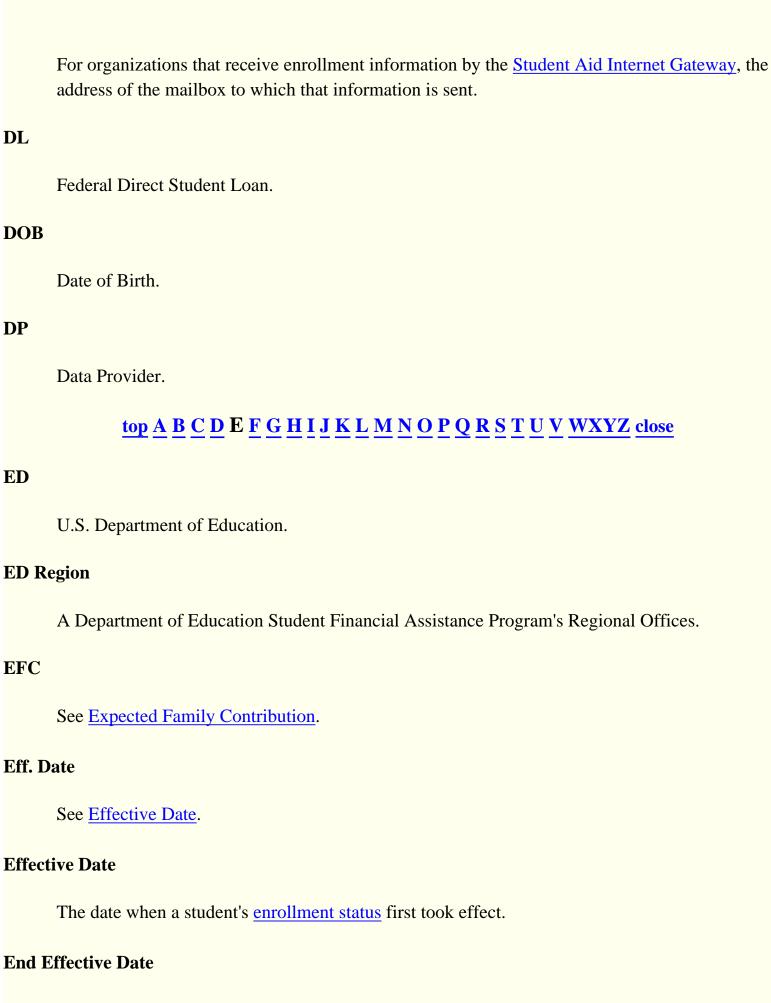

Allows you to display on the Enrollment Detail page only records with an Effective Date earlier than or equal to the date you enter on certain Enrollment pages.

### Enroll. Code

See Enrollment Code.

### **Enrollment Code**

An alphabetic character that represents a student's current or past enrollment status.

| Code | Status                                     |
|------|--------------------------------------------|
| A    | Approved leave of absence                  |
| D    | Deceased                                   |
| F    | Full time                                  |
| G    | Graduated                                  |
| Н    | Half time or more, but less than full time |
| L    | Less than half time                        |
| W    | Withdrawn                                  |
| Z    | No record found                            |

# **Exact Match Only**

On the Enrollment Update page, allows you to retrieve only records that match exactly with the Begin Value you typed. This option must be used in combination with a Begin Value.

# **Expected Family Contribution**

An index produced by Congressional Methodology (CM) that assesses an applicant's financial need.

### **Extract Format**

Batch file format in which the information is sent as a "string" of data. User then downloads data into a format on site. (See also Report Format).

# top A B C D E F G H I J K L M N O P Q R S T U V WXYZ close

### **FAQ**

Frequently Asked Questions.

### **FDLP Servicer**

An agency that services the financial aid programs within the William D. Ford Direct loan Program.

### FFEL

Federal Family Education Loan.

### **Federal Perkins Loans**

Campus based loans that are reported to NSLDS. This family of loans includes the National Defense Loan (DU), the Perkins Expanded Lending (EU), the National Direct Student Loan (NU), and the Federal Perkins Loan (PU).

### **FFEL Consolidation Loans**

Loans consolidated under the Federal Family Education Loans program.

### **Full Time Teacher Of**

The type of qualifications for Teacher Loan Forgiveness, detailed below:

| Full Time Teacher Of                  |
|---------------------------------------|
| Elementary (up to \$5000)             |
| Secondary (up to \$5000)              |
| Highly Qualified(up to \$5000)        |
| Secondary Mathematics (up to \$17500) |
| Secondary Science (up to \$17500)     |
| Elementary Spec. Ed. (up to \$17500)  |
| Secondary Spec. Ed. (up to \$17500)   |

See Guaranty Agency.

### GA Code

Three digit code that identifies the GA.

### **Guaranteed Loan Amount**

For FFEL loans, the original amount, before any cancellations.

### **Guaranty Agency**

A state agency or private, nonprofit institution or organization that administers the financial aid programs within the Federal Family Education Loans (FFEL) Program.

# top A B C D E F G H I J K L M N O P Q R S T U V WXYZ close

# **HS Program**

School submitted High School program code (ACG only).

# top A B C D E F G H I J K L M N O P Q R S T U V WXYZ close

### Inform

See Transfer Monitoring Inform.

#### **Interest Rate**

See Loan Interest Rate.

top A B C D E F G H I J K L M N O P Q R S T U V WXYZ close

No Entries

top A B C D E F G H I J K L M N O P Q R S T U V WXYZ close

# top A B C D E F G H I J K L M N O P Q R S T U V WXYZ close

### **Last Anticipated Comp. Date**

The <u>Anticipated Completion Date</u> most recently reported to NSLDS for a given enrollment status.

### **Last Disbursed Amt**

The dollar amount of the most recent disbursement to the borrower for a specific loan.

### **Last Disbursed Date**

The date of the most recent disbursement to the borrower for a specific loan.

### **Latest Disb**

Latest disbursement date COD processed the payment record.

### Lender

An eligible party that provides an FFEL loan to a student, whether it is a bank, a college, the government or another organization.

### **Lender Branch Servicer**

An agency that services a lender's loans.

### **Loan Amount**

The original loan amount, before any cancellations.

### Loan Date

For FFEL loans, the date the loan was originally guaranteed. For Direct Loans and Perkins loans, the date the loan was originally disbursed.

### Loan Discharge

An entitlement to students, under the Federal Family Education Loan (FFEL) programs, to discharge their debt based on conditions outlined in the Higher Education Act, as amended.

### Loan Holder

The Lender or GA who holds the loan.

### **Loan Interest Rate**

The interest rate that is applied to the loan. A variable interest rate is indicated by the abbreviation VAR.

### **Loan Period Begin**

The date classes are (or were) to begin for the period covered by the loan.

### **Loan Period End**

The date classes ended (or were to end) for the period covered by the loan.

### **Loan Records Extracted**

The total number of detail records extracted from the data provider database for this submission. This number may include records that were in error and did not update the NSLDS database.

### **Loan Status**

The two-character code that indicates the status of a loan.

| <b>Loan Status Code</b> | Definition                   |
|-------------------------|------------------------------|
| AL                      | Abandoned Loan               |
| BC                      | Bankruptcy Claim, Discharged |
| BK                      | Bankruptcy Claim, Active     |
| CA                      | Canceled                     |
| CS                      | Closed School Discharge      |
| DA                      | Deferred                     |
|                         |                              |

| DB | Defaulted, Then Bankrupt, Active, Chapter 13             |
|----|----------------------------------------------------------|
| DC | Defaulted, Compromise                                    |
| DD | Defaulted, Then Died                                     |
| DE | Death                                                    |
| DF | Defaulted, Unresolved                                    |
| DI | Disability                                               |
| DK | Defaulted, Then Bankrupt, Discharged, Chapter 13         |
| DL | Defaulted, In Litigation                                 |
| DN | Defaulted, Paid in Full Through Consolidation Loan       |
| DO | Defaulted, Then Bankrupt, Active, other                  |
| DP | Defaulted, Paid in Full                                  |
| DR | Defaulted, Loan in Roll-Up Loan                          |
| DS | Defaulted, Then Disabled                                 |
| DT | Defaulted, Collection Terminated                         |
| DU | Defaulted, Unresolved                                    |
| DW | Defaulted, Write-off                                     |
| DX | Defaulted, Six Consecutive Payments                      |
| DZ | Defaulted, Six Consecutive Payments, then missed payment |
| FB | Forbearance                                              |
| FC | False Certification Discharge                            |
| FR | Fraud                                                    |
| FX | Fraud Satisfied                                          |
| IA | Loan Originated                                          |
| ID | In School or Grace Period                                |
| IG | In Grace Period                                          |
| IM | In Military Grace                                        |
| IP | In post-deferment grace(Perkins only)                    |
| OD | Defaulted, Then Bankrupt, Discharged, Other              |
| PC | Paid in Full Through Consolidation Loan                  |
| PF | Paid in Full                                             |
| PM | Presumed Paid in Full                                    |
|    |                                                          |

| PN | Non-defaulted, Paid in Full Through Consolidation Loan |
|----|--------------------------------------------------------|
| PZ | PLUS Child Death                                       |
| RF | Refinanced                                             |
| RP | In Repayment                                           |
| UA | Temporarily Uninsured - No Default Claim Requested     |
| UB | Temporarily Uninsured - Default Claim Denied           |
| UC | Permanently Uninsured-No Default Claim Requested       |
| UD | Permanently Uninsured-Default Claim Denied             |
| UI | Unreinsured                                            |
| XD | Defaulted, six consecutive payments                    |

# **Loan Status Date**

The date a Loan Status became effective.

# Loan Type

The type of Title IV award made with a formal agreement for repayment with interest.

| Code | Loan Type                                  |
|------|--------------------------------------------|
| CL   | FFEL Consolidation Loan                    |
| D1   | Direct Stafford Subsidized Loan            |
| D2   | Direct Stafford Unsubsidized Loan          |
| D3   | Direct PLUS Loan for Graduate/Professional |
| D4   | Direct PLUS Loan                           |
| D5   | Direct Consolidation Unsubsidized Loan     |
| D6   | Direct Consolidation Subsidized Loan       |
| D7   | Direct Consolidation PLUS Loan             |
| D8   | Direct Unsubsidized (TEACH)                |
| DU   | National Defense Loan                      |
| EU   | Perkins Expanded Lending Loan              |
| FI   | Federally Insured Student Loan (FISL)      |
| GB   | FFEL PLUS Loan for Graduate/Professional   |

| IC | Income Contingent Loan (ICL)        |
|----|-------------------------------------|
| NU | National Direct Student Loan (NDSL) |
| PL | FFEL PLUS Loan                      |
| PU | Federal Perkins Loan                |
| RF | FFEL Refinanced Loan                |
| SF | FFEL Stafford Subsidized Loan       |
| SL | Supplemental Loan (SLS)             |
| SU | FFEL Stafford Unsubsidized Loan     |

### **Loans with Errors**

The total number of detail records extracted from the data provider database that included errors and did not update the NSLDS database..

# top A B C D E F G H I J K L M N O P Q R S T U V WXYZ close

### Major

Student's major course of study also known as Classification of Instructional Programs (CIP) (SMART only).

# **Monitor Begin Date**

Date school requests the NSLDS to start monitoring a transfer student's record for change(s).

### **Most Recent Status**

The Enrollment Status most recently reported for a student at a school.

# top A B C D E F G H I J K L M N O P Q R S T U V WXYZ close

### **National SMART Grant**

National Science and Mathematics Access to Retain Talent Grant. A federal grant available to third and fourth year college students who are eligible for the Pell Grant and are pursuing a degree in designated majors (physical, life, or computer sciences; math, technology, or engineering; or in a foreign language determined critical to national security). Student must have earned at least a 3.0 GPA.

### **Navigation**

The traversal of the Financial Aid Professionals System. See Navigation page.

### **Navigation Legend**

Legend of icons and symbols used in the FAP Web site.

### **Non-Subsidized Loans**

Subsidized loans with no subsidy provided. Pre-date Unsubsidized loan program.

#### **NSLDS**

National Student Loan Data System.

### **NSLDS** Web

As a <u>Certification Method</u>, indicates that the school certified the enrollment information using the Enrollment Maintenance page on this site.

#### **Numerator**

Number of borrowers entering repayment in the cohort fiscal year who defaulted in the cohort default period. (Two year period that begins on October 1 of the fiscal year the borrower enters repayment and ends on September 30 of the following fiscal year.)

# top A B C D E F G H I J K L M N O P Q R S T U V WXYZ close

### **OPB**

Outstanding Principal Balance.

#### **OPEID**

The eight digit U.S. Department of Education, Office of Postsecondary Education (OPE) code used to identify the school and school branch.

# **Original Schedule**

Enrollment Reporting Schedule items generated by the schedule that was assigned to an organization when it first signed up with the NSLDS.

### **Other Fees**

The accumulated fees added to late or defaulted loans. Examples of other fees are late fees, collection costs, or court costs.

### **Output Medium**

The output format the user selected for the report. Options are Report, which results in an organized, easily readable document, and Extract, which results in a raw data document. Reports generated in Extract are usually imported into a spreadsheet software program.

# **Outstanding Interest Amount**

The cumulative accrued outstanding interest balance on the loan.

### **Outstanding Interest Date**

The date that the outstanding interest balance was updated.

# **Outstanding Principal Balance Amount**

The cumulative dollar value due on a loan. If the field is preceded by an exclamation mark, the amount may include capitalized interest and/or other fees.

# **Outstanding Principal Balance Date**

The date the outstanding principal balance was updated.

# Overpayment

A Title IV overpayment is the amount of any Title IV student assistance funds received by a student that exceeds the amount the student is eligible to receive.

# **Overpayment Create Date**

The date the overpayment was entered into the NSLDS.

### **Overpayment Indicator**

The code identifying the status of the overpayment.

- Overpayment-This is the value that a school uses when first entering an active overpayment into the system. It means that the student owes the overpayment, has not made satisfactory arrangements to repay, and should be considered ineligible for additional Title IV aid until the overpayment is repaid or otherwise resolved.
- Overpayment or Satisfactory Arrangement Made status has been fully repaid by the student. Schools should update the NSLDS when the final payment has been made. The date that the final payment of the overpayment was made should be entered at that time. A value of Repaid does not produce the overpayment flags and messages on SARs and ISIRs.
- o **Satisfactory Arrangement Made**-This value means that while the student still owes the overpayment, he or she has made arrangements that are satisfactory to the school to repay the overpayment. A status of Satisfactory Arrangement Made reported to other schools on a SAR or ISIR (or in the FAT process of NSLDS) provides documentation that the student may continue to receive Title IV aid. In the event that the student fails to meet the commitment made with the school for the arrangements to repay, the school should immediately reset the overpayment Indicator field to Overpayment.
- **Fraud**-This value indicates that a student has been convicted of fraud. This means that the student has been convicted of fraud, still owes the fraudulently obtained funds, and should be considered ineligible for additional Title IV aid until the funds are repaid.

# **Overpayment Repayment Date**

The date the overpayment was paid in full.

# **Overpayment Source**

The code identifying where the overpayment exists.

- o **Transfer**-When a school has transferred an overpayment to the U.S. Department of Education's Debt Collection Service (DCS), the school should update the previously reported overpayment information in NSLDS by changing the Source field from School to Transfer. This change does not invalidate the overpayment but it does inform any user of the system that the debt is in the process of being transferred from the school to DCS.
- o **School**-Whenever a school is attempting to add a new, or update an existing overpayment record; this field is automatically updated with SCH.
- ED Region-The debt is now held by one of the U.S. Department of Education's Debt Collection Service regional offices.

### **Overpayment Type**

The Title IV student assistance funds type (Perkins, SEOG, Pell, Academic Competitiveness Grant, National SMART Grant, or TEACH Grant) for which the student has received an amount in excess of what the student is eligible to receive.

# top A B C D E F G H I J K L M N O P Q R S T U V WXYZ close

### **Paid Date**

The date the GA pays the holder; if the GA is the holder, the date applied to the borrowers account.

### **PDPA**

Primary Destination Point Administrator. Person at an organization who is responsible for enrolling new, modifying existing or deactivating NSLDS online user IDs. PDPAs should work closely with those at their organization to ensure the appropriate access is established for NSLDS batch services. The PDPA manages NSLDS access by using the www.fsawebenroll.ed.gov website.

### **Pell Grant**

A Title IV grant program for undergraduate students who have not completed a first baccalaureate degree.

### **Pending Disbursement Amount**

The cumulative net loan amount that is awaiting disbursement to a borrower.

# Percent (%) Scheduled Award Used by Award Year

Percent of eligibility the student has used (Pell Grant only).

# Percent (%) Eligibility Used Scheduled Award

Percent of eligibility the student has used (ACG and SMART Grants only).

#### **Perkins**

See Federal Perkins Loans.

### **PLUS**

Parent Loan for Undergraduate Student.

### **PLUS Graduate/Professional**

PLUS Loan for Graduate and Professional Students.

#### **Portfolio**

Every organization involved in the Enrollment Reporting process has a portfolio that contains all the students for whom the organization reports or receives enrollment information. A student who belongs to an organization's portfolio is said to participate in that portfolio. Schools report enrollment information to the NSLDS for the students in their portfolios. All other organizations receive enrollment information from the NSLDS for the students in their portfolios.

### **Portfolio Participation**

A student participates in the portfolio of an organization involved in the Enrollment Reporting process when that organization reports or receives enrollment information about the student. Participation is based on the organizational interest that is created when the student receives a Direct Loan or FFELP loan.

# Posted by COD

The date when the grant is listed as disbursed on the COD system.

# **Previously Applied**

Indicates whether a student has previously applied for Teacher Loan Forgiveness.

### **Processed Date**

The date on which NSLDS completely processed the submittal.

top A B C D E F G H I J K L M N O P Q R S T U V WXYZ close

No Entries

# top A B C D E F G H I J K L M N O P Q R S T U V WXYZ close

### **Received Date**

The date the NSLDS received the incoming submittal.

### **Record Format (Non-Schools Only)**

The format in which a guaranty agency, lender, or lender servicer receives <u>batch</u> enrollment information from the NSLDS.

### **Records Received (Non-Schools Only)**

An option that allows non-schools to receive either all the enrollment records for students in their portfolios or only those records that contain a change to <u>Enrollment Code</u>, <u>Effective Date</u>, or <u>Anticipated Completion Date</u>.

### Regular

A file type indicating that the file is a regularly scheduled Enrollment Reporting file. When the NSLDS sends an organization a regular file, it automatically schedules another such file for one year in the future.

### **Report Format**

File format in which the information looks and reads as a report. (See also **Extract Format**).

# **Reported By**

Indicates the type of organization that reported information displayed on Enrollment pages. Current sources are schools, Guaranty Agencies (GAs), and Direct Loans.

# Reported By ID

The identification number of the organization that reported information displayed on Enrollment pages. For schools, this number is their <u>OPEID</u>; for guaranty agencies, it is their guaranty agency number.

### **Return of Funds**

The amount of funds returned to a lender for a loan disbursed to a student who is no longer eligible due to withdrawing from courses, or never attending class for which the loan was intended.

### **Return of Funds Date**

The date a lender receives a return of funds disbursed for a student from the school.

# top A B C D E F G H I J K L M N O P Q R S T U V WXYZ close

### SAIG

See Student Aid Internet Gateway.

### **Scheduled Amount**

Scheduled amount of the Pell Grant award (Pell Grant only).

### Scheduled Award

Scheduled amount of the ACG and SMART Grant award. For TEACH Grants every grant displays the maximum scheduled award (\$4,000).

### **Scheduled Submittal Date**

The date that the NSLDS expects to process or has processed a data provider input.

#### School

A postsecondary educational institution.

### School Reason

School submitted eligibility/payment reason (ACG only).

### School Batch

As a <u>Certification Method</u>, indicates that the school certified enrollment information through the batch enrollment reporting process.

### **SEOG**

See Supplemental Education Opportunity Grant.

### **Separate Loan Indicator**

An indicator used to differentiate among multiple loans with the same loan date for the same borrower and student attending the same school.

### **Servicer Name (Schools Only)**

For schools that use a third-party servicer to send enrollment information to NSLDS, the name of the servicer.

### **SMART**

See National SMART Grant

### Source

The entity (i.e. GA code) that reports specified data.

# **Split Files Indicator (Schools Only)**

For schools that use a third-party servicer, a Yes or No option indicating whether the servicer submits enrollment information for all the schools it services as a single file (No) or as a series of separate files (Yes).

### **SSCR**

Student Status Confirmation Report.

### SSN

Social Security Number.

### **State Code**

The state the student/borrower applied for the TLF.

#### Status

The enrollment status indicated by a student's Enrollment Code.

### **Statuses in Effect**

On the Enrollment Timeline page, the dates during which a set of enrollment statuses were in effect.

### **Student Aid Internet Gateway (SAIG)**

The virtual network used to send and receive student aid data files over the Internet.

### **Student Designator**

The student identifier used by a school on its own internal database or tracking system.

### **Submittal File**

The validated, snapshot image of a data provider's database file that is transmitted to and updates the NSLDS database.

### **Submittal Pass Rate (%)**

The percentage of detail records extracted from the data provider database that contained no errors and updated the NSLDS database.

### **Submittal Processed Date**

The date that the NSLDS completely processed the submittal file.

### **Submittal Received Date**

The date that the NSLDS received the incoming submittal file.

### **Subsidized Loans**

A loan for which the federal government pays the interest during in-school, grace and deferment periods.

# **Supplemental Education Opportunity Grant**

A Title IV campus-based grant program for undergraduate students of exceptional financial need who have not completed their first baccalaureate degree.

# $\underline{\mathsf{top}} \; \underline{\mathbf{A}} \; \underline{\mathbf{B}} \; \underline{\mathbf{C}} \; \underline{\mathbf{D}} \; \underline{\mathbf{E}} \; \underline{\mathbf{F}} \; \underline{\mathbf{G}} \; \underline{\mathbf{H}} \; \underline{\mathbf{I}} \; \underline{\mathbf{J}} \; \underline{\mathbf{K}} \; \underline{\mathbf{L}} \; \underline{\mathbf{M}} \; \underline{\mathbf{N}} \; \underline{\mathbf{O}} \; \underline{\mathbf{P}} \; \underline{\mathbf{Q}} \; \underline{\mathbf{R}} \; \underline{\mathbf{S}} \; \underline{\mathbf{T}} \; \underline{\mathbf{U}} \; \underline{\mathbf{V}} \; \underline{\mathbf{WXYZ}} \; \underline{\mathbf{close}}$

### **TEACH Grant**

Teacher Education Assistance for College and Higher Education (TEACH) Grant Program. TEACH Grant is a non-need-based grant program that provides up to \$4,000 per year to students who are enrolled in an eligible program and who agree to teach in a high-need field, at a low-income elementary or secondary school for at least four years within eight years of completing the program for which the TEACH Grant was awarded. If the grant recipient fails to complete the required teaching service, the TEACH grant is treated as a Federal Direct Unsubsidized Loan (D8)

### **Teacher Loan Forgiveness (TLF)**

The Teacher Loan Forgiveness program allows borrowers to apply for forgiveness of their Title IV loans for a maximum of \$17,500.

### TG Number

The number assigned to a user's **SAIG** mailbox. This is the mailbox to which all Reports are sent.

# Total % Elig. Used by Academic Yr Level

The student's total percent of eligibility used by academic year level (ACG and SMART Grants only).

### **Total Records Extracted**

The total number of detail records extracted from the data provider database for submission to the NSLDS. This number may include records that were in error and did not update the NSLDS database.

### Tran

Transaction number on the SAR or ISIR for the payment accepted by the school.

# **Transfer Monitoring Alert**

Information generated by the NSLDS as a result of the Transfer Monitoring process. The Alert tells a school that new information has been reported that may affect eligibility for Title IV Financial Aid on one or more students on that school's Transfer Monitoring List.

# **Transfer Monitoring Inform**

Information provided to the NSLDS by a school or servicer. The Inform consists of identifiers and Enrollment Begin dates for one or more students that the school has identified as Transfer students. The Inform tells the NSLDS to monitor those student records for information being reported that may affect eligibility for Title IV Financial Aid.

# **Transfer Monitoring List**

List of students a school has identified as Transfer Students, and requested the NSLDS to monitor for reported record changes.

# **Transfer Monitoring Process**

Process through which the NSLDS reviews records of students submitted by various schools/servicers and looks for reported changes which may affect Title IV eligibility.

# **Type**

Indicates what form of Enrollment Reporting file the NSLDS will send an organization. Files can be either Ad Hoc or Regular.

# top A B C D E F G H I J K L M N O P Q R S T U V WXYZ close

# **Update** date

The date when the update was performed.

# Update user name

The name of the person that performed the update.

#### URL

Uniform Resource Locator. A URL consists of an access method (http, ftp, etc.), an internet address, and a page or file name.

# top A B C D E F G H I J K L M N O P Q R S T U V WXYZ close

# Ver. Flag

Result of verification by school.

# top A B C D E F G H I J K L M N O P Q R S T U V WXYZ close

# **Web Report List**

List of reports that can be viewed directly from the NSLDS Web site as Portable Document Format (PDF) files. Selected report may also be transmitted to the requestor's SAIG mailbox.

# top A B C D E F G H I J K L M N O P Q R S T U V WXYZ close

No Entries

Last updated: October 19, 2008

# **Grant History**

### Purpose of this page

The Grant History page allows you to view Pell Grants, Academic Competitiveness Grants (ACG), National Science Mathematics Access to Retain Talent (SMART) Grants and Teacher Education Assistance for College and Higher Education (TEACH) Grants that a student has been awarded. If you have any questions about a grant, call the Common Origination and Disbursement (COD) School Relations Center at 1-800-474-7268.

# **Navigation**

The Navigation Tabs and their links allow you to navigate to the main pages of each section of the site.

# **How to interpret Warning Symbols and Information Icons**

The warning and informational icons at the top of the Loan History page reflect the status of loans and other aid for which the borrower is personally responsible. Users wishing to check the status of PLUS borrowers who have taken out loans on behalf of students should view the Loan History page for the PLUS borrower and not rely on the student's page to verify the eligibility of the PLUS borrower for further aid.

- Bankruptcy-The borrower has one or more loans in active bankruptcy status.
- Defaulted-The borrower has one or more loans in default status.
- Overpayments-The student has one or more active overpayments in the NSLDS database.
- Discharged-The borrower has one or more loans with a discharge code. Discharges are identified according to the following order of precedence.
  - o Death
  - Conditional
  - o Permanent
  - Multiple
- Additional Unsub-The borrower has a Direct Stafford Unsubsidized (D2) or FFEL Stafford Unsubsidized (SU) loan with Additional Health Profession or PLUS Denial indicators.
- Close or Equal to Undergrad Sub. Limit-The borrower is close or equal to the undergraduate aggregate limit for subsidized loans.

- Exceeds Undergrad Sub. Limit-The borrower exceeds the undergraduate aggregate limit for subsidized loans.
- Close or Equal to Undergrad Comb. Limit-The borrower is close or equal to the undergraduate aggregate limit for subsidized and unsubsidized loans combined.
- Exceeds Undergrad Comb. Limit-The borrower exceeds the undergraduate aggregate limit for subsidized and unsubsidized loans combined.
- Close or Equal to Graduate Sub. Limit-The borrower is close or equal to the graduate aggregate limit for subsidized loans.
- Exceeds Graduate Sub. Limit-The borrower exceeds the graduate aggregate limit for subsidized loans.
- Close or Equal to Graduate Comb. Limit-The borrower is close or equal to the graduate aggregate limit for subsidized and unsubsidized loans combined.
- Exceeds Graduate Comb. Limit-The borrower exceeds the graduate aggregate limit for subsidized and unsubsidized loans combined.
- **Grants**-The borrower has received one or more Pell Grants, ACGs, National SMART or TEACH Grants.
- Fraud-The borrower has been convicted of fraud.
- Teacher Loan Forgiveness-The student/borrower has one or more loans eligible for Teacher Loan Forgiveness (TLF).
- Loan Discharge-The student/borrower has one or more loans discharged.

# How to add and view the Transfer Monitoring information

Directly below the student identifiers is a message that states whether this student is on the school's Transfer Monitoring list. If the student is not on the Transfer Monitoring List for your school, there will be a message that states "Student is not on your school's Transfer Monitoring List." If the student is on the Transfer Monitoring List for your school, there will be a message that states "Student is on your school's Transfer Monitoring List."

To add student to Transfer Monitoring List:

Click Add Student to Monitoring List.

To view this student's information on the Transfer Monitoring List:

• Click Student Monitoring Detail.

### **How to interpret the Aggregate TEACH Grant Information**

The Aggregate TEACH Information table displays the Academic Levels, Total Disbursements, Percent (%) Eligibility Used, and Eligible Remaining Amounts. Only TEACH Grants that the borrower has received affects the aggregate totals and dynamically displays it at the top of the Grants page.

- Academic Level Aggregates-Aggregate disbursed amounts displayed for the following Academic Levels:
  - Undergraduate/Post Baccalaureate-Undergraduate/Post Baccalaureate TEACH
    Grants for 1st year undergraduate/never attended college (0), 1st year undergraduate/
    attended college before (1), 2nd year undergraduate/sophomore (2), 3rd year
    undergraduate/junior (3), 4th year undergraduate/senior (4), and 5th year/other
    undergraduate (5).
  - Graduate-Graduate TEACH Grants for 1st year graduate/professional (6) and continuing graduate/professional or beyond (7).
- Total Disbursements-Sums the Disbursed Amounts for all TEACH grants received by the borrower.
- % Eligibility Used-The percent used by Academic Levels:
  - Undergraduate/Post Baccalaureate-Percentage of the cumulative disbursed amounts to the total aggregate limit of \$16,000.
  - Graduate-Percentage of the cumulative disbursed amounts to the total aggregate limit of \$8,000
- Eligible Remaining Amount-The remaining eligible amount by Academic Levels:
  - Undergraduate/Post Baccalaureate-Of the \$16,000 total aggregate limit, the remaining amount the student is eligible to receive.
  - Graduate-Of the \$8,000 total aggregate limit, the remaining amount the student is eligible to receive.

# **How to interpret Grant History**

The Grant History table displays:

- Award Year-The school year in which the student received a grant, as reported by the awarding campus.
- Scheduled Amount-Scheduled amount of the Pell Grant award (Pell Grant only).
- **Scheduled Award**-Scheduled amount of the ACG and SMART Grant award. For TEACH Grants every grant displays the maximum scheduled award (\$4,000).
- Award Amount-The amount of the grant the school expects to pay the student.
- **Disbursed Amount**-The amount of the grant the school has disbursed to the student.
- % Sched. Award Used by Award Yr-Percent of eligibility the student has used (Pell Grant only).
- %Elig. Used by Sched. Award-Percent of eligibility the student has used (ACG and SMART Grants only).
- Latest Disb-Latest disbursement date COD processed the payment record.
   Note: Beginning with the school year 1999/2000, this field is the date a disbursement is made to the student.
- Posted by COD-The date when the grant is listed as disbursed on the COD system.
- Name and OPEID-The name and OPEID of the school the student currently attends. From this
  field, you can link to the Organization Contact List page.
- **EFC**-(Expected Family Contribution) Index produced by the Congressional Methodology (CM) program that assesses an applicant's financial needs.
- Tran-Transaction number on the SAR or ISIR for the payment accepted by the school.
- Total % Elig. Used by Academic Yr Level-The student's total percent of eligibility used by academic year level (ACG and SMART Grants only).
- Award ID-21 character identifier that uniquely identifies a grant on the COD system (ACG, SMART and TEACH only).
- Acad. Yr Level-Student's grade level submitted by the school (ACG, SMART and TEACH only).
- School Reason-School submitted eligibility/payment reason (ACG only).

- HS Program-School submitted High School program code (ACG only).
- Major-Student's major course of study also known as Classification of Instructional Programs (CIP) (SMART only).
- Ver. Flag-Result of verification by school. The flag values are defined as follows:

| Flag  | Value                                                                                           |
|-------|-------------------------------------------------------------------------------------------------|
| Blank | Not selected for Verification.                                                                  |
| V     | Selected for Verification.                                                                      |
| W     | Institution made first payment without documentation to complete application data verification. |
| S     | Selected not verified.                                                                          |

• **Grant converted to loan**-A symbol (L) designates which grant has converted to a loan. Pass your cursor over the symbol for additional information (TEACH only).

Last updated: June 29, 2008

Loan History

# GIP

# Purpose of this page

The Loan History page displays the following:

- Icons warning or informing users that the student or PLUS borrower meets one or more conditions that may affect his or her eligibility for further aid.
- Aggregate information about all loans for which the student or PLUS borrower is personally responsible.
- Information about Master Promissory Notes on Direct Stafford or Direct PLUS loans taken out by the student or PLUS borrower, or on Direct PLUS loans taken out by a parent or guardian on behalf of the student.
- Summary information about all loans received by the student or PLUS borrower, as well as PLUS loan taken out on behalf of the student.
- Summary information about Teacher Loan Forgiveness.

# **Navigation**

The Navigation Tabs and their links allow you to navigate to the main pages of each section of the site.

# How to access a student's Loan History

To access a student's loan history:

- 1. Type SSN, First Name, and DOB.
- 2. Click Retrieve.

# **How to interpret Warning Symbols and Information Icons**

The warning and informational icons at the top of the Loan History page reflect the status of loans and other aid for which the borrower is personally responsible. Users wishing to check the status of PLUS borrowers who have taken out loans on behalf of students should view the Loan History page for the PLUS borrowers and not rely on the student's page to verify the eligibility of the PLUS borrower for further aid.

- Bankruptcy-The borrower has one or more loans in active bankruptcy status.
- **Defaulted**-The borrower has one or more loans in default status.
- **Overpayment**-The borrower has one or more active overpayments that have not been deferred, waived, or had satisfactory arrangements made for them.
- **Discharge**-The borrower has one or more loans with a discharge code. Discharges are identified according to the following order of precedence.
  - o D-Death
  - o C-Conditional
  - o P-Permanent
  - o *M*-Multiple
- Additional Unsub-The borrower has a Direct Stafford Unsubsidized (D2) or FFEL Stafford Unsubsidized (SU) loan with Additional Health Profession or PLUS Denial indicators.
- Close or Equal to Undergrad Sub. Limit-The borrower is close or equal to the undergraduate aggregate limit for subsidized loans.
- Exceeds Undergrad Sub. Limit-The borrower exceeds the undergraduate aggregate limit for subsidized loans.
- Close or Equal to Undergrad Comb. Limit-The borrower is close or equal to the undergraduate aggregate limit for subsidized and unsubsidized loans combined.
- Exceeds Undergrad Comb. Limit-The borrower exceeds the undergraduate aggregate limit for subsidized and unsubsidized loans combined.
- Close or Equal to Graduate Sub. Limit-The borrower is close or equal to the graduate aggregate limit for subsidized loans.
- Exceeds Graduate Sub. Limit-The borrower exceeds the graduate aggregate limit for subsidized loans.
- Close or Equal to Graduate Comb. Limit-The borrower is close or equal to the graduate aggregate limit for subsidized and unsubsidized loans combined.
- Exceeds Graduate Comb. Limit-The borrower exceeds the graduate aggregate limit for subsidized and unsubsidized loans combined.
- **Grants**-The borrower has received one or more Pell Grants, Academic Competitiveness Grants, National Science Mathematics Access to Retain Talent (SMART) Grants or Teacher Education Assistance for College and Higher Education (TEACH) Grants.
- Fraud-The borrower has been convicted of fraud.
- Teacher Loan Forgiveness-The student/borrower has one or more loans eligible for Teacher

Loan Forgiveness (TLF).

• Loan Discharge-The student/borrower has one or more loans discharged. Note: A blue "D" symbol located to the left of the Loan Period label will indicate those loans having a discharge.

### How to add information to Transfer Monitoring List

Directly below the warning icons, if any appear, school users will see a message that states whether the borrower is on their school's Transfer Monitoring list and a button that will allow them either to add the borrower to their Student Monitoring list or to view the borrower's status if he or she is already on their Transfer Monitoring list.

To add a student to Transfer Monitoring List:

• Click Add Student to Monitoring List.

To view this student's information on the Transfer Monitoring List:

• Click Student Monitoring Detail.

# **How to interpret the Aggregate Loan Information**

The Aggregate Loan Information table displays the Loan Type, Outstanding Principal Balance, Pending Disbursements, and Total for various aggregates. Only loans for which the borrower is directly responsible affect the aggregate totals. PLUS loans taken out by a parent on behalf of a student do not figure into the student's aggregate totals. Direct Unsubsidized Loans (TEACH) do not figure into a student's aggregate totals so it is itemized separately.

- Loan Type-Aggregate amounts are displayed for the following loan types:
  - Subsidized Loans-Direct Stafford Subsidized (D1), FFEL Stafford Subsidized (SF),
     Direct Consolidation Stafford Subsidized (D6), and that portion of FFEL Consolidation (CL) loans that can be attributed to underlying subsidized loans.
  - Unsubsidized Loans-Direct Stafford Unsubsidized (D2), Direct Consolidation Unsubsidized (D5), FFEL Refinanced Loan (RF), Non-subsidized FFEL Stafford Loan (SF), FFEL Supplemental Loan (SL), FFEL Stafford Unsubsidized (SU), FISL Federally Insured Loan (FI), and that portion of FFEL Consolidation (CL) loans that can be attributed to underlying unsubsidized loans.
  - Combined Loans-Direct Stafford Subsidized (D1), Direct Stafford Unsubsidized (D2),
     Direct Consolidation Unsubsidized (D5), Direct Consolidation Subsidized (D6), FFEL

Refinanced Loan (RF), Subsidized and Non-subsidized FFEL Stafford Loan (SF), FFEL Subsidized Loan Supplemental (SL), FFEL Unsubsidized Stafford Loan (SU), FISL Federally Insured Loan (FI), FFEL Consolidation (CL).

- Consolidation Loans, Unallocated-That portion of FFEL Consolidation (CL), Direct Consolidation Subsidized (D6) and Direct Consolidation Unsubsidized (D5) loans that cannot be attributed to underlying subsidized or unsubsidized loans.
- Perkins-Federal Perkins Loans National Defense Loan (DU), Perkins Expanded Lending (EU), Income Contingent Loan (IC), National Direct Student Loan (NU), Federal Perkins Loan (PU).
- PLUS/PLUS Graduate Loans-FFEL PLUS Loan (PL), Direct PLUS (D4), FFEL PLUS Graduate (GB), Direct PLUS Graduate (D3) Direct PLUS Consolidated (D7). A PLUS/PLUS Graduate Loan row appears in the Aggregate Loan Information table only when the student/borrower displayed on the page holds a PLUS and/or a PLUS Graduate Loan.
- Direct Unsubsidized Loans (TEACH)-Direct Unsubsidized Loan (D8). A Direct Unsubsidized Loan (TEACH) row appears in the Aggregate Loan Information table only if the student/borrower's TEACH Grant was converted to a Loan.
- Outstanding Principal Balance-Sums the Aggregate Outstanding Principal Balance for all loans held by the borrower.

**Note:** For a PLUS loan borrower's PLUS Loans [FFEL PLUS Loan (PL), Direct PLUS (D4), FFEL PLUS Graduate (GB), Direct PLUS Graduate (D3) and Direct PLUS Consolidated (D7)] it sums the Outstanding Principal Balance (OPB).

**Note:** For a student/borrower's Direct Unsubsidized Loan (D8), it sums the Outstanding Principal Balance (OPB).

- **Pending Disbursements**-Sums the net loan amount that is awaiting disbursement to the borrower for this aggregate.
- Total-Sums Aggregate Outstanding Principal Balance and Pending Disbursements. Amount
  used when considering whether a borrower is "Close or Equal to" or "Exceeding" aggregate
  limits.

**Note:** The sorting and filtering on the Loan Summary table below does not affect these aggregates.

# **How to interpret Master Promissory Notes**

The Master Promissory Note (MPN) table displays codes to indicate whether the student or PLUS borrower whose information is displayed on the Loan History page has any MPNs on Direct Stafford or Direct PLUS loans. In addition, it displays an MPN code for any PLUS borrowers who have taken out Direct PLUS loans on behalf of the student displayed on the page. The codes are defined as follows:

- A-Active Status
- C-Closed Status
- I-Inactive Status
- N-No MPN

**Note**: For the student or PLUS borrower displayed on the Loan History page, a code of "N" can mean either that the student or PLUS borrower has not taken out any Direct Stafford or Direct PLUS loans at all, or that the student or PLUS borrower has taken out such loans but that they do not have MPNs associated with them.

For PLUS borrowers who have taken out loans on behalf of the student displayed on the Loan History page, a code of "N" can only mean that the PLUS borrower has taken out one or more Direct PLUS loans on behalf of the student but there is not any MPN associated with those loans.

### **Teacher Loan Forgiveness**

Authorized GA users can add new Teacher Loan Forgiveness information.

Click TLF Add

The Teacher Loan Forgiveness information, displays the total amount of Teacher Loan Forgiveness dollars.

• Total Forgiven-This amount is the total forgiven amount for a student/borrower.

To view this student/borrower's Teacher Loan Forgiveness detail:

Click TLF List

**Note**: The TLF totals dynamically displays only when the student/borrower displayed on the page has any TLF amounts.

# How to sort and filter the Loan Summary

The default setting for the Loan Summary displays data for every loan taken out by the student, or taken out by a PLUS borrower on behalf of a student, sorted by Loan Date.

You may choose which loans to display and the sort order by using the Sort by and Display Only options.

### To use Sort by:

- In the Sort by list, select a sort option.
- Click Submit.
- The page is updated with the new sequence numbers.

### To use Display Only:

- In the **Display Only** list, select an option.
- Click Submit.

The sorting and filtering options that are currently in use display below the box containing the sort and filter options. Please remember that the filtering options you select will affect which of the borrower's loans display on the page. If you don't see a loan you are looking for, check the filter option to make sure that it hasn't excluded from display the loan you seek.

Only 20 loans display per page. If the student has more than 20 loans, the Next Group arrow icon appears. Click this to view the next page of loans. Click the Previous Group arrow icon to view the previous page of loans.

# **How to interpret Loan Summary**

Using the default filter, Loan Summary displays information about every loan taken out by the student or PLUS borrower. If a student's parent borrowed PLUS loans on behalf of the student, those loans are also in the student's Loan Summary, even though they do not affect the student's warning icons or aggregate totals. The name of the parent taking out a PLUS loan on behalf of the student displays on the Loan Detail page for that loan.

The Loan Summary information displays the following:

 Loan Type-The type of Title IV award made with a formal agreement for repayment with interest. The Loan Types are defined as follows:

| Program | Code | Description                     |
|---------|------|---------------------------------|
| FFEL    | CL   | FFEL Consolidation              |
|         | GB   | FFEL PLUS Graduate/Professional |
|         | PL   | FFEL PLUS                       |

|         | RF                               | FFEL Refinanced                            |  |
|---------|----------------------------------|--------------------------------------------|--|
|         | SF                               | FFEL Stafford Sub or FFEL Stafford Non-Sub |  |
|         | SL                               | Supplemental Loan (SLS)                    |  |
|         | SU                               | FFEL Stafford Unsub                        |  |
| FDLP    | D1                               | Direct Stafford Subsidized                 |  |
|         | D2                               | Direct Stafford Unsubsidized               |  |
|         | D3                               | Direct PLUS Graduate/Professional          |  |
|         | D4                               | Direct PLUS                                |  |
|         | D5                               | Direct Consolidation Unsub                 |  |
|         | D6                               | Direct Consolidation Sub                   |  |
|         | D7                               | Direct PLUS Consolidation                  |  |
|         | D8                               | Direct Unsubsidized (TEACH)                |  |
| FISL    | FI                               | Federally Insured (FISL)                   |  |
| Perkins | Perkins DU National Defense Loan |                                            |  |
|         | EU                               | Perkins Expanded Lending                   |  |
|         | IC                               | Income Contingent (ICL)                    |  |
|         | NU                               | NDSL                                       |  |
|         | PU                               | Federal Perkins                            |  |

• Status-A two-character code and description indicating the status of a loan.

| Code | Description                                  |  |  |
|------|----------------------------------------------|--|--|
| AE   | Loan Transferred to New Holder               |  |  |
| AL   | Abandoned Loan                               |  |  |
| ВС   | Bankruptcy Claim, Discharged                 |  |  |
| BK   | Bankruptcy Claim, Active                     |  |  |
| CA   | Cancelled                                    |  |  |
| CS   | Closed School Discharge                      |  |  |
| DA   | Deferred                                     |  |  |
| DB   | Defaulted, Then Bankrupt, Active, Chapter 13 |  |  |
| DC   | Defaulted, Compromise                        |  |  |
|      |                                              |  |  |

| DD | Defaulted, Then Died                                        |  |
|----|-------------------------------------------------------------|--|
| DE | Death                                                       |  |
| DF | Defaulted, Unresolved                                       |  |
| DI | Disability                                                  |  |
| DK | Defaulted, Then Bankrupt, Discharged, Chapter 13            |  |
| DL | Defaulted, In Litigation                                    |  |
| DN | Defaulted, Paid in Full Through Consolidation Loan          |  |
| DO | Defaulted, Then Bankrupt, Active, Other                     |  |
| DP | Defaulted, Paid in Full                                     |  |
| DR | Defaulted Loan Included in a Rolled-Up Loan                 |  |
| DS | Defaulted, Then Disabled                                    |  |
| DT | Defaulted, Collection Terminated                            |  |
| DU | Defaulted, Unresolved                                       |  |
| DW | Defaulted, Write-off                                        |  |
| DX | Defaulted, Six Consecutive Payments                         |  |
| DZ | Defaulted, Six Consecutive Payments, Then Missed Payment(s) |  |
| FB | Forbearance                                                 |  |
| FC | False Certification Discharge                               |  |
| FR | Fraud                                                       |  |
| FX | Fraud Satisfied                                             |  |
| IA | Loan Originated                                             |  |
| ID | In School or Grace Period                                   |  |
| IG | In Grace Period                                             |  |
| IM | In Military Grace                                           |  |
| IP | In Post-Deferment Grace Period                              |  |
| IT | Loan Transferred by DCS                                     |  |
| OD | Defaulted, Then Bankrupt, Discharged, Other                 |  |
| PC | Paid in Full Through Consolidation Loan                     |  |
| PF | Paid in Full                                                |  |
| PM | Presumed Paid in Full                                       |  |
| PN | Non-Defaulted, Paid in Full Through Consolidation Loan      |  |

| PZ | PLUS Child Death                                             |
|----|--------------------------------------------------------------|
| RF | Refinanced                                                   |
| RH | Loan Transferred by DCS to Sallie Mae                        |
| RP | In Repayment                                                 |
| TG | Loan Transferred by DCS to GA927                             |
| UA | Temporarily Uninsured-No Default Claim Requested             |
| UB | Temporarily Uninsured-Default Claim Denied                   |
| UC | Permanently Uninsured/Unreinsured-No Default Claim Requested |
| UD | Permanently Uninsured/Unreinsured-Default Claim Denied       |
| UI | Unreinsured                                                  |
| XD | Defaulted, six consecutive payments                          |

The loan status code is blue and underlined if the student is not in default, yellow and underlined if the student is in default. The loan status codes are hyperlinks back to the Loan Status Code list above.

- School Name and OPEID-The school that the student attended when the loan was obtained.
   School Name and OPEID are not displayed for Consolidation Loans (CL, D5, D6, and D7) or Refinanced Loans (RF).
- Guaranteed Amt (for FFEL)-The original loan amount, before any cancellations.
- Approved Amt (for Direct Loans and Perkins Loans)-The original loan amount, before any cancellations.
- **Disbursed Amt**-The cumulative net amount of the loan actually disbursed to a borrower.
- OPB (Outstanding Principal Balance)-The cumulative dollar amount due on a loan, as reported by the data provider.

A red "C" to the left of the label indicates capitalized interest. If there is no dollar value in this field, but the loan is still in an open status, an informational icon will display in this field. Pass your cursor over the icon for an explanation. The explanation will also display as a note at the bottom of the page.

• **Agg. OPB-**The loan level amount that is added to the student's aggregate Outstanding Principal Balance, and is the amount that counts against the student's overall loan limits. How this value is calculated depends on the loan type and when the loan was issued.

**Note:** Additional considerations for FFEL Consolidation loan (CL) Agg OPB: For a FFEL Consolidation loan, any underlying Perkins and/or PLUS loans are factored out of the unallocated amount(s). Results of this adjustment will be displayed in the Agg OPB field on the Loan Summary page.

**Note:** Additional considerations for Direct Consolidation Sub Ioan (D6) Agg OPB: For a Direct Consolidation Sub Ioan, any underlying Perkins Ioans are factored out. Results of this adjustment will be displayed in the Agg OPB field on the Loan Summary page.

**Note:** Additional considerations for PLUS Graduate/Professional loan Agg. OPB: FFEL PLUS Graduate/Professional (GB) and Direct PLUS Graduate/Professional (D3) loans taken out by the Graduate/Professional student will not have calculated amounts.

**Note:** Additional considerations for Direct Unsubsidized (TEACH) loan Agg. OPB: Direct Unsubsidized Loans (D8) taken out by the student/borrower will not have calculated amounts.

- Loan Date-For FFEL, the date the loan was originally guaranteed; for Direct Loan and Perkins loans, the date the loan was originally approved.
- **Sep. Loan Ind (Separate Loan Indicator)**-An indicator used to differentiate among multiple FFEL loans awarded on the same loan date to the same borrower attending the same school. This field is used mostly by Guaranty Agencies.
- Loan Period-The period of study for which the loan was originally taken out.

A blue "D" to the left of the label indicates discharge(s) exist for the loan. Pass your cursor over the symbol for an explanation. The explanation will also display as a note at the bottom of the page.

- Last Disbursement Date-The date of the most recent disbursement to the borrower for a specific loan.
- Last Disbursement Amt.-The dollar amount of the most recent disbursement to the borrower for a specific loan.
- Acad. Lv (Academic Level)-The student's academic level at the time the loan was provided.
   The codes are defined as follows:

| Code | Definition                                                                                             |
|------|----------------------------------------------------------------------------------------------------|
|      | Freshman/First Year (including proprietary institution programs that are less than 1 year in duration) |
| 2    | Sophomore/Second Year                                                                                  |

| 3 | Junior/Third Year                                                                                                    |
|---|----------------------------------------------------------------------------------------------------|
| 4 | Senior/Fourth Year                                                                                                    |
| 5 | Fifth/Other Undergraduate (may include sixth year undergraduate and continuing education students)                                                  |
| А | First Year Graduate/Professional                                                                                                    |
| В | Second Year Graduate/Professional                                                                                                    |
| С | Third Year Graduate/Professional                                                                                                    |
| D | Beyond Third Year Graduate/Professional                                                                                                    |
| G | Graduate/Professional, year of study unknown                                                                                                    |
| N | Not available (to be used only if the date of the first disbursement is prior to July 23, 1992, and data provider does not have required attribute) |

- Additional Unsubsidized Code-Indicates that a Direct Stafford Unsubsidized (D2) or an FFEL Stafford Unsubsidized (SU) loan was awarded as an Additional Unsubsidized loan. Additional Unsubsidized loans are identified by the following codes:
  - P-PLUS loan denial
  - o H-Enrollment in eligible Health Profession programs
  - o B-Both
- Discharge Code-Indicates that the loan has been discharged. Discharges are identified by the following codes:
  - D-Death
  - C-Conditional
  - P-Permanent
  - M-Multiple
- GA (Guaranty Agency)-The name and code of the Guaranty Agency associated with the loan.
- Lender-The name and code of the lender associated with the loan.
- Servicer-The name and code of the lender servicer associated with the loan.

When reviewing the Loan Summary information, keep in mind the following:

- If a lock icon appears to the left of the Loan Type, the loan is batch locked.
- PLUS Loans-FFEL PLUS (PL), Direct PLUS (D4), and Direct Consolidation PLUS (D7) taken
  out on behalf of a student appear in the student's Loan Summary information but do not figure
  into the student's Aggregate totals. Such loans are added to the Aggregate totals on the PLUS

borrower's Loan History.

• Direct Unsubsidized Loans (D8) taken out by the student/borrower appear in the student's Loan Summary information but do not figure into the student's Aggregate totals.

To obtain detailed information about each loan, click the number to the left of the loan header or click the Loan Detail button to the right of the header to view the Loan Detail page for that loan. The numbering of the list is for display purposes only. Sorting or filtering the list renumbers it.

At the bottom of the page, links are provided to view the next page of the student's record, to view the previous page or the top of the current page or to view the Privacy Act page. There is also a legend defining the various icons that may appear within the Loan Summary section of this page.

Last updated: June 29, 2008

#### **Loan Detail**

# Purpose of this page

The Loan Detail page displays historical information for a loan: loan details; loan amounts; loan activities; loan status changes; loan claim details; loan collection details; and Guaranty Agency/Lender/Servicer Agent History. If you have authorized access, you can update or add discharge information from this page.

# **Navigation**

The Navigation Tabs and their links allow you to navigate to the main pages of each section of the site.

# **How to interpret Details for Loan**

The Details for Loan table displays the following information:

• Loan Type-The type of Title IV award made with a formal agreement for repayment with interest. The loan types are defined as follows:

| Program                            | Code | Description                                |  |
|------------------------------------|------|--------------------------------------------|--|
| FFEL                               | CL   | FFEL Consolidation                         |  |
|                                    | GB   | FFEL PLUS Graduate/Professional            |  |
|                                    | PL   | FFEL PLUS                                  |  |
|                                    | RF   | FFEL Refinanced                            |  |
|                                    | SF   | FFEL Stafford Sub or FFEL Stafford Non-Sub |  |
|                                    | SL   | Supplemental Loan (SLS)                    |  |
|                                    | SU   | FFEL Stafford Unsub                        |  |
| FDLP D1 Direct Stafford Subsidized |      | Direct Stafford Subsidized                 |  |
|                                    | D2   | Direct Stafford Unsubsidized               |  |
|                                    | D3   | Direct PLUS Graduate/Professional          |  |
|                                    | D4   | Direct PLUS                                |  |
|                                    | D5   | Direct Consolidation Unsub                 |  |
|                                    | 1    | 1                                          |  |

|         | D6 | Direct Consolidation Sub    |  |
|---------|----|-----------------------------|--|
|         | D7 | Direct PLUS Consolidation   |  |
|         | D8 | Direct Unsubsidized (TEACH) |  |
| FISL    | FI | Federally Insured (FISL)    |  |
| Perkins | DU | National Defense Loan       |  |
|         | EU | Perkins Expanded Lending    |  |
|         | IC | Income Contingent (ICL)     |  |
|         | NU | NDSL                        |  |
|         | PU | Federal Perkins             |  |

 Perkins Cancellation Type-The reason a Federal Perkins Loan (National Defense Loan (DU), Perkins Expanded Lending (EU), Income Contingent Loan (IC), National Direct Student Loan (NU), or Federal Perkins Loan (PU)) was cancelled.

| Perkins Cancellation Type | Definition                             |
|---------------------------|----------------------------------------|
| DT                        | Defense Teacher/Military Prior To 1972 |
| РВ                        | Perkins Bankruptcy                     |
| PD                        | Perkins Death                          |
| PE                        | Perkins Early Intervention             |
| PI                        | Perkins Disability                     |
| PL                        | Perkins Law Enforcement                |
| PM                        | Perkins Military Service               |
| PN                        | Perkins Nurse/Medical Technician       |
| PS                        | Perkins Subject Matter Area            |
| PT                        | Perkins Teacher Service                |
| PV                        | Perkins Volunteer Service              |

- Loan Period Start-The beginning date of when classes are (or were) to begin for the period covered by the loan.
- Loan Period End-The ending date of when classes ended (or were to end) for the period covered by the loan.
- Date Entered Repayment-The date the student entered or is scheduled to enter repayment.

- **Borrowed at OPEID**-The eight-digit ED code for the school where the student was enrolled or accepted for enrollment at the time the loan was originated. "N/A" displays as the Borrowed at OPEID for consolidation loans (CL, D5, D6, D7) and FFEL refinanced loans (RF).
- Borrowed at Name-The name of the school where the student was enrolled or accepted for enrollment at the time the loan was originated. Click the name of the organization to link to its Organization Contact list.

"N/A" displays as the school name for consolidation loans (CL, D5, D6, D7) and FFEL refinanced loans (RF). This is in accordance with reporting requirements and has no bearing on the status of the loan. Consolidation loans may be entered into when a student completes his/her program of study at a particular school and wants to consolidate loans received from different schools.

 Academic Level-The student's academic level at the time the loan was provided. The codes are defined as follows:

| Code | Definition                                                                                                    |
|------|----------------------------------------------------------------------------------------------------|
| 1    | Freshman/First Year (including proprietary institution programs that are less than 1 year in duration)                                              |
| 2    | Sophomore/Second Year                                                                                                    |
| 3    | Junior/Third Year                                                                                                    |
| 4    | Senior/Fourth Year                                                                                                    |
| 5    | Fifth/Other Undergraduate (may include sixth year undergraduate and continuing education students)                                                  |
| А    | First Year Graduate/Professional                                                                                                    |
| В    | Second Year Graduate/Professional                                                                                                    |
| С    | Third Year Graduate/Professional                                                                                                    |
| D    | Beyond Third Year Graduate/Professional                                                                                                    |
| G    | Graduate/Professional, year of study unknown                                                                                                    |
| N    | Not available (to be used only if the date of the first disbursement is prior to July 23, 1992, and data provider does not have required attribute) |

- Data Provider Loan ID-A code used by the data provider (Guaranty Agency, Direct Loan Servicer, Debt Collection Service or Perkins school) for internal loan identification.
- Award ID-A code used by the Direct Loan data provider for internal loan identification and is also used to identify the TEACH Grant converted to a Direct Unsubsidized Loan (D8).

- Separate Loan Ind-An indicator used to differentiate among multiple loans of the same loan
  date for the same borrower or student attending the same school. This field is used mostly by
  Guaranty Agencies.
- Interest Rate-The interest rate that is applied to the loan. A variable interest rate is indicated by the abbreviation VAR.

# **How to interpret Amounts for Loan**

The Amounts for Loan table displays the loan amount, outstanding principal balance, and outstanding interest balance:

#### Date

- Loan-The date the loan was originated.
- Outstanding Principal Balance-The date the outstanding principal balance was updated.
- o **Outstanding Interest Balance**-The date the outstanding interest balance was updated.

**Note:** If the history icon displays next to the Outstanding Interest Balance, click the icon to navigate to the **Outstanding Amount Balance History** page.

#### Amount

- Loan-The original loan amount before any cancellations.
- Outstanding Principal Balance-The cumulative dollar value due on a loan, as reported by the data provider.
- Outstanding Interest Balance-The cumulative accrued outstanding interest balance on the loan.
- Calculated Subsidized Agg. OPB-For Consolidation loans, the amount of the loan, calculated by NSLDS on the basis of the underlying loans, that counts toward a student's aggregate subsidized outstanding principal balance.
- Calculated Unsubsidized Agg. OPB-For Consolidation loans, the amount of the loan, calculated by NSLDS on the basis of the underlying loans, that counts toward a student's aggregate unsubsidized outstanding principal balance.
- Calculated Combined Agg. OPB-For Consolidation loans, the amount of the loan, calculated by NSLDS on the basis of the underlying loans, that counts toward a student's

aggregate combined outstanding principal balance.

- Consolidation, Unallocated Agg. OPB-For Consolidation loans, the amount of the loan, calculated by NSLDS on the basis of the underlying loans, that does not count toward subsidized or unsubsidized aggregate outstanding principal balance.
- Other Fees-The accumulated fees added to late or defaulted loans. Examples of other fees are late fees, collection costs, or court costs.

### **How to interpret Activities for Loan**

The Activities for Loan table displays the disbursement, canceled, refunded, deferment and discharge activities for each loan. The table shows the date and amount for each activity. If the loan has no event activity, the table displays N/A (not available) for the disbursements. If a loan was discharged, a cumulative discharge dollar amount will be displayed.

#### Action Date

- o **Disbursements**-The date that the latest loan disbursement was made.
- Canceled-The date when all or part of the Title IV loan was canceled.
- Refunds-The date that a lender received a refund from a school.
- Discharge-The date when all or part of the Title IV loan was Discharged.

#### Amount

- Disbursements-The amount of disbursements released to a borrower.
- Canceled-The cumulative amount of the Title IV loan that was canceled.
- Refunds-The amount of refund paid to a lender on a loan.
- Discharge-The discharge amount, displayed by type, for the Title IV loan displayed.

#### Start Date

o **Deferments**-The date when a legal deferment actually begins.

#### End Date

Deferments-The date when a legal deferment is projected to end or actually ends.
 Includes post-deferment grace period if applicable.

#### Source

 Discharge Source-The Guaranty Agency code or ED Region code that reported the loan discharge.

# Type

 Deferments-One of the legal reasons for postponing repayment of loan principal and interest. The codes for the deferment types are defined as follows:

| Deferment Type | Description                                             |
|----------------|---------------------------------------------------------|
| AC             | Action Programs                                         |
| AP             | Armed Forces or PHS                                     |
| EH             | Economic Hardship                                       |
| EP             | Full-Time Family Service to High Risk                   |
| FM             | Full-Time Teacher of Math                               |
| FN             | Full-Time Nurse/Medical Tech                            |
| FP             | Full-Time Provider                                      |
| FS             | Full-Time Special Ed Teacher                            |
| FT             | Full-Time Student                                       |
| GF             | Graduate Fellowship Program                             |
| HD             | Head Start                                              |
| HS             | Hardship                                                |
| HT             | Half-Time Student                                       |
| IR             | Internship/Residency                                    |
| LE             | Law Enforcement                                         |
| LF             | Deferred Pending Loan Forgiveness Cancellation          |
| MO             | Active Duty Military/Military Operation                 |
| MR             | National Guard, Reservist or Retired Military           |
| NO             | National Oceanic and Atmospheric Administration Corps   |
| PC             | Peace Corps                                             |
| PD             | Parent Plus In-School Deferment Type Code               |
| PE             | Six Month Post-Enrollment Period Deferment<br>Type Code |
| PL             | Parental Leave                                          |

| Parental PLUS Borrower         |
|--------------------------------|
| Rehabilitation Training        |
| Temporary Disability           |
| Tax-Exempt Organizations       |
| Teacher Low-Income Institution |
| Teacher Shortage               |
| Unemployment less than 3 years |
| Unemployment less than 2 years |
| Working Mother                 |
|                                |

 Cancelled Type-The reason a Federal Perkins Loan (National Defense Loan (DU), Perkins Expanded Lending (EU), Income Contingent Loan (IC), National Direct Student Loan (NU), or Federal Perkins Loan (PU)) was cancelled.

| Cancelled Type | Definition                             |
|----------------|----------------------------------------|
| DT             | Defense Teacher/Military Prior To 1972 |
| РВ             | Perkins Bankruptcy                     |
| PD             | Perkins Death                          |
| PE             | Perkins Early Intervention             |
| PI             | Perkins Disability                     |
| PL             | Perkins Law Enforcement                |
| PM             | Perkins Military Service               |
| PN             | Perkins Nurse/Medical Technician       |
| PS             | Perkins Subject Matter Area            |
| PT             | Perkins Teacher Service                |
| PV             | Perkins Volunteer Service              |

 Discharge-One of the discharge reason codes for discharging all or part of a loan. The codes for the discharge types are defined as follows:

| Identifying Discharge Code | Assigned Discharge Code/Value | Description                             |
|----------------------------|-------------------------------|-----------------------------------------|
| HC                         |                               | Hurricanes and other natural disasters. |

|    | HC01 | Designated for hurricanes Rita and Katrina |
|----|------|--------------------------------------------|
| UR | UR01 | Unpaid Refund Discharges                   |
| BR | BR01 | Borrower Payment Returns                   |
| SC | SC11 | 9-11 Limited Special<br>Circumstances      |
| СВ | CB01 | Co-Borrower partial discharges             |

### How to add, update, or delete loan discharge information

Within the Discharge table, authorized Guaranty Agency users will see an Add button.

To add a new loan discharge:

Click Add (this will redirect users to the Loan Discharge Add page).

To update or delete an existing loan discharge:

• Click **Update** (this will redirect users to the Loan Discharge Update page).

# **How to interpret Status Changes for Loan**

The Status Changes for Loan table displays a history of the loan status code and the dates the statuses became effective for the loan. The most current loan status and effective date are displayed at the top of the list:

- Date Changed-The date a loan status first became effective, with no interruptions. (This date is
  not necessarily the date the status was reported to the NSLDS. A loan status may have
  changed but not been updated in NSLDS for various reasons until months or years after the
  fact.)
- Status-The two-character code and description indicating the status of a loan. The loan status codes are defined as follows:

**Note:** If the history icon displays next to the Status column, click the icon to navigate to the **Outstanding Amount Balance History** page.

| Code | Description |
|------|-------------|
|      |             |

| AE | Loan Transferred to New Holder                              |
|----|-------------------------------------------------------------|
| AL | Abandoned Loan                                              |
| ВС | Bankruptcy Claim, Discharged                                |
| BK | Bankruptcy Claim, Active                                    |
| CA | Cancelled                                                   |
| CS | Closed School Discharge                                     |
| DA | Deferred                                                    |
| DB | Defaulted, Then Bankrupt, Active, Chapter 13                |
| DC | Defaulted, Compromise                                       |
| DD | Defaulted, Then Died                                        |
| DE | Death                                                       |
| DF | Defaulted, Unresolved                                       |
| DI | Disability                                                  |
| DK | Defaulted, Then Bankrupt, Discharged, Chapter 13            |
| DL | Defaulted, In Litigation                                    |
| DN | Defaulted, Paid in Full Through Consolidation Loan          |
| DO | Defaulted, Then Bankrupt, Active, Other                     |
| DP | Defaulted, Paid in Full                                     |
| DR | Defaulted Loan Included in a Rolled-Up Loan                 |
| DS | Defaulted, Then Disabled                                    |
| DT | Defaulted, Collection Terminated                            |
| DU | Defaulted, Unresolved                                       |
| DW | Defaulted, Write-off                                        |
| DX | Defaulted, Six Consecutive Payments                         |
| DZ | Defaulted, Six Consecutive Payments, Then Missed Payment(s) |
| FB | Forbearance                                                 |
| FC | False Certification Discharge                               |
| FR | Fraud                                                       |
| FX | Fraud Satisfied                                             |
| IA | Loan Originated                                             |
| ID | In School or Grace Period                                   |

| IG | In Grace Period                                              |
|----|--------------------------------------------------------------|
| IM | In Military Grace                                            |
| IP | In Post-Deferment Grace Period                               |
| IT | Loan Transferred by DCS                                      |
| OD | Defaulted, Then Bankrupt, Discharged, Other                  |
| PC | Paid in Full Through Consolidation Loan                      |
| PF | Paid in Full                                                 |
| PM | Presumed Paid in Full                                        |
| PN | Non-Defaulted, Paid in Full Through Consolidation Loan       |
| PZ | PLUS Child Death                                             |
| RF | Refinanced                                                   |
| RH | Loan Transferred by DCS to Sallie Mae                        |
| RP | In Repayment                                                 |
| TG | Loan Transferred by DCS to GA927                             |
| UA | Temporarily Uninsured-No Default Claim Requested             |
| UB | Temporarily Uninsured-Default Claim Denied                   |
| UC | Permanently Uninsured/Unreinsured-No Default Claim Requested |
| UD | Permanently Uninsured/Unreinsured-Default Claim Denied       |
| UI | Unreinsured                                                  |
| XD | Defaulted, six consecutive payments                          |

# **How to interpret Claim Details for Loan**

The Claim Details for Loan table displays the following information:

#### Date

- o **Insurance Claim Payment**-The date when a Guaranty Agency paid an insurance claim or supplemental claim to a lender. [The *Loan Record Detail Report (LRDR)* may show an insurance claim payment date that is different than the one that displays here.]
- Insurance Claim Refund-The date when a Guaranty Agency received an insurance claim refund from a lender.
- o Reinsurance Claim Payment-The date when a Guaranty Agency requested

reinsurance.

- Bankruptcy Claim Refund-The date when a bankruptcy claim (previously paid as a reinsurance claim) was refunded to ED by a Guaranty Agency.
- Supplemental Reinsurance Payment Request-The date when a supplemental reinsurance claim request is submitted to ED by a Guaranty Agency
- Repurchase-The date when a loan previously paid by a claim is repurchased by a lender (reasons may include loan rehabilitation).

#### Cumulative Amount

- Insurance Claim Payment-The cumulative amount of principal and interest including supplemental claims paid to a lender by a Guaranty Agency for an insurance claim on an FFELP loan. Amount does not include claims that were made prior to repurchase.
- Insurance Claim Refund-The cumulative dollar amount of refund(s) from a lender to a Guaranty Agency. Refunds may occur because of an overpayment of a claim, late refunds from the institution to the lender, or borrower payments to the lender after default and prior to the request for reinsurance. If reinsurance has been requested from ED, report the amount as a collection. Amount does not include refunds that were made prior to repurchase.
- Reinsurance Claim Payment-The dollar amount of a reinsurance claim requested of ED by a Guaranty Agency. Amount does not include claims that were made prior to repurchase.
- Bankruptcy Claim Refund-The cumulative amount remitted to ED for bankruptcy claim refund(s) on a loan. A guarantor refunds reinsurance to ED after the following sequence of events: the guarantor pays a bankruptcy claim to a lender before the bankruptcy court decides whether the loan is discharged; the guarantor collects reinsurance from ED; and the loan is not discharged by bankruptcy court. Amount does not include refunds that were made prior to repurchase.
- Supplemental Reinsurance Payment Request-The cumulative dollar amount of supplemental reinsurance claim request(s) of ED by a Guaranty Agency. Amount does not include requests that were made prior to repurchase.
- Repurchase-The principal dollar amount of repurchased claims (including repurchases of bankruptcy claims).

#### Reason Code

 Insurance Claim Payment-The code indicating the reason the latest insurance claim, including supplemental claims, was paid to a lender.  Reinsurance Claim Payment-The code indicating the reason the latest reinsurance claim, including supplemental insurance, was paid to a Guaranty Agency.

The reason codes include the following:

| Reason Code | Description                             |
|-------------|-----------------------------------------|
| ВС          | Bankruptcy, Chapter 13                  |
| ВО          | Bankruptcy, Other                       |
| CS          | Closed School                           |
| DE          | Death                                   |
| DF          | Default                                 |
| DI          | Disability                              |
| EX          | Exempt                                  |
| FC          | False Certification                     |
| ID          | Identity Theft                          |
| IN          | Income Contingent Negative Amortization |
| IX          | Direct Loan Default                     |

#### Paid Date

 Reinsurance Claim Payment-The date when the government pays a reinsurance claim to a guaranty agency.

#### Rate Code

 Reinsurance Claim Payment-The code indicating the rate at which the government paid a claim to the Guaranty Agency on a specific loan. The rate codes include: Code 1 (100%); Code 2 (90%); Code 3 (80%); Code 0 (0%).

#### Ind. of Rehab.

Repurchase-The code indicating whether a repurchased loan was rehabilitated (9 consecutive payments within 10 months were made and the Guaranty Agency sold it back to a lender). Indicators are 'Y' for yes (indicating loan has been rehabilitated), 'N' for no (indicating loan has been repurchased but not rehabilitated), or 'E' for error (indicating loan has been repurchased due to a claim made in error). This field will be populated with an N/A if the loan has not been repurchased.

# **How to interpret Collection Details for Loan**

The Collections for Loan table displays the following:

#### Date

- TOP-The date when the Guaranty Agency last applied TOP (formerly IRS) offset principal and/or interest collections to a loan.
- Collection-The date when the Guaranty Agency last applied default collections (excluding TOP [formerly IRS] offset) or bankruptcy recovery to the loan principal and/or interest.

### Cumulative Principal Amount

- TOP-The cumulative amount collected and applied to principal through TOP (formerly IRS) offset. Amount does not include collections that were made prior to repurchase.
- Collection-The cumulative amount of Guaranty Agency default collections (excluding TOP [formerly IRS] collections) or bankruptcy recovery applied to loan principal. Amount does not include collections that were made prior to repurchase. Collections such as administrative wage garnishment (AWG) and state tax offsets are included.

#### Cumulative Interest Amount

- TOP-The cumulative amount collected and applied to interest through TOP (formerly IRS) offset. Amount does not include collections that were made prior to repurchase.
- Collection-The cumulative amount of Guaranty Agency default collections (excluding TOP [formerly IRS] collections) or bankruptcy recovery applied to loan interest. Amount does not include collections that were made prior to repurchase. Collections such as administrative wage garnishment (AWG) and state tax offsets are included.

# How to interpret Guaranty Agency/Lender/Servicer Agent History

The Guaranty Agency/Lender/Servicer Agent History table displays a history of the holders of the loan:

#### Start

- Guaranty Agency-The date the agency started overseeing the loan.
- Lender-The date the lender started holding the loan.
- o Servicer Agent-The date the agent started servicing the loan.

#### End

 Guaranty Agency-The date the agency stopped overseeing the loan. The value of Current indicates the agency is overseeing the loan now.

- Lender-The date the lender stopped holding the loan. The value of Current indicates the lender is holding the loan now.
- Servicer Agent-The date the servicing agent stopped servicing the loan. The value of Current indicates the agent is servicing the loan now.
- Code-An ED-assigned number for each GA, Lender, or Servicer Agent for the specified loan.
- Name-The name of the GA, Lender, or Servicer Agent for the specified loan. Click the name of the Guaranty Agency, Lender, or Servicer Agent to link to its Organization Contact List.

When viewing the Loan Detail page, keep in mind the following:

- PLUS Loan information may appear at the top of this page below the Identifier information. It
  displays either the PLUS borrower's or the student's Name, SSN, and DOB (that is, you can
  view information on this loan by either typing the PLUS borrower's SSN or by typing the child's
  SSN when accessing Loan History).
- A PLUS Loan is a loan whereby the borrower is a parent who borrows on behalf of a student.
   Any PLUS loans appear on the student's Loan History. They are not added into the student's aggregate amounts, nor does a default status on any PLUS loans prevent a student from borrowing for himself or herself.

Last updated: October 19, 2008

# **Borrower Name History**

### Purpose of this page

The Borrower Name History page lists name changes for a borrower in the NSLDS.

### **Navigation**

The Navigation Tabs and their links allow you to navigate to the main pages of each section of the site.

### **How to interpret the Borrower Name History**

The borrower's Name, SSN, and Date of Birth display in the identifier box. In the table below, you can view the history of first and last names provided to NSLDS. The names are listed with the most recent first.

#### Note:

If the history icon (the letter **H**) displays next to the borrower's SSN, click the icon to navigate to the **Borrower SSN History** page.

Last updated: July 1, 2001

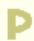

# **Borrower SSN History**

### Purpose of this page

The Borrower SSN History page lists the Social Security Numbers with which the borrower has been reported in the past.

### **Navigation**

The Navigation Tabs and their links allow you to navigate to the main pages of each section of the site.

# **How to interpret the Borrower SSN History**

The borrower's Name, SSN, and Date of Birth display in the identifier box. In the table below, you can view the borrower's list of previous SSNs, which are listed with the most recent first.

If the history icon (the letter **H**) displays next to the borrower's name, click the icon to link to the Borrower Name History page.

Last updated: November 15, 2001

### Student/Borrower Selection

### Purpose of this page

The Student/Borrower Selection page displays the names of student borrowers or PLUS borrowers that are identified or have been identified with a particular Social Security Number. It will allow you to identify borrowers in the NSLDS database who have shared the same Social Security Number.. For example, one person may have borrowed as a student, and then taken out a PLUS loan for their dependent child. This page allows you to select the record you wish to view - the borrower as a student or as a PLUS borrower.

### **Navigation**

The Navigation Tabs and their links allow you to navigate to the main pages of each section of the site.

#### Student/Borrower Selection table

**Student**—Person who enrolled in an accredited institution and received Title IV aid.

- Name—name of Title IV Aid recipient.
- Date of Birth—date when a Title IV aid recipient was born.
- SSN—Social Security Number of a Title IV aid recipient.

**PLUS Borrower**—parent borrowing from an education loan program for their dependent child.

- Name—name of PLUS Borrower.
- Date of Birth—date when PLUS borrower was born.
- SSN—Social Security Number of PLUS Borrower.

To access the Loan History of the student or PLUS borrower, click on the numbered bullet next to the name of the borrower.

Last updated: July 1, 2001

## G |

### Outstanding Amount Balance History

#### Purpose of this page

The Outstanding Amount Balance History Page displays loan balance information in chronological order. It displays the NSLDS System Effective Dates in descending order, the Outstanding Principal Balances (OPB), the Outstanding Interest Balances (OIB), and Loan Status Code changes. Each row represents a change in one or more of the following: OPB, OIB, or Loan Status Code. OPB, OIB, and Loan Status Code columns display values as reported by the Data Provider. A fifth column indicates whether the reported Loan Status Code is still considered historically correct. If a cell is shaded and marked N/A (not available), there is no data that pertains to the NSLDS System Effective Dates, OPB or OIB.

#### **Navigation**

The Navigation Tabs and their links allow you to navigate to the main pages of each section of the site.

#### How to interpret Details for Outstanding Amount Balance History

The Details for the Outstanding Amount Balance History table displays the following information:

- NSLDS System Effective Begin Date/End Date-The date range during which an OPB, OIB, and/or a
  Loan Status Code was in effect.
- Outstanding Principal Balance/Date Of-The amount of Outstanding Principal Balance and the date
  of the Outstanding Principal Balance as reported to NSLDS.
- Outstanding Interest Balance/Date Of-The amount of Outstanding Interest Balance and the date of the Outstanding Interest Balance as reported to NSLDS.
- Status Code/Date Of-The two-character code and description indicating the status of a loan and the
  date the loan status became effective.
- Historically Correct Loan Status-The yes or no indicator signifies whether the loan status reported
  in the "Status Code/Date Of" column is considered to be correct when a subsequent Loan Status
  update is made. If a Data Provider reports a new loan status with a date prior to a previously reported
  status code date, this indicator is changed to "No."

#### Example

Because documentation was not received on time, a Subsidized Stafford Loan moved into Repayment Status even though the student was still in attendance at least half time. When the documentation was received, the reporting Data Provider updated the current loan status. Based upon this loan status change from the reporting Data Provider, NSLDS changed the value in the "Historically Correct Loan Status" field to "No" for the period that the loan had been reported in Repayment status.

Note: If the Information Icon (1) is displayed next to a value, it indicates changed data.

| NSLDS System<br>Effective<br>Begin Date/End Date |              | Outstanding<br>Principal<br>Balance/<br>Date Of | Outstanding<br>Interest<br>Balance/<br>Date Of | Status Code/<br>Date Of | Historically<br>Correct<br>Loan<br>Status |
|--------------------------------------------------|--------------|-------------------------------------------------|------------------------------------------------|-------------------------|-------------------------------------------|
| 08/02/2005                                       | Current      | \$2,750                                         | \$0                                            | o IG                    | Yes                                       |
|                                                  |              | 01/05/2004                                      | 01/05/2004                                     | 08/02/2005              |                                           |
| 12/02/2004                                       | 08/01/2005   | \$2,750                                         | <b>0</b> \$0                                   | <b>0</b> IA             | Yes                                       |
|                                                  |              | 01/05/2004                                      | 01/05/200.4                                    | 01/05/200.4             |                                           |
| 1.1/02/200.4                                     | 12/01/200.4  | \$2,750                                         | <b>o</b> \$35                                  | 0 RP                    | - No                                      |
|                                                  |              | 01/05/2004                                      | 05/01/2004                                     | 1.1./01/200.4           |                                           |
| 05/02/2004                                       | 1.1/01/200.4 | \$2,750                                         | \$0                                            | o IG                    | No                                        |
|                                                  |              | 01/05/2004                                      | 01/05/2004                                     | 05/01/2004              |                                           |
| 01/05/2004                                       | 05/01/2004   | <b>0</b> \$2,750                                | <b>o</b> \$0                                   | <b>0</b> IA             | - No                                      |
|                                                  |              | 01/05/200.4                                     | 01/05/2004                                     | 01/05/2004              |                                           |

Last updated: March 16, 2005

### **Overpayment List**

#### Purpose of this page

The Overpayment List page displays the most current Pell Grant, Perkins Loan, Supplemental Educational Opportunity Grant (SEOG), Academic Competitiveness Grant, and National Science and Mathematics Access to Retain Talent (SMART) Grant overpayments for students. To view a detailed history of a student's overpayment status, use the Overpayment History page. You can add an overpayment if you have authorized access.

#### **Navigation**

The Navigation Tabs and their links allow you to navigate to the main pages of each section of the site.

#### **How to interpret Warning Symbols and Information Icons**

The warning and informational icons at the top of the Loan List page reflect the status of loans and other aid for which the borrower is personally responsible. Users wishing to check the status of PLUS borrowers who have taken out loans on behalf of students should view the Loan List page for the PLUS borrower and not rely on the student's page to verify the eligibility of the PLUS borrower for further aid.

- Bankruptcy-The borrower has one or more loans in active bankruptcy status.
- Defaulted-The borrower has one or more loans in default status.
- Overpayments-The student has one or more active overpayments in the NSLDS database.
- **Discharged**-The borrower has one or more loans with a discharge code. Discharges are identified according to the following order of precedence.
  - Death
  - Conditional
  - o Permanent
  - Multiple
- Additional Unsub-The borrower has a Direct Stafford Unsubsidized (D2) or FFEL Stafford Unsubsidized (SU) loan with Additional Health Profession or PLUS Denial indicators.
- Close or Equal to Undergrad Sub. Limit-The borrower is close or equal to the undergraduate aggregate limit for subsidized loans.

- Exceeds Undergrad Sub. Limit-The borrower exceeds the undergraduate aggregate limit for subsidized loans.
- Close or Equal to Undergrad Comb. Limit-The borrower is close or equal to the undergraduate aggregate limit for subsidized and unsubsidized loans combined.
- Exceeds Undergrad Comb. Limit-The borrower exceeds the undergraduate aggregate limit for subsidized and unsubsidized loans combined.
- Close or Equal to Graduate Sub. Limit-The borrower is close or equal to the graduate aggregate limit for subsidized loans.
- Exceeds Graduate Sub. Limit-The borrower exceeds the graduate aggregate limit for subsidized loans.
- Close or Equal to Graduate Comb. Limit-The borrower is close or equal to the graduate aggregate limit for subsidized and unsubsidized loans combined.
- Exceeds Graduate Comb. Limit-The borrower exceeds the graduate aggregate limit for subsidized and unsubsidized loans combined.
- **Grants**-The borrower has received one or more Pell Grants, Academic Competitiveness Grants, or National Science Mathematics Access to Retain Talent Grants.
- Fraud-The borrower has been convicted of fraud.
- Teacher Loan Forgiveness-The student/borrower has one or more loans eligible for Teacher Loan Forgiveness (TLF).
- Loan Discharge-The student/borrower has one or more loans discharged.

### How to add, update, and view Overpayment Information

- To add an overpayment, click Add Overpayment.
- To display an overpayment, click the number (i.e., 1) to the left of the Overpayment Type on the Overpayment Display; if you have authorized access, you can update or delete the overpayment.
- To view the detailed history of an overpayment, click the History Icon ( ) to access the Overpayment History page.
- To access the Organization Contact page, click the school name.

### How to interpret the Overpayment List

The Overpayment List table, sorted in ascending order by school, school branch, disbursement date,

and type, displays the following information:

- **Type**-The Title IV student assistance funds type for which the student has received an amount in excess of what the student is eligible to receive. Five types are maintained in NSLDS:
  - FEDERAL PELL GRANT-A federal grant to help undergraduates pay for their education after high school.
  - PERKINS LOAN-Campus-based federal loans include the National Defense Loan (DU), the Perkins Expanded Lending (EU), the Income Contingent Loan (IC), the National Direct Student Loan (NU), and the Federal Perkins Loan (PU).
  - SUPPLEMENTAL EDUCATION OPPORTUNITY GRANT (SEOG)-A federal campusbased grant for undergraduate students of exceptional financial need who have not completed their first baccalaureate degree.
  - ACADEMIC COMPETITIVENESS GRANT-A federal grant available to first and second year college students who are eligible for the Pell Grant and have successfully completed a rigorous secondary school program. Second-year students must also have earned at least a 3.0 GPA in their first year.
  - NATIONAL SMART GRANT-National Science and Mathematics Access to Retain Talent Grant. A federal grant available to third and fourth year college students who are eligible for the Pell Grant and are pursuing a degree in designated majors (physical, life, or computer sciences; math, technology, or engineering; or in a foreign language determined critical to national security). Student must have earned at least a 3.0 GPA.
- Ind (Indicator Code)-One of four identifiers that indicate the most recent status of the overpayment.
  - OVERPAYMENT-The value that a school uses when entering an active overpayment into the system. It means that the student owes the overpayment, has not made satisfactory arrangements to repay, and should be considered ineligible for additional Title IV aid until the overpayment is repaid or otherwise resolved.
  - SATISFACTORY ARRANGEMENT MADE-This value indicates that while the student still owes the overpayment, he or she has made arrangements that are satisfactory to the school to repay the overpayment. This status, when reported on a SAR or ISIR (or in the FAT process of the NSLDS), will provide documentation that the student may continue to receive Title IV aid. In the event that the student fails to meet the commitment made for the arrangements to repay, the Indicator field is reset to Overpayment. A status of Satisfactory Arrangement Made will not produce the Overpayment flags and messages on SARs and ISIRs.

- REPAID-This value indicates that a previously reported overpayment that was in an active Overpayment, Fraud or Satisfactory Arrangement Made status has been fully repaid by the student. Schools and the Department of Education's (ED) Debt Collection Service (DCS) update NSLDS to Repaid and enter the date when the final payment was made. A status of Repaid will not produce the Overpayment flags and messages on SARs and ISIRs.
- FRAUD-This value indicates that a student has been convicted of fraud. This means that
  the student has been convicted of fraud, still owes the fraudulently obtained funds, and
  should be considered ineligible for additional Title IV aid until the funds are repaid.
- Disbursement Date-The date the student was issued the aid.
- Repayment Date-The date the overpayment was satisfied or N/A if repayment has not occurred.
- Create Date-The date the overpayment was entered into NSLDS. This is automatically updated with the system date.
- **Source**-Codes identifying where the overpayment exists:
  - SCHOOL-The school currently holds the overpayment record.
  - TRANSFER-When a school has transferred an overpayment to the DCS, the school updates the previously reported overpayment information in NSLDS by changing the Source field from School to Transfer. This change will not invalidate the overpayment, but it will indicate the debt is in the process of being transferred from the school to DCS.
  - EDR-ED Regional office that holds the overpayment record.
  - UPDATED-The date the overpayment was last updated and the person performing the update is shown under the Source. This information is automatically updated by the system.

Last updated: December 30, 2007

#### **Overpayment History**

GIP

#### Purpose of this page

The Overpayment History page displays a detailed history of the selected overpayment from the Overpayment List.

#### **Navigation**

The Navigation Tabs and their links allow you to navigate to the main pages of each section of the site.

#### **How to interpret the Overpayment History Information**

The Overpayment History displays the data reported to NSLDS on an overpayment including the following information:

- **Type**-The Title IV student assistance funds type for which the student has received an amount in excess of what the student is eligible to receive. Five types are maintained in NSLDS:
  - FEDERAL PELL GRANT-A federal grant to help undergraduates pay for their education after high school.
  - PERKINS LOAN-Campus-based federal loans include the National Defense Loan (DU), the Perkins Expanded Lending (EU), the National Direct Student Loan (NU), and the Federal Perkins Loan (PU).
  - SUPPLEMENTAL EDUCATION OPPORTUNITY GRANT (SEOG)-A federal campusbased grant for undergraduate students of exceptional financial need who have not completed their first baccalaureate degree.
  - ACADEMIC COMPETITIVENESS GRANT-A federal grant available to first and second year college students who are eligible for the Pell Grant and have successfully completed a rigorous secondary school program. Second-year students must also have earned at least a 3.0 GPA in their first year.
  - NATIONAL SMART GRANT-National Science and Mathematics Access to Retain Talent Grant. A federal grant available to third and fourth year college students who are eligible for the Pell Grant and are pursuing a degree in designated majors (physical, life, or computer sciences; math, technology, or engineering; or in a foreign language determined critical to national security). Student must have earned at least a 3.0 GPA.
- Borrowed At-The school the student was attending when the overpayment occurred.
- **Disbursement Date-**The date the student was issued the aid.
- Create Date-Date the overpayment was entered into NSLDS. This is automatically updated with the system date.
- Ind (Indicator Code)-One of four identifiers that indicate the status of the overpayment:

- OVERPAYMENT-The value that a school uses when entering an active overpayment into the system. It means that the student owes the overpayment, has not made satisfactory arrangements to repay, and should be considered ineligible for additional Title IV aid until the overpayment is repaid or otherwise resolved.
- SATISFACTORY ARRANGEMENT MADE-This value indicates that while the student still owes the overpayment, he or she has made arrangements that are satisfactory to the school to repay the overpayment. This status, when reported on a SAR or ISIR (or in the FAT process of the NSLDS), will provide documentation that the student may continue to receive Title IV aid. In the event that the student fails to meet the commitment made for the arrangements to repay, the Indicator field is reset to Overpayment. A status of Satisfactory Arrangement Made will not produce the Overpayment flags and messages on SARs and ISIRs.
- REPAID-This value indicates that a previously reported overpayment that was in an active Overpayment, Fraud or Satisfactory Arrangement Made status has been fully repaid by the student. Schools and the Department of Education's (ED) Debt Collection Service (DCS) update NSLDS to Repaid and enter the date when the final payment was made. A status of Repaid will not produce the Overpayment flags and messages on SARs and ISIRs.
- FRAUD-This value indicates that a student has been convicted of fraud. This means that
  the student has been convicted of fraud, still owes the fraudulently obtained funds, and
  should be considered ineligible for additional Title IV aid until the funds are repaid.
- Repayment Date-Date the overpayment was satisfied or N/A if repayment has not occurred.
- Source-The Codes that identify where the overpayment exists:
  - SCHOOL-The school that reported the Indicator status for the overpayment record.
  - TRANSFER-When a school has transferred an overpayment to the DCS, the school updates the previously reported overpayment information in NSLDS by changing the Source field from School to Transfer. This change will not invalidate the overpayment, but it will indicate the debt is in the process of being transferred from the school to DCS.
  - EDR-ED Regional office that holds the overpayment record.
- **Update Date**-The date of the status update.
- Update By-The name of the person who made the status update.

Last updated: March 27, 2007

**Overpayment Add** 

GIP

#### Purpose of this page

The Overpayment Add page allows you to add overpayment information about a Title IV grant or a Perkins loan.

#### **Navigation**

The Navigation Tabs and their links allow you to navigate to the main pages of each section of the site.

#### **How to add Overpayment information**

To add overpayment information:

- 1. In the **School OPEID** box, type the school code.
- 2. In the **Type** list, click an option. (See list of definitions below)
- 3. In the **Disbursement Date** box, type the Disbursement Date.
- 4. In the **Indicator** list, click an option. (See list of definitions below)
- 5. In the **Repayment Date** box, type the Repayment Date, if applicable.
- 6. In the **Source** list, click an option. (See list of definitions below)
- 7. Click Submit.

#### Notes:

- 1. The **School OPEID** will automatically appear if you represent a school.
- Org Search allows ED users to search and select a School OPEID. Click Org Search and select a School OPEID by clicking the numbered bullet next to the school. Your selection will appear in the School OPEID box.

## **How to interpret Overpayment Add information**

The Overpayment Add page displays the following information:

- School OPEID-An eight-digit ED OPE code used to identify the school and school branch.
- Type-The Title IV student assistance funds type for which the student has received an amount

in excess of what the student is eligible to receive. Five types are maintained in NSLDS:

- FEDERAL PELL GRANT-A Federal grant to help undergraduates pay for their education after high school.
- PERKINS LOAN-Campus-based federal Loans include the National Defense Loan (DU), the Perkins Expanded Lending (EU), the National Direct Student Loan (NU), and the Federal Perkins Loan (PU).
- SUPPLEMENTAL EDUCATIONAL OPPORTUNITY GRANT (SEOG)-Federal campusbased grants to undergraduate students of exceptional financial need who have not completed their first baccalaureate degree.
- ACADEMIC COMPETITIVENESS GRANT-A federal grant available to first and second year college students who are eligible for the Pell Grant and have successfully completed a rigorous secondary school program. Second-year students must also have earned at least a 3.0 GPA in their first year.
- NATIONAL SMART GRANT-National Science and Mathematics Access to Retain Talent Grant. A federal grant available to third and fourth year college students who are eligible for the Pell Grant and are pursuing a degree in designated majors (physical, life, or computer sciences; math, technology, or engineering; or in a foreign language determined critical to national security). Student must have earned at least a 3.0 GPA.
- Disbursement Date-The date the student was issued the aid.

**Note:** It is important to note that the Disbursement Date the school uses must be the same date that the school used on the letters and forms assigning the obligation to the Department of Education's (ED) Debt Collection Service (DCS).

- Ind(Indicator Code)-One of four code identifiers that indicate the status of the overpayment:
  - OVERPAYMENT-The value that a school uses when entering an active overpayment into the system. It means that the student owes the overpayment, has not made satisfactory arrangements to repay, and should be considered ineligible for additional Title IV aid until the overpayment is repaid or otherwise resolved.

**Note:** When OVERPAYMENT is selected and submitted, the **Ind** box on the Overpayment List page will display OVERPAYMENT in red shading.

SATISFACTORY ARRANGEMENT MADE-This value indicates that while the student still owes the overpayment, he or she has made arrangements that are satisfactory to the school to repay the overpayment. This status, when reported on a SAR or ISIR (or in the FAT process of the NSLDS), will provide documentation that the student may continue to receive Title IV aid. In the event that the student fails to meet the commitment made for the arrangements to repay, the Indicator field is reset to Overpayment. A status of Satisfactory Arrangement Made will not produce the Overpayment flags and messages on SARs and ISIRs.

**Note:** When SATISFACTORY ARRANGEMENT MADE is selected and submitted, the **Ind** box on the Overpayment List page will display SATISFACTORY ARRANGEMENT MADE.

REPAID-This value indicates that a previously reported overpayment that was in an active Overpayment, Fraud or Satisfactory Arrangement Made status has been fully repaid by the student. Schools and the Department of Education's (ED) Debt Collection Service (DCS) update NSLDS to Repaid and enter the date when the final payment was made. A REPAID status will not produce the Overpayment flags and messages on SARs and ISIRs.

**Note:** When REPAID is selected and submitted, the **Ind** box on the Overpayment List page will display REPAID.

FRAUD-This value indicates that a student has been convicted of fraud. This means that
the student has been convicted of fraud, still owes the fraudulently obtained funds, and
should be considered ineligible for additional Title IV aid until the funds are repaid.

**Note:** When FRAUD is selected and submitted, the **Ind** box on the Overpayment List page will display FRAUD in red shading.

- Repayment Date-The date the overpayment was paid in full or N/A if repayment has not occurred.
- Source-Codes identifying where the overpayment exists:
  - o **EDR ED Region**-ED Regional office that holds the overpayment record.
  - TRF Transfer-When a school has transferred an overpayment to the DCS, the school updates the previously reported overpayment information in NSLDS by changing the Source from School to Transfer. This change will not invalidate the overpayment, but it will indicate that the debt is in the process of being transferred from the school to DCS.
  - SCH School-The school currently holds the overpayment record.

Last updated: March 27, 2007

#### **Overpayment Add and Student Add**

#### Purpose of this page

The Overpayment Add and Student Add page allows you to add student identifier information for a student who owes an overpayment on a Title IV grant or a Perkins loan.

#### **Navigation**

The Navigation Tabs and their links allow you to navigate to the main pages of each section of the site.

#### **How to add Student Details and Overpayment Details**

If you represent a school, the school OPEID will automatically appear. If you represent the Department of Education, you may enter the school OPEID.

To add Student Details and Overpayment Details:

- 1. In the **First Name** box, type student's first name.
- 2. In the **Middle Initial** box, type student's middle initial.
- 3. In the **Last Name** box, type student's last name.
- 4. In the **Date of Birth** box, type student's date of birth.
- 5. In the **School OPEID** box, type the school code.
- 6. In the **Type** list, click an option. (See list of definitions below.)
- 7. In the **Disbursement Date** box, type the Disbursement Date.
- 8. In the Indicator list, click an option. (See list of definitions below.)
- 9. In the **Repayment Date** box, type the Repayment Date, if applicable.
- 10. In the **Source** list, click an option. (See list of definitions below.)
- 11. Click Submit.

#### Notes:

The Social Security Number appears in a display only field. If your original search found a
PLUS borrower in the NSLDS database, the SSN that displays will be the current SSN of that
PLUS borrower. Otherwise, it will be the SSN you entered for the search. If the SSN that
displays is not the current SSN of the student you wish to add to the NSLDS database, please
call the Customer Service Center at 1-800-999-8219, Monday through Friday from 8 a.m. to 8 p.
m. ET.

- The **Social Security Number** will automatically appear because the student's SSN was typed in previously.
- The **School OPEID** will automatically appear if you represent a school.
- Org Search allows ED users to search and select a School OPEID. Click Org Search and select a School OPEID by clicking the numbered bullet next to the school. Your selection will appear in the School OPEID box.

#### **How to interpret the Overpayment Details**

The text boxes in Overpayment Details are defined as follows:

- School OPEID-An eight-digit ED OPE code used to identify the school and school branch.
- **Type**-The Title IV student assistance funds type for which the student has received an amount in excess of what the student is eligible to receive. Five types are maintained in the NSLDS:
  - FEDERAL PELL GRANT-A federal grant to help undergraduates pay for their education after high school.
  - PERKINS LOAN-Campus-based federal loans include the National Defense Loan (DU), the Perkins Expanded Lending (EU), the National Direct Student Loan (NU), and the Federal Perkins Loan (PU).
  - SUPPLEMENTAL EDUCATIONAL OPPORTUNITY GRANT (SEOG)-Federal campusbased grant for undergraduate students of exceptional financial need who have not completed their first baccalaureate degree.
  - ACADEMIC COMPETITIVENESS GRANT-A federal grant available to first and second year college students who are eligible for the Pell Grant and have successfully completed a rigorous secondary school program. Second-year students must also have earned at least a 3.0 GPA in their first year.
  - NATIONAL SMART GRANT-National Science and Mathematics Access to Retain Talent Grant. A federal grant available to third and fourth year college students who are eligible for the Pell Grant and are pursuing a degree in designated majors (physical, life, or computer sciences; math, technology, or engineering; or in a foreign language determined critical to national security). Student must have earned at least a 3.0 GPA.
- **Disbursement Date**-The date the student was issued the aid.

**Note:** It is important to note that the Disbursement Date the school uses must be the same date that the school used on the letters and forms assigning the obligation to the Department of Education's (ED) Debt Collection Service (DCS).

- **Indicator**-One of four options identifying the status of the overpayment:
  - OVERPAYMENT-A school uses this Indicator when first entering an active overpayment into the system. It means that the student owes the overpayment and has not made a satisfactory arrangement to repay. Therefore, the student should be considered ineligible for additional Title IV aid until the overpayment is repaid or otherwise resolved.

**Note:** When OVERPAYMENT is selected and submitted, the **Ind** box on the Overpayment List page will display OVERPAYMENT in red shading.

SATISFACTORY ARRANGEMENT MADE-This value indicates that while the student still owes the overpayment, he or she has made arrangements that are satisfactory to the school to repay the overpayment. This status, when reported on a SAR or ISIR (or in the FAT process of the NSLDS), will provide documentation that the student may continue to receive Title IV aid. In the event that the student fails to meet the commitment made for the arrangements to repay, the Indicator to is reset to OVERPAYMENT.

**Note:** When SATISFACTORY ARRANGEMENT MADE is selected and submitted, the **Ind** box on the Overpayment List page will display SATISFACTORY ARRANGEMENT MADE.

REPAID-This value indicates that a previously reported overpayment in an active OVERPAYMENT, FRAUD or SATISFACTORY ARRANGEMENT MADE status has been fully repaid by the student. Schools and DCS update NSLDS to REPAID and enter the date when the final payment was made. A REPAID status will not produce the Overpayment flags and messages on SARs and ISIRs.

**Note:** When REPAID is selected and submitted, the **Ind** box on the Overpayment List page will display REPAID.

FRAUD-This value indicates that a student has been convicted of fraud. This means that
the student has been convicted of fraud, still owes the fraudulently obtained funds, and
should be considered ineligible for additional Title IV aid until the funds are repaid.

**Note:** When FRAUD is selected and submitted, the **Ind** box on the Overpayment List page will display FRAUD.

• Repayment Date-The date the overpayment was paid in full or N/A if the repayment has not occurred.

- Source-One of three codes identifying where the overpayment exists.
  - o **EDR ED Region**-ED Regional office that holds the overpayment record.
  - TRF Transfer-When a school has transferred an overpayment to the DCS, the school updates the previously reported overpayment information in NSLDS by changing the Source from School to Transfer. This change will not invalidate the overpayment, but it will indicate that the debt is in the process of being transferred from the school to DCS.
  - o **SCH School**-The school currently holds the overpayment record.

Last updated: March 27, 2007

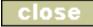

## GIP

#### **Overpayment Display**

#### Purpose of this page

The Overpayment Display page displays the selected overpayment from the Overpayment List page. If you have authorized access, you can update or delete the overpayment from this page.

#### **Navigation**

The Navigation Tabs and their links allow you to navigate to the main pages of each section of the site.

#### How to update and delete an Overpayment

To update an overpayment:

Click Update.

To delete an overpayment:

Click Delete.

### **How to interpret the Overpayment Display**

The Overpayment Display table displays the following information, if applicable:

- School-The school the student was attending when the overpayment occurred.
- **Type**-The Title IV student assistance funds type for which the student has received an amount in excess of what the student is eligible to receive. Five types are maintained in NSLDS:
  - FEDERAL PELL GRANT-A federal grant to help undergraduates pay for their education after high school.
  - PERKINS LOAN-Campus-based federal loans include the National Defense Loan (DU), the Perkins Expanded Lending (EU), the Income Contingent Loan (IC), the National Direct Student Loan (NU), and the Federal Perkins Loan (PU).
  - SUPPLEMENTAL EDUCATION OPPORTUNITY GRANT (SEOG)-A federal campusbased grant for undergraduate students of exceptional financial need who have not completed their first baccalaureate degree.
  - ACADEMIC COMPETITIVENESS GRANT-A federal grant available to first and second year college students who are eligible for the Pell Grant and have successfully

- completed a rigorous secondary school program. Second-year students must also have earned at least a 3.0 GPA in their first year.
- NATIONAL SMART GRANT-National Science and Mathematics Access to Retain Talent Grant. A federal grant available to third and fourth year college students who are eligible for the Pell Grant and are pursuing a degree in designated majors (physical, life, or computer sciences; math, technology, or engineering; or in a foreign language determined critical to national security). Student must have earned at least a 3.0 GPA.
- Disbursement Date-The date the student was issued the aid.
- Ind (Indicator Code)-One of four identifiers that indicate the status of the overpayment:
  - OVERPAYMENT-The value that a school uses when entering an active overpayment into the system. It means that the student owes the overpayment, has not made satisfactory arrangements to repay, and should be considered ineligible for additional Title IV aid until the overpayment is repaid or otherwise resolved.
  - SATISFACTORY ARRANGEMENT MADE-This value indicates that while the student still owes the overpayment, he or she has made arrangements that are satisfactory to the school to repay the overpayment. This status, when reported on a SAR or ISIR (or in the FAT process of the NSLDS), will provide documentation that the student may continue to receive Title IV aid. In the event that the student fails to meet the commitment made for the arrangements to repay, the Indicator field is reset to Overpayment. A status of Satisfactory Arrangement Made will not produce the Overpayment flags and messages on SARs and ISIRs.
  - REPAID-This value indicates that a previously reported overpayment that was in an active Overpayment, Fraud or Satisfactory Arrangement Made status has been fully repaid by the student. Schools and the Department of Education's (ED) Debt Collection Service (DCS) update NSLDS to Repaid and enter the date when the final payment was made. A status of Repaid will not produce the Overpayment flags and messages on SARs and ISIRs.
  - FRAUD-This value indicates that a student has been convicted of fraud. This means that
    the student has been convicted of fraud, still owes the fraudulently obtained funds, and
    should be considered ineligible for additional Title IV aid until the funds are repaid.
- Repayment Date-Date the overpayment was satisfied or N/A if repayment has not occurred.
- Source-The Codes that identify where the overpayment exists:
  - o **SCHOOL**-The school currently holds the overpayment record.
  - TRANSFER-When a school has transferred an overpayment to DCS, the school updates the previously reported overpayment information in NSLDS by changing the Source field from School to Transfer. This change does not invalidate the overpayment, but it will indicate the debt is in the process of being transferred from the school to DCS.
  - o **EDR**-ED Regional office that holds the overpayment record.

Last updated: March 27, 2007

Overpayment Update

# GIP

#### Purpose of this page

The Overpayment Update page allows you to update the overpayment status (Indicator), the repayment date, the source of overpayment, and the region, depending on access authority.

#### **Navigation**

The Navigation Tabs and their links allow you to navigate to the main pages of each section of the site.

#### How to update an overpayment

To update an overpayment:

- 1. In the **Indicator** list, click an overpayment status. (See list of definitions below.)
- 2. In the **Repayment Date** box, type the date the overpayment was repaid (if applicable).
- 3. In the **Source** list, click a source. (See list of definitions below.)
- 4. In the **Region Code** list, click a region code. (Only applicable to Department of Education users.)
- Click Submit.

#### How to interpret the Indicator list

- Indicator-One of four options identifying the status of the overpayment:
  - OVERPAYMENT-The value that a school uses when entering an active overpayment into the system. It means that the student owes the overpayment, has not made satisfactory arrangements to repay, and should be considered ineligible for additional Title IV aid until the overpayment is repaid or otherwise resolved.
  - SATISFACTORY ARRANGEMENT MADE-This value indicates that while the student still owes the overpayment, he or she has made arrangements that are satisfactory to the school to repay the overpayment. This status, when reported on a SAR or ISIR (or in the FAT process of NSLDS), will provide documentation that the student may continue to receive Title IV aid. In the event that the student fails to meet the commitment made for the arrangements to repay, the Indicator field is reset to Overpayment. A status of Satisfactory Arrangement Made will not produce the Overpayment flags and messages on SARs and ISIRs.

- REPAID-This value means that a previously reported overpayment that was in either an active Overpayment or Satisfactory Arrangement Made status has been fully repaid by the student. Schools and the Department of Education's (ED) Debt Collection Service (DCS) update NSLDS to Repaid and enter the date the final payment was made. A status of Repaid will not produce the Overpayment flags and messages on SARs and ISIRs.
- FRAUD-This value indicates that a student has been convicted of fraud. This means that
  the student has been convicted of fraud, still owes the fraudulently obtained funds, and
  should be considered ineligible for additional Title IV aid until the funds are repaid.

#### How to interpret the Source list

- Source-The Codes that identify where the overpayment exists:
  - SCH School-The school currently holds the overpayment record.
  - TRF Transfer-When a school has transferred an overpayment to the DCS, the school should update the previously reported overpayment information in NSLDS by changing the Source field from School to Transfer. This change will not invalidate the overpayment, but it will inform any user of the system that the debt is in the process of being transferred from the school to DCS.
  - o EDR (ED Region)-ED Regional office that holds the overpayment record.

Last updated: December 31, 2006

#### **Overpayment Delete**

#### Purpose of this page

The Overpayment Delete Confirmation page allows you to delete an Overpayment added in error.

#### **Navigation**

The Navigation Tabs and their links allow you to navigate to the main pages of each section of the site.

#### How to Delete an overpayment

- 1. Read the Confirmation statement.
- 2. Review the Overpayment information displayed below the Confirmation statement.
- 3. To delete, click Confirm.
- 4. If you do not want to delete, click the **Return to Overpayment Display** icon in the upper left corner of the page.

Last updated: July 1, 2001

#### **Student Access Interface**

#### Purpose of this page

The Student Access Interface page links the NSLDS Financial Aid Professional (NSLDSFAP) Web site to the NSLDS Student Access (NSLDS) Web site. This interface allows you to view the borrower's financial aid records as the borrower would view them.

#### **Navigation**

The Navigation Tabs and their links allow you to navigate to the main pages of each section of the site.

#### How to link to the Student Access Web site

- 1. Enter the **SSN**, **Last Name** (First 2 characters), and **DOB**.
- 2. Click Link.
- 3. To return to the NSLDSFAP Web site, click **Back to FAP** at the bottom of the Financial Aid Review page.

**Note:** If you stay in the Student Access Web site for over 30 minutes, you will be *timed out* of the NSLDS FAP Web site.

Last updated: July 1, 2001

#### **Teacher Loan Forgiveness List**

#### Purpose of this page

The Teacher Loan Forgiveness (TLF) List page displays all active TLF records.

#### **Navigation**

The Navigation Tabs and their links allow you to navigate to the main pages of each section of the site.

#### How to interpret the Teacher Loan Forgiveness List

The Teacher Loan Forgiveness List information is defined as follows:

- GA (Guaranty Agency)-The name and code of the Guaranty Agency associated with the TLF.
- Lender-The name and code of the lender associated with the TLF.
- Full Time Teacher Of-The type of Teacher Loan Forgiveness the student/borrower has applied to request loan forgiveness based on the following certifications: Secondary School, Highly Qualified, Secondary Math, Secondary Science, Elementary Special Ed., Secondary Special Ed.
- Previously Applied-Indicates whether a student/borrower has previously applied for TLF.
- State-The state code in which the borrower has applied for TLF.
- Amount-The amount of forgiveness applied to the student.
- Paid Date-The date the GA pays the holder; if GA is the holder, the date applied to the borrowers account.

#### How to add a new TLF for a borrower

Clicking on the **Add Teacher Loan Forgiveness** button will redirect the page to display the TLF Add page with pre-populated information from the student/borrower being displayed.

### How to view, update and delete TLF detail information

- To display TLF detail information, click the blue active bullet number icon (i.e., 1) to the left of the TLF record.
- If you have authorized access, you can then update or delete the TFL record.
- To access the Organization Contact page, click the GA or Lender name(s).

Last updated: June 17, 2007

# GIP

#### **Teacher Loan Forgiveness Detail**

#### Purpose of this page

The Teacher Loan Forgiveness (TLF) Detail page displays detailed TLF information for a student/ borrower that can be updated or deleted. If you have authorized access, you can update or delete the TLF information from this page.

#### **Navigation**

The Navigation Tabs and their links allow you to navigate to the main pages of each section of the site.

#### How to interpret the Teacher Loan Forgiveness Detail

- GA-The name and code of the Guaranty Agency associated with the TLF.
- Lender-The name and code of the lender associated with the TLF.
- Full Time Teacher Of-The type of Teacher Loan Forgiveness the student/borrower has applied to request loan forgiveness based on the following certifications: Secondary School, Highly Qualified, Secondary Math, Secondary Science, Elementary Special Ed., Secondary Special Ed.
- Previously Applied-Indicates whether a student/borrower has previously applied for TLF.
- State-The state code in which the student/borrower has applied for TLF.
- Amount-The amount of forgiveness applied to the student/borrower.
- Paid Date-The date the GA pays the holder; if GA is the holder, the date applied to the student/ borrowers account.

### How to update or delete the Teacher Loan Forgiveness Detail

To update a TLF record:

• Click **Update**.

To delete a TLF record:

Click Delete.

Last updated: June 17, 2007

# GIP

#### **Organization Contact List**

#### Purpose of this page

The Organization Contact List page displays contact information for an organization. The contact's function, first name/last name, phone/ext., and e-mail are listed on this page.

#### **Navigation**

The Navigation Tabs and their links allow you to navigate to the main pages of each section of the site.

#### **Organization Description**

Below the navigation bar, the organization's **Name**, **Code**, **Status**, **Type** and **Address**, appear as reported by the appropriate source of record. School data is reported by the Postsecondary Education Participants System (PEPS), Lender data is reported by the Financial Management System (FMS) and Guaranty Agency Data is maintained by NSLDS.

The **Status** is displayed for schools and Guaranty Agencies only and contains one of the following:

- Open Organization is an open organization.
- Closed Organization has been reported as closed.
- **Merged** School has merged with another institution. This also displays the New School Code field, which shows the OPEID number of the institution with which this school merged. The OPEID number links to the Organization Contact page for the remaining/merged institution. This status is available for schools only.

The Type indicates the type of organization displayed and contains one of the following:

- Direct Loan Servicer
- Dept of Ed Region
- Guaranty Agency
- Lender
- Lender Servicer
- School
- State Agency

When Lender data is displayed, additional fields will also display:

- Tax Exempt Eligible Y identifies lenders that hold loans issued with eligible tax-exempt bonds. N identifies lender that do not hold loans issued with eligible tax-exempt bonds.
- **Not-For-Profit Y** identifies lenders that have indicated that they are not-for-profit under the College Cost Reduction Act (CCRAA) definition. **N** identifies lenders that have not indicated that they are not-for-profit under the College Cost Reduction Act (CCRAA) definition.
- **Trustee Y** identifies a lender that uses an Eligible Lender Trustee (ELT). **N** identifies a lender that does not use an Eligible Lender Trustee (ELT)
- Third Party Servicer Y identifies a third-party servicer/or lender meets the definition of a third party servicer. N identifies the lender is not a third-party servicer/or does not meets the definition of a third party servicer.

#### How to search for an organization

The Organization Search Bar is located directly below the Navigation Bar. The Type, Code, and Name boxes appear here. When an organization is retrieved or selected, the organization identifier information will appear at the top of each of the organization pages.

To search for an organization:

- 1. Select the **Type** of organization you want to search for by clicking the down-arrow.
- 2. Type the **Code** or **Name** of the organization.
- 3. Click Retrieve.

#### Notes:

- The search results will match or closely match the information you selected or typed in the boxes. Click the numbered bullet next to the Name to view more information.
- The Code or Name can be typed partially in the respective text boxes in order to retrieve search results (i.e., you can type 'J', rather than 'John Doe University' in the Name box).
- If the organization you are searching for does not appear on the list, alter the punctuation and spelling. You must type the name exactly as it appears in NSLDS. For example, if you are searching for California State University in Sacramento, it must be typed 'California State University-Sacramento'. If you type 'California State University, Sacramento', it will not appear on the list.

#### How to navigate on this page

- Under **Function**, click the numbered bullet to view more information about this contact.
- Under **Email**, click the envelope icon to send e-mail to this contact. It will use your computer's default e-mail package.
- If you are authorized to add a new contact for this organization, click Add New Contact.
- If you are authorized to update or delete a contact for this organization, click the number of the contact to access the Organization Contact Detail page.

Note: No list will be displayed when no contacts have been entered on the NSLDS.

Last updated: June 29, 2008

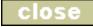

# GIP

#### **Organization Contact Detail**

#### Purpose of this page

The Organization Contact Detail page displays contact information for one of the organization's contacts.

#### **Navigation**

The Navigation Tabs and their links allow you to navigate to the main pages of each section of the site.

#### **Organization Description**

Below the navigation bar, the organization's **Name**, **Code**, **Status**, **Type** and **Address**, appear as reported by the appropriate source of record. School data is reported by the Postsecondary Education Participants System (PEPS), Lender data is reported by the Financial Management System (FMS) and Guaranty Agency Data is maintained by NSLDS.

The **Status** is displayed for schools and Guaranty Agencies only and contains one of the following:

- Open Organization is an open organization.
- Closed Organization has been reported as closed.
- **Merged** School has merged with another institution. This also displays the New School Code field, which shows the OPEID number of the institution with which this school merged. The OPEID number links to the Organization Contact page for the remaining/merged institution. This status is available for schools only.

The Type indicates the type of organization displayed and contains one of the following:

- Direct Loan Servicer
- Dept of Ed Region
- Guaranty Agency
- Lender
- Lender Servicer
- School
- State Agency

When Lender data is displayed, additional fields will also display:

- Tax Exempt Eligible Y identifies lenders that hold loans issued with eligible tax-exempt bonds. N identifies lender that do not hold loans issued with eligible tax-exempt bonds.
- **Not-For-Profit Y** identifies lenders that have indicated that they are not-for-profit under the College Cost Reduction Act (CCRAA) definition. **N** identifies lenders that have not indicated that they are not-for-profit under the College Cost Reduction Act (CCRAA) definition.
- **Trustee Y** identifies a lender that uses an Eligible Lender Trustee (ELT). **N** identifies a lender that does not use an Eligible Lender Trustee (ELT)
- Third Party Servicer Y identifies a third-party servicer/or lender meets the definition of a third party servicer. N identifies the lender is not a third-party servicer/or does not meets the definition of a third party servicer.

#### How to update contact detail

To update organization contact:

- 1. Click **Update**.
- 2. Type the contact information in the **Organization Contact Update** fields.
- 3. Click Submit.

After you submit the form, the page displays the updated information.

#### How to delete an Organization contact

To delete an organization contact:

- 1. Click Delete.
- 2. Review the contact information in the **Organization Contact Delete Confirm** page.
- 3. Click Confirm.

After you submit the form, the page displays the updated information.

Last updated: June 29, 2008

# GIP

#### **Organization Contact Update**

#### Purpose of this page

The Organization Contact Update page allows users to update organization contact information that appears on the Organization Contact Detail page.

#### **Navigation**

The Navigation Tabs and their links allow you to navigate to the main pages of each section of the site.

#### **Organization Description**

Below the navigation bar, the organization's **Name**, **Code**, **Status**, **Type** and **Address**, appear as reported by the appropriate source of record. School data is reported by the Postsecondary Education Participants System (PEPS), Lender data is reported by the Financial Management System (FMS) and Guaranty Agency Data is maintained by NSLDS.

The **Status** is displayed for schools and Guaranty Agencies only and contains one of the following:

- Open Organization is an open organization.
- Closed Organization has been reported as closed.
- **Merged** School has merged with another institution. This also displays the New School Code field, which shows the OPEID number of the institution with which this school merged. The OPEID number links to the Organization Contact page for the remaining/merged institution. This status is available for schools only.

The Type indicates the type of organization displayed and contains one of the following:

- Direct Loan Servicer
- Dept of Ed Region
- Guaranty Agency
- Lender
- Lender Servicer
- School
- State Agency

When Lender data is displayed, additional fields will also display:

- Tax Exempt Eligible Y identifies lenders that hold loans issued with eligible tax-exempt bonds. N identifies lender that do not hold loans issued with eligible tax-exempt bonds.
- **Not-For-Profit Y** identifies lenders that have indicated that they are not-for-profit under the College Cost Reduction Act (CCRAA) definition. **N** identifies lenders that have not indicated that they are not-for-profit under the College Cost Reduction Act (CCRAA) definition.
- **Trustee Y** identifies a lender that uses an Eligible Lender Trustee (ELT). **N** identifies a lender that does not use an Eligible Lender Trustee (ELT)
- Third Party Servicer Y identifies a third-party servicer/or lender meets the definition of a third party servicer. N identifies the lender is not a third-party servicer/or does not meets the definition of a third party servicer.

#### **Updating Organization Contact Information**

The Organization Contact Detail page displays organization contact information that can be updated by clicking **Update** above the displayed contact information. The Organization Contact Update page displays the contact information boxes, where the information can be updated.

To update contact information:

- 1. Type updated information in the text boxes.
- 2. Click **Submit**.

#### Notes:

- Under **Functions**, you may select multiple functions by holding down the SHIFT key or CTRL key and clicking your selections.
- One person in an organization can be assigned multiple functions, but a function can only be assigned to one person in an organization.
- The name of the person who last updated the organization contact information and the date will be displayed on the Organization Contact Detail page.

Last updated: June 29, 2008

# GIP

#### **Organization Contact Delete**

#### Purpose of this page

The Organization Contact Delete Confirmation page allows you to delete a Contact on the Organization Contact List.

#### **Navigation**

The Navigation Tabs and their links allow you to navigate to the main pages of each section of the site.

#### **Organization Description**

Below the navigation bar, the organization's **Name**, **Code**, **Status**, **Type** and **Address**, appear as reported by the appropriate source of record. School data is reported by the Postsecondary Education Participants System (PEPS), Lender data is reported by the Financial Management System (FMS) and Guaranty Agency Data is maintained by NSLDS.

The **Status** is displayed for schools and Guaranty Agencies only and contains one of the following:

- Open Organization is an open organization.
- Closed Organization has been reported as closed.
- **Merged** School has merged with another institution. This also displays the New School Code field, which shows the OPEID number of the institution with which this school merged. The OPEID number links to the Organization Contact page for the remaining/merged institution. This status is available for schools only.

The Type indicates the type of organization displayed and contains one of the following:

- Direct Loan Servicer
- Dept of Ed Region
- Guaranty Agency
- Lender
- Lender Servicer
- School
- State Agency

When Lender data is displayed, additional fields will also display:

- Tax Exempt Eligible Y identifies lenders that hold loans issued with eligible tax-exempt bonds. N identifies lender that do not hold loans issued with eligible tax-exempt bonds.
- **Not-For-Profit Y** identifies lenders that have indicated that they are not-for-profit under the College Cost Reduction Act (CCRAA) definition. **N** identifies lenders that have not indicated that they are not-for-profit under the College Cost Reduction Act (CCRAA) definition.
- **Trustee Y** identifies a lender that uses an Eligible Lender Trustee (ELT). **N** identifies a lender that does not use an Eligible Lender Trustee (ELT)
- Third Party Servicer Y identifies a third-party servicer/or lender meets the definition of a third party servicer. N identifies the lender is not a third-party servicer/or does not meets the definition of a third party servicer.

#### How to delete a Contact

- 1. Read the Confirmation statement.
- 2. Review the Contact information displayed below the Confirmation statement.
- 3. To delete the Contact, click Confirm.

Last updated: June 29, 2008

# GIP

#### **Organization Contact Add**

#### Purpose of this page

The Organization Contact Add page allows you to add the organization contact information.

#### **Navigation**

The Navigation Tabs and their links allow you to navigate to the main pages of each section of the site.

### **Organization Description**

Below the navigation bar, the organization's **Name**, **Code**, **Status**, **Type** and **Address**, appear as reported by the appropriate source of record. School data is reported by the Postsecondary Education Participants System (PEPS), Lender data is reported by the Financial Management System (FMS) and Guaranty Agency Data is maintained by NSLDS.

The **Status** is displayed for schools and Guaranty Agencies only and contains one of the following:

- Open Organization is an open organization.
- Closed Organization has been reported as closed.
- **Merged** School has merged with another institution. This also displays the New School Code field, which shows the OPEID number of the institution with which this school merged. The OPEID number links to the Organization Contact page for the remaining/merged institution. This status is available for schools only.

The Type indicates the type of organization displayed and contains one of the following:

- Direct Loan Servicer
- Dept of Ed Region
- Guaranty Agency
- Lender
- Lender Servicer
- School
- State Agency

When Lender data is displayed, additional fields will also display:

- Tax Exempt Eligible Y identifies lenders that hold loans issued with eligible tax-exempt bonds. N identifies lender that do not hold loans issued with eligible tax-exempt bonds.
- **Not-For-Profit Y** identifies lenders that have indicated that they are not-for-profit under the College Cost Reduction Act (CCRAA) definition. **N** identifies lenders that have not indicated that they are not-for-profit under the College Cost Reduction Act (CCRAA) definition.
- **Trustee Y** identifies a lender that uses an Eligible Lender Trustee (ELT). **N** identifies a lender that does not use an Eligible Lender Trustee (ELT)
- Third Party Servicer Y identifies a third-party servicer/or lender meets the definition of a third party servicer. N identifies the lender is not a third-party servicer/or does not meets the definition of a third party servicer.

# How to add the organization contact information

To add the organization contact information:

- 1. In the **Available Functions** box, click a selection. (See Function Descriptions table below.)
- 2. In the **First Name** box, type the first name of the organization contact.
- 3. In the **Last Name** box, type the last name of the organization contact.
- 4. In the **Title** box, type the title of the organization contact.
- 5. In the **Phone** box, type the phone number of the organization contact.
- 6. In the **Ext** box, type the phone number extension of the organization contact.
- 7. In the **Fax** box, type the Fax number of the organization contact.
- 8. In the **E-Mail** box, type the e-mail address of the organization contact.
- 9. In the **URL** box, type the URL (Web site address, for example: http://www.stateuniversity.edu) of the organization contact.
- 10. In the **Address** box, type the address of the organization contact.
- 11. In the **City** box, type the city of the organization contact.
- 12. In the **State** box, click a selection.
- 13. In the **Zip Code** box, type the Zip code of the organization contact.

## 14. Click **Submit**.

When adding the organization contact information, keep in mind the following:

- In the Available Functions box, you may select multiple functions by holding down the SHIFT key or CTRL key and clicking your selections.
- One person in an organization can be assigned multiple functions, but a function can only be assigned to one person in an organization.

# **Function Descriptions**

| Function Description                      |                                                                                                    |
|-------------------------------------------|----------------------------------------------------------------------------------------------------|
| Primary Contact                           | For schools, the person responsible for overall NSLDS compliance, including Perkins submissions, Enrollment Reporting, and overpayment reporting. For guaranty agencies, the person responsible for compliance with monthly data feeds to the NSLDS. This person may <i>not</i> be able to answer questions on individual loans or students. |
| SSN/ID Issues                             | The person who can answer inquiries from schools and other data providers about student identifier conflicts. In most cases, the contact should be familiar with the monthly data provider feeds to the NSLDS, either Perkins or FFEL.                                                                                                    |
| IS (Information Systems) Technical Issues | The person who can answer questions about the technical specifications of a school's or guaranty agency's computing environment.                                                                                                    |
| Enrollment Reporting Issues               | For schools, the person responsible for supplying enrollment information directly to the NSLDS or to the school's servicer. For guaranty agencies, the person responsible for updating loan records with enrollment data.                                                                                                    |
| FAT/SAR/ISIR Issues                       | For schools, this person should be able to address a variety of financial aid issues, including Perkins, FFEL, Direct Loan, Aid Overpayment, and Grant issues. For guaranty agencies, this person should be able to address the most recent information submitted to the NSLDS on a particular student.                                      |
| Default Issues                            | For schools and guaranty agencies, the person involved in loan servicing who can respond to inquiries about an individual loan's repayment status.                                                                                                    |

| Overpayment Issues            | The school contact responsible for inputting and updating overpayment information.                                                                                                    |
|-------------------------------|----------------------------------------------------------------------------------------------------|
| Federal Perkins Issues        | The school contact who can monitor cumulative amounts and discuss Perkins eligibility for individual students.                                                                                                 |
| FFEL Issues                   | The school contact who can monitor cumulative amounts and discuss FFEL eligibility. For guaranty agencies, the person who can answer school inquiries on eligibility.                                          |
| Direct Loan Issues            | The school contact who can monitor cumulative amounts and discuss Direct Loan eligibility.                                                                                                    |
| Pell Grant Issues             | The school contact who can respond to Pell disbursement inquiries from other schools.                                                                                                    |
| ACG Grant Issues              | The school contact who can respond to Academic Competitiveness Grant inquires from other schools.                                                                                                    |
| SMART Grant Issues            | The school contact who can respond to National Science and Math Access to Retain Talent Grant inquires from other schools.                                                                                     |
| Cohort Default Rate Issues    | For schools, the person who monitors the school's default rates or manages the school's default prevention program. For guaranty agencies, the person who can respond to school inquiries about default rates. |
| Perkins Data Provider Contact | The school or school servicer contact for monthly Perkins submissions. This person should be able to answer questions about the individual data elements that are reported to the NSLDS.                       |
| Guaranty Agency Contact       | For guaranty agencies, this person should be the same as the primary contact.                                                                                                    |
| Lender NSLDS Contact          | Guaranty agencies should supply the contact person at specific lenders.                                                                                                    |
| Customer Service              | Borrowers main point of contact.                                                                                                    |
| TLF Issues                    | The guaranty agency contact who can respond to Teacher Loan Forgiveness inquires or who is responsible for adhoc reporting.                                                                                    |
| Loan Discharge Issues         | The guaranty agency contact who can respond to Loan Discharge inquires or who is responsible for adhoc reporting.                                                                                              |

# How to interpret the organization description

The organization description appears at the top of the page and displays the following information:

- Name-The name of the organization or school as reported by the Postsecondary Education Participants System (PEPS).
- Code-The school's OPEID code as reported by PEPS.
- **Type**-The type of organization.
- Status-The school's status as reported by PEPS. The status is one of the following:
  - Open-The school is an open institution.
  - o Closed-The school is a closed institution.
  - Merged-The school has merged with another institution. This also displays the OPEID code of the institution that this school merged with. The OPEID code links to the Organization Contact List page for the remaining/merged institution.
- Address-The address of the organization or school as reported by PEPS.

Last updated: June 29, 2008

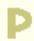

# **Organization Search**

## Purpose of this page

The Organization Search page allows you to search for an organization and view information about the organization. An organization can be an FDLP servicer, a Department of Education (ED) region, a guaranty agency, state agency, a lender, a lender branch servicer, or a school.

## **Navigation**

The Navigation Tabs and their links allow you to navigate to the main pages of each section of the site.

## How to search for an organization

The Organization Search Bar is located directly below the Navigation Bar. The Type, Code, and Name boxes appear here. Below this, the Optional filter criteria appears, where the search results can be filtered by typing and selecting information in the City and State boxes. When an organization is retrieved or selected, the organization identifier information will appear at the top of each of the organization pages.

To search for an organization:

- 1. Select the **Type** of organization you want to search for by clicking the down-arrow.
- 2. Type the **Code** or **Name** of the organization.
- 3. Click Retrieve.

#### Notes:

- The search results will match or closely match the information you selected or typed in the boxes. Click the numbered bullet next to the Name to view more information.
- The Code or Name can be typed partially in the respective text boxes in order to retrieve search results (i.e., you can type 'J', rather than 'John Doe University' in the Name box).
- If the organization you are searching for does not appear on the list, alter the punctuation and spelling. You must type the name exactly as it appears in NSLDS. For example, if you are searching for California State University in Sacramento, it must be typed 'California State University-Sacramento'. If you type 'California State University, Sacramento', it will not appear on the list.

To filter the search results:

- 1. In the **City** box, type in a city.
- 2. In the **State** box, select a state by clicking the down-arrow.
- 3. Click Retrieve.

4. Click **Clear** to clear the City and State boxes.

**Note**: The filtered search results appear according to the information you selected or typed in the boxes. Click the numbered bullet next to the Name to view more information.

The state codes are defined as follows:

| STATE LOCATION CODE | NSLDS STATE OR AREA       |
|---------------------|---------------------------|
| AA                  | MILITARY LOCATION CODE    |
| AE                  | MILITARY LOCATION CODE    |
| AK                  | ALASKA                    |
| AL                  | ALABAMA                   |
| AP                  | MILITARY LOCATION CODE    |
| AR                  | ARKANSAS                  |
| AS                  | AMERICAN SAMOA            |
| AZ                  | ARIZONA                   |
| CA                  | CALIFORNIA                |
| СМ                  | NORTHERN MARIANAS ISLANDS |
| CN                  | CANADA                    |
| СО                  | COLORADO                  |
| СТ                  | CONNECTICUT               |
| CZ                  | CANAL ZONE                |
| DC                  | DISTRICT OF COLUMBIA      |
| DE                  | DELAWARE                  |
| FC                  | FOREIGN COUNTRY           |
| FL                  | FLORIDA                   |
| FM                  | MICRONESIA                |
| GA                  | GEORGIA                   |
| GU                  | GUAM                      |
| HI                  | HAWAII                    |
| IA                  | IOWA                      |
| ID                  | IDAHO                     |
| IL                  | ILLINOIS                  |
| IN                  | INDIANA                   |

| KS KANSAS KY KENTUCKY LA LOUISIANA MA MASSACHUSETTS MD MARYLAND ME MAINE MH MARSHALL ISLANDS MI MICHIGAN MN MINNESOTA MO MISSOURI MP MARIANAS ISLANDS MS MISSISSIPPI MT MONTANA MX MEXICO NC NORTH CAROLINA ND NORTH DAKOTA NE NEBRASKA NH NEW HAMPSHIRE NJ NEW JERSEY NM NEW JERSEY NM NON-RESIDENT, STATE UNKNOWN NY NEVADA NY NEW YORK OH OHIO OK OKLAHOMA OR PENNSYLVANIA PC PANAMA CANAL ZONE PR PUERTO RICO                       | IQ | OTHER UNITED STATES TERRITORY OR POSSESSION |
|----------------------------------------------------------------------------------------------------|----|---------------------------------------------|
| LA  LOUISIANA  MA  MASSACHUSETTS  MD  MARYLAND  ME  MAINE  MH  MARSHALL ISLANDS  MI  MICHIGAN  MI  MINNESOTA  MO  MISSOURI  MP  MARIANAS ISLANDS  MS  MISSISSIPPI  MT  MONTANA  MX  MEXICO  NC  NORTH CAROLINA  ND  NORTH DAKOTA  NE  NEBRASKA  NH  NEW HAMPSHIRE  NJ  NEW JERSEY  NM  NEW MEXICO  NR  NON-RESIDENT, STATE UNKNOWN  NV  NEVADA  NY  NEW YORK  OH  OK  OKLAHOMA  OR  OR  OREGON  PA  PENNSYLVANIA  PC  PANAMA CANAL ZONE | KS | KANSAS                                      |
| MASSACHUSETTS MD MARYLAND ME MAINE MH MARSHALL ISLANDS MI MICHIGAN MN MINNESOTA MO MISSOURI MP MARIANAS ISLANDS MS MISSISSIPPI MT MONTANA MX MEXICO NC NORTH CAROLINA ND NORTH DAKOTA NE NEBRASKA NH NEW HAMPSHIRE NJ NEW JERSEY NM NEW MEXICO NR NON-RESIDENT, STATE UNKNOWN NV NEVADA NY NEW YORK OH OHIO OK OKLAHOMA OR OREGON PA PENNSYLVANIA PC PANAMA CANAL ZONE                                                                  | KY | KENTUCKY                                    |
| MD MARYLAND  ME MAINE  MH MARSHALL ISLANDS  MI MICHIGAN  MI MINNESOTA  MO MISSOURI  MP MARIANAS ISLANDS  MS MISSISSIPPI  MT MONTANA  MX MEXICO  NC NORTH CAROLINA  ND NORTH DAKOTA  NE NEBRASKA  NH NEW HAMPSHIRE  NJ NEW JERSEY  NM NON-RESIDENT, STATE UNKNOWN  NV NEVADA  NY NEW YORK  OH OHIO  OK OKLAHOMA  OR OREGON  PA PENNSYLVANIA  PC PANAMA CANAL ZONE                                                                        | LA | LOUISIANA                                   |
| ME MAINE MH MARSHALL ISLANDS MI MICHIGAN MIN MINNESOTA MO MISSOURI MP MARIANAS ISLANDS MS MISSISSIPPI MT MONTANA MX MEXICO NC NORTH CAROLINA ND NORTH DAKOTA NE NEBRASKA NH NEW HAMPSHIRE NJ NEW JERSEY NM NEW MEXICO NR NON-RESIDENT, STATE UNKNOWN NV NEVADA NY NEW YORK OH OHIO OK OKLAHOMA OR OREGON PA PENNSYLVANIA PC PANAMA CANAL ZONE                                                                                           | MA | MASSACHUSETTS                               |
| MH MARSHALL ISLANDS MI MICHIGAN MIN MINNESOTA MO MISSOURI MP MARIANAS ISLANDS MS MISSISSIPPI MT MONTANA MX MEXICO NC NORTH CAROLINA ND NORTH DAKOTA NE NEBRASKA NH NEW HAMPSHIRE NJ NEW JERSEY NM NON-RESIDENT, STATE UNKNOWN NV NEVADA NY NEW YORK OH OHIO OK OKLAHOMA OR OREGON PA PENNSYLVANIA PC PANAMA CANAL ZONE                                                                                                    | MD | MARYLAND                                    |
| MI MICHIGAN MINNESOTA MO MISSOURI MP MARIANAS ISLANDS MS MISSISSIPPI MT MONTANA MX MEXICO NC NORTH CAROLINA ND NORTH DAKOTA NE NEBRASKA NH NEW HAMPSHIRE NJ NEW JERSEY NM NEW MEXICO NR NON-RESIDENT, STATE UNKNOWN NV NEW YORK OH OHO OK OKLAHOMA OR PA PENNSYLVANIA PC PANAMA CANAL ZONE                                                                                                    | ME | MAINE                                       |
| MN MINNESOTA MO MISSOURI MP MARIANAS ISLANDS MS MISSISSIPPI MT MONTANA MX MEXICO NC NORTH CAROLINA ND NORTH DAKOTA NE NEBRASKA NH NEW HAMPSHIRE NJ NEW JERSEY NM NEW MEXICO NR NON-RESIDENT, STATE UNKNOWN NV NEVADA NY NEW YORK OH OHIO OK OKLAHOMA OR OREGON PA PENNSYLVANIA PC PANAMA CANAL ZONE                                                                                                    | МН | MARSHALL ISLANDS                            |
| MO MISSOURI MP MARIANAS ISLANDS MS MISSISSIPPI MT MONTANA MX MEXICO NC NORTH CAROLINA ND NORTH DAKOTA NE NEBRASKA NH NEW HAMPSHIRE NJ NEW JERSEY NM NEW MEXICO NR NON-RESIDENT, STATE UNKNOWN NV NEVADA NY NEW YORK OH OHIO OK OKLAHOMA OR OREGON PA PENNSYLVANIA PC PANAMA CANAL ZONE                                                                                                    | MI | MICHIGAN                                    |
| MP MARIANAS ISLANDS  MS MISSISSIPPI  MT MONTANA  MX MEXICO  NC NORTH CAROLINA  ND NORTH DAKOTA  NE NEBRASKA  NH NEW HAMPSHIRE  NJ NEW JERSEY  NM NEW MEXICO  NR NON-RESIDENT, STATE UNKNOWN  NV NEVADA  NY NEW YORK  OH OHIO  OK OKLAHOMA  OR PENNSYLVANIA  PC PANAMA CANAL ZONE                                                                                                    | MN | MINNESOTA                                   |
| MS MISSISSIPPI MT MONTANA MX MEXICO NC NORTH CAROLINA ND NORTH DAKOTA NE NEBRASKA NH NEW HAMPSHIRE NJ NEW JERSEY NM NEW MEXICO NR NON-RESIDENT, STATE UNKNOWN NV NEVADA NY NEW YORK OH OHIO OK OKLAHOMA OR OREGON PA PENNSYLVANIA PC PANAMA CANAL ZONE                                                                                                    | МО | MISSOURI                                    |
| MT MONTANA  MX MEXICO  NC NORTH CAROLINA  ND NORTH DAKOTA  NE NEBRASKA  NH NEW HAMPSHIRE  NJ NEW JERSEY  NM NEW MEXICO  NR NON-RESIDENT, STATE UNKNOWN  NV NEVADA  NY NEW YORK  OH OHIO  OK OKLAHOMA  OR PENNSYLVANIA  PC PANAMA CANAL ZONE                                                                                                    | MP | MARIANAS ISLANDS                            |
| MX MEXICO NC NORTH CAROLINA ND NORTH DAKOTA NE NEBRASKA NH NEW HAMPSHIRE NJ NEW JERSEY NM NEW MEXICO NR NON-RESIDENT, STATE UNKNOWN NV NEVADA NY NEW YORK OH OHIO OK OKLAHOMA OR OREGON PA PENNSYLVANIA PC PANAMA CANAL ZONE                                                                                                    | MS | MISSISSIPPI                                 |
| NC NORTH CAROLINA ND NORTH DAKOTA NE NEBRASKA NH NEW HAMPSHIRE NJ NEW JERSEY NM NEW MEXICO NR NON-RESIDENT, STATE UNKNOWN NV NEVADA NY NEW YORK OH OHIO OK OKLAHOMA OR PENNSYLVANIA PC PANAMA CANAL ZONE                                                                                                    | MT | MONTANA                                     |
| ND NORTH DAKOTA  NE NEBRASKA  NH NEW HAMPSHIRE  NJ NEW JERSEY  NM NEW MEXICO  NR NON-RESIDENT, STATE UNKNOWN  NV NEVADA  NY NEW YORK  OH OHIO  OK OKLAHOMA  OR OREGON  PA PENNSYLVANIA  PC PANAMA CANAL ZONE                                                                                                    | MX | MEXICO                                      |
| NE NEBRASKA  NH NEW HAMPSHIRE  NJ NEW JERSEY  NM NEW MEXICO  NR NON-RESIDENT, STATE UNKNOWN  NV NEVADA  NY NEW YORK  OH OHIO  OK OKLAHOMA  OR OREGON  PA PENNSYLVANIA  PC PANAMA CANAL ZONE                                                                                                    | NC | NORTH CAROLINA                              |
| NH NEW HAMPSHIRE  NJ NEW JERSEY  NM NEW MEXICO  NR NON-RESIDENT, STATE UNKNOWN  NV NEVADA  NY NEW YORK  OH OHIO  OK OKLAHOMA  OR OREGON  PA PENNSYLVANIA  PC PANAMA CANAL ZONE                                                                                                    | ND | NORTH DAKOTA                                |
| NJ NEW JERSEY  NM NEW MEXICO  NR NON-RESIDENT, STATE UNKNOWN  NV NEVADA  NY NEW YORK  OH OHIO  OK OKLAHOMA  OR OREGON  PA PENNSYLVANIA  PC PANAMA CANAL ZONE                                                                                                    | NE | NEBRASKA                                    |
| NM NEW MEXICO  NR NON-RESIDENT, STATE UNKNOWN  NV NEVADA  NY NEW YORK  OH OHIO  OK OKLAHOMA  OR OREGON  PA PENNSYLVANIA  PC PANAMA CANAL ZONE                                                                                                    | NH | NEW HAMPSHIRE                               |
| NR NON-RESIDENT, STATE UNKNOWN  NV NEVADA  NY NEW YORK  OH OHIO  OK OKLAHOMA  OR OREGON  PA PENNSYLVANIA  PC PANAMA CANAL ZONE                                                                                                    | NJ | NEW JERSEY                                  |
| NV NEW YORK  OH OHIO  OK OKLAHOMA  OR OREGON  PA PENNSYLVANIA  PC PANAMA CANAL ZONE                                                                                                    | NM | NEW MEXICO                                  |
| NY NEW YORK  OH OHIO  OK OKLAHOMA  OR OREGON  PA PENNSYLVANIA  PC PANAMA CANAL ZONE                                                                                                    | NR | NON-RESIDENT, STATE UNKNOWN                 |
| OH OHIO OK OKLAHOMA OR OREGON PA PENNSYLVANIA PC PANAMA CANAL ZONE                                                                                                    | NV | NEVADA                                      |
| OK OKLAHOMA OR OREGON PA PENNSYLVANIA PC PANAMA CANAL ZONE                                                                                                    | NY | NEW YORK                                    |
| OR OREGON PA PENNSYLVANIA PC PANAMA CANAL ZONE                                                                                                    | ОН | ОНЮ                                         |
| PA PENNSYLVANIA PC PANAMA CANAL ZONE                                                                                                    | ОК | OKLAHOMA                                    |
| PC PANAMA CANAL ZONE                                                                                                    | OR | OREGON                                      |
|                                                                                                    | PA | PENNSYLVANIA                                |
| PR PUERTO RICO                                                                                                    | PC | PANAMA CANAL ZONE                           |
|                                                                                                    | PR | PUERTO RICO                                 |
| PW REPUBLIC OF PALAU                                                                                                    | PW | REPUBLIC OF PALAU                           |
| RI RHODE ISLAND                                                                                                    | RI | RHODE ISLAND                                |

| SC | SOUTH CAROLINA                   |
|----|----------------------------------|
| SD | SOUTH DAKOTA                     |
| TN | TENNESSEE                        |
| TT | TRUST TERRITORIES OF THE PACIFIC |
| TX | TEXAS                            |
| UT | UTAH                             |
| VA | VIRGINIA                         |
| VI | VIRGIN ISLANDS                   |
| VT | VERMONT                          |
| WA | WASHINGTON                       |
| WI | WISCONSIN                        |
| WK | WAKE ISLAND                      |
| WV | WEST VIRGINIA                    |
| WY | WYOMING                          |

Last updated: August 21, 2001

# GIP

## **Cohort Default Rate History List**

## Purpose of this page

The Cohort Default Rate History List page allows a user to view a history of the Cohort Default Rates (CDR) and request a Cohort Default Rate History Report for their organization.

# **Navigation**

The Navigation Tabs and their links allow you to navigate to the main pages of each section of the site.

# **Organization Description**

Below the navigation bar, the organization's **Name**, **Code**, **Status**, **Type** and **Address**, appear as reported by the appropriate source of record. School data is reported by the Postsecondary Education Participants System (PEPS), Lender data is reported by the Financial Management System (FMS) and Guaranty Agency Data is maintained by NSLDS.

The **Status** is displayed for schools and Guaranty Agencies only and contains one of the following:

- Open Organization is an open organization.
- Closed Organization has been reported as closed.
- **Merged** School has merged with another institution. This also displays the New School Code field, which shows the OPEID number of the institution with which this school merged. The OPEID number links to the Organization Contact page for the remaining/merged institution. This status is available for schools only.

The Type indicates the type of organization displayed and contains one of the following:

- Direct Loan Servicer
- Dept of Ed Region
- Guaranty Agency
- Lender
- Lender Servicer
- School
- State Agency

When Lender data is displayed, additional fields will also display:

- Tax Exempt Eligible Y identifies lenders that hold loans issued with eligible tax-exempt bonds. N identifies lender that do not hold loans issued with eligible tax-exempt bonds.
- **Not-For-Profit Y** identifies lenders that have indicated that they are not-for-profit under the College Cost Reduction Act (CCRAA) definition. **N** identifies lenders that have not indicated that they are not-for-profit under the College Cost Reduction Act (CCRAA) definition.
- **Trustee Y** identifies a lender that uses an Eligible Lender Trustee (ELT). **N** identifies a lender that does not use an Eligible Lender Trustee (ELT)
- Third Party Servicer Y identifies a third-party servicer/or lender meets the definition of a third party servicer. N identifies the lender is not a third-party servicer/or does not meets the definition of a third party servicer.

## **How to Request the Cohort Default Rate History Report**

To Request a Cohort Default Rate History Report, click the Loan Detail Request button. Note:

• If the Loan Detail Request button is clicked, the Report List page for the Cohort Default Rate History Report will open.

# How to interpret the Cohort Default Rate History List Page

The Cohort Default Rate History List displays the following information:

- Fiscal Year The Federal Fiscal Year for which a cohort default rate is calculated. Federal
  Fiscal Years begin October 1 of a calendar year and end September 30 of the following
  calendar year.
- Rate Type The status of an organization's defaulted borrower calculation. The Rate Types are defined as follows (if applicable):
  - Official A default rate authorized for viewing by all organizations.
  - Official Susp'd A default rate that has been appealed by the school.
  - Draft A default rate that is available for viewing only by the rated organization and the Default Management Division (DMD).
- Rate Sub Type Within each rate type there are five possible sub types that can be in effect for a default rate history occurrence. The Rate Sub Types are defined as follows:
  - ACTUAL The "raw" rate calculated using the actual list of borrowers of a school prior to any adjustments.

- AVERAGE The rate used for a school with 29 or fewer borrowers entering repayment during a fiscal year that had a cohort default rate calculated for the two previous fiscal years.
- COMBINED The rate is calculated from the defaulted borrowers of schools that have been grouped together.
- MERGED The rate is calculated from the defaulted borrowers of schools that have been merged.
- LEAD SCH COMBO The rate is taken from a lead school in a group of schools.
- SUBSTITUTED The calculated rate was replaced by a rate that was derived through other means.
- Original/Current Displays the status of the lender for whom rates are being calculated. The statuses are defined as follows:
  - Original Lender The lender who created the initial loan. In the table this status is represented with an 'OL'.
  - Current Lender The lender who is currently responsible for the loan. In the table this status is represented with a 'CL'.
- **Program Type** Refers to a program used by schools to distribute loans to student and parent borrowers. The three types of programs are as follows:
  - Federal Family Education Loan program (FFEL) A federal loan program under which commercial lenders provide education loans to student and parent borrowers.
  - Direct Loan (DL) A federal loan program under which the Federal Government provides education loans to student and parent borrowers.
  - Dual Represents joint participation in FFEL and DL loan programs.
- Numerator The number of borrowers that entered repayment during the cohort year and have defaulted on those loans within the same cohort year or the next cohort year. Below is numerator by program type.
- **Denominator** The number of borrowers that entered repayment during the cohort year. Below is denominator by program type.

 FFEL Numerator - The number of FFEL borrowers that entered repayment during the cohort year and have defaulted on those loans within the same cohort year or the next cohort year.

**Note:** If this field is populated with an "N/A" this is a non-press package school for the corresponding year.

 FFEL Denominator - The number of FFEL borrowers that entered repayment during the cohort year.

**Note:** If this field is populated with an "N/A" this is a non-press package school for the corresponding year.

 DL Numerator - The number of DL borrowers that entered repayment during the cohort year and have defaulted on those loans within the same cohort year or the next cohort year.

**Note:** If this field is populated with an "N/A" this is a non-press package school for the corresponding year.

 DL Denominator - The number of DL borrowers that entered repayment during the cohort year.

**Note:** If this field is populated with an "N/A" this is a non-press package school for the corresponding year.

 Dual Numerator - The number of FFEL and DL borrowers that entered repayment during the cohort year and have defaulted on those loans within the same cohort year or the next cohort year.

**Note:** If this field is populated with an "N/A" this is a non-press package school for the corresponding year.

 Dual Denominator - The number of FFEL and DL borrowers that entered repayment during the cohort year.

**Note:** If this field is populated with an "N/A" this is a non-press package school for the corresponding year.

 Rate - The default rate for the organization, which is calculated as a percentage of the Numerator to Denominator and truncated to one decimal place. FFEL, DL, and Dual Rates will each have a separate rate calculation field. **Note:** If this field is populated with an "N/A" this is a non-press package school for the corresponding year.

Process Date - This date is the date that the CDR calculation was completed.

#### Notes:

- The **Rate Type** column will only appear for Default Management Division (DMD) users, Financial Partners Partner Service (FPPS) users, and school users viewing their CDR history.
- The Rate Sub Type column will only appear for DMD users when viewing school's CDR history.
- The Originating/Current column will only appear for FFPS users, Department of Education (ED) users viewing lender's CDR history, or schools viewing lender's CDR history.
- The **Program Type** column will only appear for school users viewing their CDR history.
- The Numerator and Denominator columns will only appear for Guaranty Agency (GA) users viewing their CDR history, ED users viewing lender's CDR history, school users viewing their CDR history, school users viewing lender's CDR history, or FPPS users viewing lender's CDR history.
- The FFEL Num, FFEL Denom, DL Num, DL Denom, Dual Num, and Dual Denom columns will only appear for DMD users viewing school's CDR Rate history.

Last updated: June 29, 2008

# GIP

#### **Data Provider Schedule**

## Purpose of this page

The **Data Provider Schedule** displays a history of current, past, and future scheduled data provider submittals. The table is populated with information based on your logon ID and cannot be updated from this page.

## **Navigation**

The Navigation Tabs and their links allow you to navigate to the main pages of each section of the site.

# **Organization Description**

Below the navigation bar, the organization's **Name**, **Code**, **Status**, **Type** and **Address**, appear as reported by the appropriate source of record. School data is reported by the Postsecondary Education Participants System (PEPS), Lender data is reported by the Financial Management System (FMS) and Guaranty Agency Data is maintained by NSLDS.

The **Status** is displayed for schools and Guaranty Agencies only and contains one of the following:

- Open Organization is an open organization.
- **Closed** Organization has been reported as closed.
- Merged School has merged with another institution. This also displays the New School Code field, which shows the OPEID number of the institution with which this school merged. The OPEID number links to the Organization Contact page for the remaining/merged institution. This status is available for schools only.

# **How to interpret the Data Provider Schedule**

The Data Provider Schedule displays a list of up to 65 submittals. Data providers who have more than 65 submittals will see future submittals with the balance consisting of the most recent submittals. The records are sorted in descending order by the Scheduled Submittal Date and by the Received Date. Data providers who do not have a schedule set up with the NSLDS will see a message indicating this.

The Data Provider Schedule's Submission Details displays the following information for all data providers other than Guaranty Agencies:

- Scheduled Submittal Date -The date NSLDS expects to process the submittal.
- Received Date -The date NSLDS received the incoming submittal from the Student Aid Internet Gateway (SAIG).
- Processed Date -The date on which NSLDS completely processed the submittal.
- Loan Records Submitted The total number of detail records on the submittal file transmitted to NSLDS. This number may include records that were in error and did not update the NSLDS database.
- Loan Records Extracted -The total number of detail records extracted from the data provider database for this submission.
- Loans with Errors -The total number of detail records extracted from the data provider database that included errors and did not update the NSLDS database.
- Submittal Pass Rate (%) -The percentage of detail records extracted from the data provider database that contained no errors and updated the NSLDS database.

#### Notes:

- The Loans with Errors and Submittal Pass Rate (%) columns will not appear for Guaranty Agency users, or for users viewing an organization other than their own.
- NSLDS no longer provides an Earliest Extract Date. Data Providers are expected to provide
  their information in a timely manner in accordance with the schedule. Submittals are not
  expected to be made more than one week prior to or after the scheduled submittal date.
  Submittals made too early will error out. Submittals made too late will not process, and the Data
  Provider will receive a "missed submittal" message.

# **Organization Description - for Guaranty Agencies (GA)**

The **Data Provider Schedule** displays information about a Guaranty Agency's Profile and previous loan submission details. You can view this page to determine the GA's Submittal Frequency and the email address that has been designated for late submission alert messages. The content displayed on the Web page is based on your logon ID.

Below the navigation bar, the Guaranty Agency **Name**, **GA code**, **Status**, **Type** and **Address**, appear as reported by the Guaranty Agencies. The Status contains one of the following:

- **Open** GA is an open agency.
- Closed GA has been reported as closed.

# How to interpret the GA Current Profile

Below the Organization Description the **GA Current Profile** and the Submittal Frequency established by Guaranty Agencies are displayed. Each GA data provider has one person who establishes their submittal frequency. The GA Current Profile information includes:

- Submittal Frequencies Displays the reporting pattern for loan batch submittals. Options include:
  - Monthly Guaranty Agency will provide loan submittals once per month (examples: every 6th of each month, or the 1st Sunday of every month).
  - Semimonthly- Guaranty Agency will provide loan submittals two times per month (examples: every 10th and 25th of each month, or the 1st Tuesday and 3rd Tuesday of every month).
  - Biweekly- Guaranty Agency will provide loan submittals once every two weeks (example: every other Friday).
  - Weekly- Guaranty Agency will provide loan submittals once a week (example: every Monday).
  - Every Weekday- Guaranty Agency will provide loan submittals every work day (example: every day, Monday through Friday).
  - o **Every Day**-Guaranty Agency will provide loan submittals every day.
- **GA Primary E-mail Address** Displays the e-mail address provided by the GA to receive late submission alert notification messages. Note: It could be set up at the GA as a group e-mail so multiple users can receive the alert notifications.
- LPIF Back-Up Detail Files Displays the type of file that will be delivered to the GA upon completion of the LPIF calculation.
  - Difference Indicates that the GA receives the LPIF Difference File. The LPIF
     Difference file contains loan-level detail that includes only the loans considered in the most recent calculation and that are new or changed since the previous LPIF calculation.
  - Cumulative Indicates that the GA receives the LPIF Cumulative File. The LPIF
     Cumulative file contains loan-level detail for all loans considered in all LPIF calculations.
  - Both Indicates that the GA receives both the LPIF Difference File and the LPIF Cumulative File.
- LPIF Output Signed Numeric Designates that the data requested will be delivered in signed numeric or numeric format.
  - o Yes Indicates the data should be delivered in signed numeric format.
  - o No Indicates the data should be delivered in numeric format.
- **Created by** Displays the GA user name and create date of changes to the Submittal Frequency, GA Primary E-mail Address or LPIF file preferences.

**Note:** If the history icon displays next to the GA Primary E-mail Address, click the icon to navigate to the GA Profile History page

# How to interpret the GA Data Provider Schedule

The Data Provider Schedule displays a list of up to 65 submission details. GAs who have more than 65 submissions will see the most recent records sorted in descending order by the Received Date. GAs not having a schedule set up with the NSLDS will see a message indicating this.

The Submission Details table displays the following information for Guaranty Agencies:

- Received Date The date NSLDS received the incoming submittal from the Student Aid Internet Gateway (SAIG).
- **Received Time** The time NSLDS received the incoming submittal from the Student Aid Internet Gateway (SAIG). (Central Time zone).
- Processed Date The date on which NSLDS completely processed the submittal.
- Processed Time The time NSLDS finished processing the submittal (Central Time zone).
- Loan Records Submitted The total number of detail records on the submittal file transmitted to NSLDS. This number may include records that were in error and did not update the NSLDS database during the load process.
- Loan Records Extracted The total number of detail records extracted from the data provider database for this submission.
- Loans with Errors The total number of detail records extracted from the data provider database that included errors and did not update the NSLDS database.
- Submittal Pass Rate (%) The percentage of detail records extracted from the data provider database that contained no errors and updated the NSLDS database.

#### Notes:

- The Loans with Errors and Submittal Pass Rate (%) columns will not appear for users viewing an organization other than their own.
- NSLDS no longer provides an Earliest Extract Date. Guaranty Agency Data Providers are
  expected to provide their information in a timely manner in accordance with their Submittal
  Frequency. Missed Submittals, based on expected frequencies, will generate an automated email alert to the GA Primary E-mail Address. This will serve as a reminder for GAs to adhere to
  their submittal frequencies and ensures consistent reporting of loan data.

Last updated: December 31, 2008

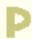

# **Repayment Information**

## Purpose of this page

The Repayment Information page displays the current repayment status of certain borrowers in FFEL and Direct Loan (DL) Programs who attended a school during a specific period. This information has no relationship to the calculation of a draft or final cohort default for a school and will not be used in that process. This data is provided solely for informational purposes and may not be used in any administrative procedure. The information reported is based on information provided by the guaranty agency that guaranteed the loan or by the Direct Loan servicer.

## **Navigation**

The Navigation Tabs and their links allow you to navigate to the main pages of each section of the site.

## **Organization Description**

Below the navigation bar, the school's **Name**, **OPEID code**, **Status** and **Address**, appear as reported by the Postsecondary Education Participants System (PEPS). The Status contains one of the following:

- Open School is an open institution.
- Closed School has been reported as closed.
- Merged School has merged with another institution. This also displays the New School Code field, which shows the OPEID number of the institution with which this school merged. The OPEID number links to the Organization Contact page for the remaining/merged institution.

# How to Interpret the Repayment Information table

- Numerator Date Range—Identifies the 24-month period used to determine whether any borrowers
  have defaulted or met other specified conditions on FFEL and/or DL Program loans that entered
  repayment in the first 12 months of the identified 24-month period.
- Denominator Date Range—Identifies the 12-month period used to determine the borrowers that have entered into repayment on FFEL and/or DL Program loans.
- FFEL Num—The total number of borrowers that entered repayment on FFEL Program loans during a specified 12-month period and have defaulted on those loans during the same 12-month period or the

next 12-month period.

- **FFEL Denom**—The total number of borrowers that entered repayment on FFEL Program loans during a specified 12-month period.
- %—FFEL student repayment history rate.
- DL Num—The total number of borrowers that entered repayment on DL Program loans during a specified 12-month period and have defaulted on those loans during the same 12-month period or the next 12-month period.
- DL Denom—The total number of borrowers that entered repayment on DL Program loans during a specified 12-month period.
- %—Direct Loan student repayment history rate.
- Dual Num—The total number of borrowers that entered repayment on FFEL and/or DL Program loans during a specified 12-month period and have defaulted on those loans during the same 12-month period or the next 12-month period.
- Dual Denom—The total number of borrowers that entered repayment on FFEL and/or DL Program loans during a specified 12-month period.
- %—Dual student repayment history rate.
- Date Processed—Identifies the date the Student Repayment History Report was processed.

Last updated: May 14, 2001

# GIP

## **School Profile Page**

## Purpose of this page

The School Profile page allows you to view a school's Title IV grant and loan program information, as well as the school's academic and program schedule information. The institutional information displayed on this page is reported by the Postsecondary Education Participation System (PEPS).

## **Navigation**

The Navigation Tabs and their links allow you to navigate to the main pages of each section of the site.

# **Organization Description**

Below the navigation bar, the organization's **Name**, **Code**, **Status**, **Type** and **Address**, appear as reported by the appropriate source of record. School data is reported by the Postsecondary Education Participants System (PEPS), Lender data is reported by the Financial Management System (FMS) and Guaranty Agency Data is maintained by NSLDS.

The **Status** is displayed for schools and Guaranty Agencies only and contains one of the following:

- Open Organization is an open organization.
- Closed Organization has been reported as closed.
- **Merged** School has merged with another institution. This also displays the New School Code field, which shows the OPEID number of the institution with which this school merged. The OPEID number links to the Organization Contact page for the remaining/merged institution. This status is available for schools only.

# How to interpret the School Profile

The school profile box displays the following information:

- Eligibility Status Indicates whether the institution is eligible to participate in Title IV programs.
- Certification Type Certification status of the institution.
- Approval Indicator Indicates whether the location is approved for eligibility and/or certification.

- Initial Approval Date Date the main/location was approved for Title IV eligibility.
- PPA Approval Date Date that the Program Participation Agreement was approved.
- PPA Expiration Date Date that the Program Participation Agreement is to expire.
- Loan Deferment Only Indicates that the school is not eligible to disburse Title IV aid, but only eligible to certify loan deferments.
- Action Code Overall Eligibility action code for the Main Institution and any underlying locations.
- Reason Code Overall Eligibility reason code for the Main Institution and any underlying locations.
- Action/Reason Date Overall Eligibility action date for the Main Institution and any underlying locations.
- Main/location Reason Code Main/location reason for loss of Title IV eligibility.
- Main/Location Code Date Date the main/location was disapproved for Title IV eligibility.
- School Type Identifies the ownership control type of the institution.
- Program Length Length of the longest program offered by the institution.
- Academic Calendar Academic calendar of the institution.
- Ethnic Code Ethnic affiliation of the institution.
- Congressional District Congressional district(s) of the Main Institution.
- **Region Code** Main Institution's ED region code.
- Change of Affiliation Code Code designating Change of Affiliation.
- Change of Affiliation Effective Date Date the school changed affiliation.
- Branch Indicator Indicates whether the location is a branch.
- Web Address The school's official web address. You can click this address to view the school's web site. If the web site does not launch correctly, you can type the address in your

## **How to interpret Program Status**

The Program Status box displays the following information:

**Note:** Only dates that have been reported to NSLDS will be displayed. NSLDS receives this information for the main institutions only. Thus, the information for School Program Status is displayed at the main institution.

- Pell Start Date Current start date for Federal Pell Grant certification.
- Pell End Date Current end date for Federal Pell Grant certification.
- FFEL Start Date Current start date for Federal Family Education Loan (FFEL) program certification. The programs covered by this are specified as Stafford Subsidized or Stafford Unsubsidized.
- **FFEL End Date** Current end date for FFEL program certification. The programs covered by this are specified as Stafford Subsidized or Stafford Unsubsidized.
- FFEL PLUS Start Date Current begin date for FFEL PLUS program certification.
- FFEL PLUS End Date Current end date for FFEL PLUS program certification.
- FFEL SLS Start Date Current start date for FFEL Supplemental Loan (SLS) program certification.
- FFEL SLS End Date Current end date for FFEL SLS program certification.
- FDSLP Stafford Start Date Current start date for Federal Direct Student Loan Program (FDSLP) certification. The programs covered by this are specified as Subsidized or Unsubsidized.
- FDSLP Stafford End Date Current end date for FDSLP certification. The programs covered by this are specified as Subsidized or Unsubsidized.
- FDSLP PLUS Start Date Current start date for FDSLP PLUS certification.
- FDSLP PLUS End Date Current end date for FDSLP PLUS certification.
- Perkins Start Date Current start date for Federal Perkins certification.

- Perkins End Date Current end date for Federal Perkins certification.
- SEOG Start Date Current start date for Federal SEOG certification.
- SEOG End Date Current end date for Federal SEOG certification.

# How to display a school's profile

To display a school's profile:

- 1. Enter **Code** and/or **Name** of the school you want displayed
- 2. Click Retrieve.

Last updated: June 29, 2008

# **Report List**

## Purpose of this page

The Report List page displays a list of reports available for your retrieval. The list includes the Report ID, the Report Name, and links to the Log Page. The reports listed are determined by your user ID. A search feature is also included on this page.

## **Navigation**

The Navigation Tabs and their links allow you to navigate to the main pages of each section of the site.

#### How to interpret the Report List table

The Report List table displays the following information:

• **Report ID--**A six-character identifier for each report. The first two or three characters are acronyms that identify the category of the report. The last three or four characters represent the specific report name. For example, GAERRS represents a report for Guaranty Agencies (GA) that lists their loan error rates and top 10 errors (ERRS).

| Acronym | Report Category                                                  |
|---------|------------------------------------------------------------------|
| APR     | Audit and Program Review Planning                                |
| DRC     | Default and Notional Reports Rate Calculations                   |
| GA      | Guaranty Agency                                                  |
| MBR     | Monitoring Guaranty Agency and Lender Billings for Reasonability |
| RCS     | Refund Cancellation Support                                      |
| SCH     | School                                                           |

- Names--Titles of the reports.
- Log Page--A link to the Report Log page. The Report Log displays detailed information pertaining to the specific report including Requested By, Output Medium, Sort, Parameters, Begin Date/Time, End Date/Time, and Report Type. For more details, see the Report Log help page.

#### How to search for a report name

You can scroll sequentially through the reports using the scroll bar or access a report directly using the Search Report ID box. A maximum of 50 reports display on one page. If the page includes more than 50 reports, the Next 50 option displays for easy access to the next reports.

To search for a report using the Search Report ID:

- 1. In the **Search Report ID** box, enter your desired report ID (or partial ID).
- 2. Click **Submit.**

The Report ID and Report Name display at the top of the Report List (or the closest match to your request).

## How to request a report

To request a report:

- In the **Report ID** column, click the highlighted number. The **Report Parameters** page displays.
- After you submit the report request, allow up to 24 hours to receive the report in your SAIG mailbox.

## How to print a report

To more easily print your report after the file is returned through the SAIG and saved to a PC:

- 1. Open Microsoft Word and then open your file.
- 2. Click **Format**, then **Font** in the Menu bar.
- 3. In the Font dialog box, change the font size to 8 and the style to Courier New. Then click **Ok**.
- 4. Click **File**, then **Page Setup**. Select the Margins tab.
- 5. Change the margins to:
  - o Top = 1"
  - Bottom = 1"
  - o Left = 0.7"
  - $\circ$  Right = 0.7"
  - o Gutter = 0"
- 6. Click the Paper Size tab. Select the Landscape radio button.
- 7. Click **Ok**.

# How to view the Log Report

To review a Log Report:

• In the Log Page column, click a Log Page icon (this appears as a scroll graphic).

Last updated: April 15, 2002

# **Report Log**

## Purpose of this page

The Report Log keeps a record of each report requested by your organization. Each time a user requests a report, NSLDS registers the following information: the requestor's name, the output medium, the sort option selected, report parameters, the date and time the report was requested and completed, and the report type.

## **Navigation**

The Navigation Tabs and their links allow you to navigate to the main pages of each section of the site.

## How to interpret the Report Log

The report's ID and Name display at the top of the page.

The Report Log tracks the following information each time your organization requests the report:

- Requested By-- The requestor's name.
- Output Medium-- The output device the user selected for the report.
- **Sort--** The number corresponding to the sort option selected. (The sort options vary depending on the selected report.) If only one sort option is available, the default sort option displays.
- Parameters-- The variables selected that determined the report's results (separated by commas).
- Begin Date/Time-- The date and time the report was requested.
- End Date/Time-- The date and time the report was completed. (N/A means that the report has not completed processing.)
- **Report Type--** This identifies whether the report was requested to be sent in a Report format or an Extract file.

**Note:** The most recent request appears at the top of the page. A maximum of 50 log reports display on one page. If the report includes more than 50 logs, click Next Group arrow.

Last updated: July 1, 2001

GIP

## **Report Parameters**

## Purpose of this page

The Report Parameters page allows you to choose report parameters before requesting a report.

## **Navigation**

The Navigation Tabs and their links allow you to navigate to the main pages of each section of the site.

# How to request a Report

The Report ID box appears at the top of the page and displays the ID, Type, and Name of the report.

## To request a report:

- 1. In the **Type** list, click **Extract** or **Report**, if available.
- 2. In the **Sort By** list, click an option, if available.
- 3. In the **Output Medium** list, click an option, if available.
- 4. Click Submit.
- 5. After the page redisplays and you verify your parameters, click **Confirm.**

# When requesting a report, keep in mind the following:

- The Type options are based upon the Report you select. The two types are:
  - The Report, which results in an organized, easily readable document. Reports are formatted with headings, columns, sums, and other aids so they can be viewed or printed without further explanation.
  - The Extract, which results in a raw data document. Reports generated in Extract format are usually imported into a spreadsheet software program. Extracts are designed to be downloaded to your computer for formatting and analysis. They present data in a flat file

with no descriptive titles or other formatting information.

- The Output Medium is an option based on user profile.
- School users are only able to view or print their report from the Student Aid Internet Gateway (SAIG) - the TG # assigned when they applied for access to the NSLDS. Each online user has a separate TG number and therefore can find the requested report in that specific mailbox.
- For assistance in retrieving information from the SAIG mailbox, call SAIG 1-800-330-5947.

Reports use the following message classes:

SHCDREOP = Extract format of LRDR

SHCDRROP = Report format of LRDR

SHNOTROP = Report format of Repayment Information

SHNOTEOP = Extract format of Repayment Information

AHSLDSOP = Other Web reports (e.g., exit counseling)

AHSLDEOP = Other Web reports in extract format (for those web reports that have Extract as an option Type)

If an error occurs, your page redisplays requesting that you type the required data.

Your suggestions for improving reports that you would like to receive are welcome. Please e-mail your suggestions to nslds@ed.gov.

Last updated: August 19, 2007

# **Organization Search Popup**

## Purpose of this page

The Organization Search Pop-up Window page is a quick and easy tool for you to find an organization's name or code. It lists organization names and codes of schools, guaranty agencies, lenders, lender branch servicers, FDLP servicers, or U. S. Department of Education regions.

#### How to search for an organization

To search for an organization:

- 1. Type either the **Name** or the **Code** of the organization you wish to search for in the corresponding search boxes. Type a partial name or code, and the closest matches will be displayed.
- Click Submit.
- 3. To clear search criteria, click Clear.

## How to select an organization

The results of the search include the organization names and codes that match your requested criteria or the closest matched organizations. This list displays a maximum of 50 organizations.

To select the desired organization:

 Click the numbered bullet next to the organization name. The Organization Search Pop-up window page automatically closes, and the organization code appears in the code box.

To filter the search results:

- 1. In the **City** box, type in a city.
- 2. In the **State** box, select a state by clicking the down-arrow.
- 3. Click Retrieve.
- 4. Click Clear to clear the City and State boxes.

**Note**: The filtered search results appear according to the information you selected or typed in the boxes. Click the numbered bullet next to the Name to view more information.

The state codes are defined as follows:

| STATE LOCATION CODE | NSLDS STATE OR AREA                         |
|---------------------|---------------------------------------------|
| AA                  | MILITARY LOCATION CODE                      |
| AE                  | MILITARY LOCATION CODE                      |
| AK                  | ALASKA                                      |
| AL                  | ALABAMA                                     |
| AP                  | MILITARY LOCATION CODE                      |
| AR                  | ARKANSAS                                    |
| AS                  | AMERICAN SAMOA                              |
| AZ                  | ARIZONA                                     |
| CA                  | CALIFORNIA                                  |
| СМ                  | NORTHERN MARIANAS ISLANDS                   |
| CN                  | CANADA                                      |
| СО                  | COLORADO                                    |
| СТ                  | CONNECTICUT                                 |
| CZ                  | CANAL ZONE                                  |
| DC                  | DISTRICT OF COLUMBIA                        |
| DE                  | DELAWARE                                    |
| FC                  | FOREIGN COUNTRY                             |
| FL                  | FLORIDA                                     |
| FM                  | MICRONESIA                                  |
| GA                  | GEORGIA                                     |
| GU                  | GUAM                                        |
| HI                  | HAWAII                                      |
| IA                  | IOWA                                        |
| ID                  | IDAHO                                       |
| IL                  | ILLINOIS                                    |
| IN                  | INDIANA                                     |
| IQ                  | OTHER UNITED STATES TERRITORY OR POSSESSION |
| KS                  | KANSAS                                      |
| KY                  | KENTUCKY                                    |
| LA                  | LOUISIANA                                   |
| MA                  | MASSACHUSETTS                               |

| ME MAINE  MH MARSHALL ISLANDS  MI MICHIGAN  MN MINNESOTA  MO MISSOURI  MP MARIANAS ISLANDS  MS MISSISSIPPI  MT MONTANA  MX MEXICO |  |
|----------------------------------------------------------------------------------------------------|--|
| MI MICHIGAN  MN MINNESOTA  MO MISSOURI  MP MARIANAS ISLANDS  MS MISSISSIPPI  MT MONTANA  MX MEXICO                                |  |
| MN MINNESOTA  MO MISSOURI  MP MARIANAS ISLANDS  MS MISSISSIPPI  MT MONTANA  MX MEXICO                                             |  |
| MO MISSOURI  MP MARIANAS ISLANDS  MS MISSISSIPPI  MT MONTANA  MX MEXICO                                                           |  |
| MP MARIANAS ISLANDS  MS MISSISSIPPI  MT MONTANA  MX MEXICO                                                                        |  |
| MS MISSISSIPPI MT MONTANA MX MEXICO                                                                                               |  |
| MT MONTANA MX MEXICO                                                                                                    |  |
| MX MEXICO                                                                                                    |  |
|                                                                                                    |  |
|                                                                                                    |  |
| NC NORTH CAROLINA                                                                                                    |  |
| ND NORTH DAKOTA                                                                                                    |  |
| NE NEBRASKA                                                                                                    |  |
| NH NEW HAMPSHIRE                                                                                                    |  |
| NJ NEW JERSEY                                                                                                    |  |
| NM NEW MEXICO                                                                                                    |  |
| NR NON-RESIDENT, STATE UNKNOWN                                                                                                    |  |
| NV NEVADA                                                                                                    |  |
| NY NEW YORK                                                                                                    |  |
| ОН ОНЮ                                                                                                    |  |
| OK OKLAHOMA                                                                                                    |  |
| OR OREGON                                                                                                    |  |
| PA PENNSYLVANIA                                                                                                    |  |
| PC PANAMA CANAL ZONE                                                                                                    |  |
| PR PUERTO RICO                                                                                                    |  |
| PW REPUBLIC OF PALAU                                                                                                    |  |
| RI RHODE ISLAND                                                                                                    |  |
| SC SOUTH CAROLINA                                                                                                    |  |
| SD SOUTH DAKOTA                                                                                                    |  |
| TN TENNESSEE                                                                                                    |  |
| TT TRUST TERRITORIES OF THE PACIFIC                                                                                               |  |
| TX TEXAS                                                                                                    |  |

| UT | UTAH           |
|----|----------------|
| VA | VIRGINIA       |
| VI | VIRGIN ISLANDS |
| VT | VERMONT        |
| WA | WASHINGTON     |
| WI | WISCONSIN      |
| WK | WAKE ISLAND    |
| WV | WEST VIRGINIA  |
| WY | WYOMING        |

Last updated: February 21, 2001

GIP

## **Transfer Monitoring List**

## Purpose of this page

The Student Monitoring Detail page displays detailed transfer monitoring student information that can be updated or deleted.

## **Navigation**

The Navigation Tabs and their links allow you to navigate to the main pages of each section of the site.

# **How to interpret the Transfer Monitoring List**

The Transfer Monitoring List information is defined as follows:

- **SSN**-The student's Social Security Number. (The blue numbered icon next to the SSN will change with sorting. If you click the icon, it will take you to the Transfer Monitoring Detail page for that student. If a student has had an Alert sent from the NSLDS, there will be an Alert icon displayed next to the SSN.)
- Name-The student's name. (The Transfer Monitoring List by default is displayed in alphabetical order by last name, but you can change how the list is sorted.)
- Enrollment Begin Date-The date on which the student is expected to, or did begin classes at the school.
- Monitor Begin Date-The date on which NSLDS began monitoring the student.
- Last Changed By-The name of the user who last changed the student's record, or the name of the user who added the student to the list.

# How to a retrieve a sorted/filtered Transfer Monitoring List

To sort/filter and retrieve a Transfer Monitoring List:

- 1. In the **Sort By** list, click the sort criteria.
- 2. In the **Display Only** boxes, type in the display criteria that you wish to view.
- 3. Click **Retrieve** to view the sorted/filtered list.

#### Notes:

• The Add Student to Monitor List button at the top of the page will take you to the Student

Monitoring Add page when you click it.

• If a student was added/updated via a batch file, the Last Changed By will read Batch.

Last updated: July 1, 2001

GIP

## **Student Monitoring Add**

## Purpose of this page

The Student Monitoring Add page allows you to add a student to the Transfer Monitoring List. If the user is adding a student to the Transfer Monitoring List who is not in the NSLDS database, the student will only be added to the Transfer Monitoring List and will not display on any other pages in the NSLDS FAP site.

# **Navigation**

The Navigation Tabs and their links allow you to navigate to the main pages of each section of the site.

## How to add a student to the Transfer Monitoring List

- 1. In the **SSN** box, type the student's Social Security Number. (The SSN appears automatically if you linked from the Loan or Grant History pages.)
- 2. In the **First Name** box, type the student's first name. (The First Name appears automatically if you linked from the Loan or Grant History pages.)
- 3. In the **Last Name** box, type the student's last name. (The Last Name appears automatically if you linked from the Loan or Grant History pages.)
- 4. In the **Date Of Birth** box, type the student's date of birth. (The Date of Birth appears automatically if you linked from the Loan or Grant History pages.)
- 5. In the **Enrollment Begin Date** box, type the date on which the student is expected to, or did begin classes at the school.
- 6. In the **Monitor Begin Date** box, type the date on which you want NSLDS to begin monitoring the student. The current date will appear by default, although the date can be changed.
- 7. Click Submit.

Last updated: December 31, 2006

# **Student Monitoring Detail**

#### Purpose of this page

The Student Monitoring Detail page displays detailed transfer monitoring student information that can be updated or deleted.

#### **Navigation**

The Navigation Tabs and their links allow you to navigate to the main pages of each section of the site.

#### **How to interpret the Student Monitoring Detail**

- SSN—The student's Social Security Number.
- Name—The student's current name in the NSLDS. If the student was added to the Transfer Monitoring List, but is not in the NSLDS, the name will display as provided by the school user.
- **DOB**—The student's date of birth. If the student was added to the Transfer Monitoring List, but is not in the NSLDS, the DOB will display as provided by the school user.
- **Enrollment Begin Date**—The date on which the student was reported to begin classes at the school.
- Monitor Begin Date—The date on which the NSLDS began monitoring the student.
- Last Changed By—The name of the user who added or last changed the student information.

# How to update or delete the Student Monitoring Detail

• To update or delete the Student Monitoring Detail information, click **Update** or **Delete**.

**Note:** If a student was added/updated via a batch file, the Last Changed By will read Batch.

Last updated: July 1, 2001

## **Student Monitoring Update**

## Purpose of this page

The Student Monitoring Update page allows you to update the Enrollment Begin Date and/or the Monitoring Begin Date for student's Transfer Monitoring Detail information.

#### **Navigation**

The Navigation Tabs and their links allow you to navigate to the main pages of each section of the site.

## **How to update Student Monitoring Detail**

- 1. Type the new **Enrollment Begin Date** and/or the new **Monitoring Begin Date** in the respective box(es).
- 2. Click Submit.

#### **Notes:**

- If you are updating the Monitoring Begin Date to a date in the future, it cannot be later than the Enrollment Begin Date.
- After clicking Submit, your name will appear in Last Changed By until the record on the Transfer Monitoring List is changed again.

Last updated: July 1, 2001

# **Student Monitoring Delete**

#### Purpose of this page

The **Student Monitoring Delete Confirmation** page allows you to delete the student from the **Transfer Monitoring List** page. Student Monitoring records should only be deleted if the student will not be attending your school, or the student was added to your school's list in error. Do not delete a student simply to stop monitoring him or her. Once the delete has been confirmed, the student's information will be removed from the Monitoring and, if applicable, Alert lists. It does not delete him or her from the NSLDS database.

## **Navigation**

The Navigation Tabs and their links allow you to navigate to the main pages of each section of the site.

#### How to delete the student from the Transfer Monitoring List

To delete the student from the Transfer Monitoring List, read the Delete Confirmation statement, then click **Confirm**.

**Note:** If a student was added/updated via a batch file, the **Last Changed By field** will read **Batch**.

Last updated: July 1, 2001

Monitoring Alert Review

# GIP

## Purpose of this page

The Monitoring Alert Review page lists all transfer students on a school's Transfer Monitoring List to which changes have been reported.

# **Navigation**

The Navigation Tabs and their links allow you to navigate to the main pages of each section of the site.

## **How to interpret the Monitoring Alert Review**

- Monitoring Results as of-The date on which the Transfer Monitoring Process last ran.
- SSN-The student's Social Security Number.
- Name-The first and last name of the student.
- DOB-The student's date of birth.
- Change-The type of change reported on the student's record.
  - If new information was reported on a student's loan, Loan will appear in the text box.
     Loan is a link to the Loan Detail page of the loan that had a change reported.
  - o If new information was reported on a student's grant, the type of grant will appear in the text box and provide a link to the Grant page for this student. The Grant link will display as one of the following:
    - **Grant-PE** Designates an alert generated by a Pell Grant change.
    - **Grant-AG** Designates an alert generated by an Academic Competitiveness Grant (ACG) change.
    - **Grant-SG** Designates an alert generated by a National Science Mathematics Access to Retain Talent (SMART) Grant change.
    - **Grant-TG** Designates an alert generated by a Teacher Education Assistance for College and Higher Education (TEACH) Grant change.
- Reviewed-Indicates to other users at your school that this information was reviewed. Clicking
  the check box and then clicking Submit indicates that you have reviewed the Change
  immediately to the left of the box. The check boxes determine whether the change information
  is listed in the top section of the list or the section following.
- Date Alerted-The date on which the NSLDS alerted the school of the change to the student's record.
- **Enrollment Begin Date**-The date on which the school reported that the student is expected to, or did begin classes at the school.
- Monitor Begin Date-The date on which the NSLDS began monitoring the student.

## How to a retrieve a sorted/filtered Monitoring Alert Review List

## To use **Sort By** and **Display Only** at the top of the page:

- In the Sort By list, click how the list should be sorted. The default sort is Non-reviewed records in alphabetical order by last name, then Reviewed records in alphabetical order by last name. Options include: SSN, Date Alerted, Enrollment Begin Date, Monitor Begin Date, Loan First and Grant First.
- 2. In the **Display Only** boxes, type the information that you wish to view.
- 3. Click Loans Only or Grants Only, if you wish to view only one type of Alert information.
- 4. Click **Retrieve** to view the sorted/filtered list.

To re-order the list by Reviewed check boxes selected, click Submit.

#### Notes:

- Clicking the link in the Change box will not automatically place a check mark in the Reviewed box. To place a check mark in the Reviewed box when reviewing online, you must manually click it and then submit.
- If the school designated that Alerts be sent via Web and Batch, those records sent in the batch Alert file will automatically have check marks in the Reviewed boxes.
- The Monitoring Alert Review page can be viewed without accessing the student's record to view
  the change reported. The Batch Alert file cannot be viewed without reviewing the change
  information because it is the batch file.

Last updated: December 31, 2008

# School Transfer Profile

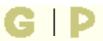

## Purpose of this page

The **School Transfer Profile** page displays information about the school contact for the Transfer Monitoring process. This page shows how your school is set up to submit Inform files and receive Alert notifications. This information is provided and updated by school users, and must be completed prior to submitting your school's first Inform.

## **Navigation**

The Navigation Tabs and their links allow you to navigate to the main pages of each section of the site.

## How to update the School Transfer Profile

To update the School Transfer Profile information:

- 1. Click **Update** at the top of the page.
- 2. The School Transfer Profile Update page appears.

# **How to interpret the School Transfer Profile**

The School Transfer Profile information is defined as follows:

- First Name -The first name of the school's contact.
- Last Name -The last name of the school's contact.
- Title -The title of the school's contact.
- Phone -The phone number of the school's contact.
- **E-Mail** -The e-mail address provided by the school to receive Alert notification messages, which could be set up at the school as a group e-mail.
- **Inform** -The designated batch SAIG mailbox for the School, Servicer, or Central Administration Office. This may appear blank if the user is not using a batch interface (via the SAIG mailbox) and only wishes to use the Web. For example, many smaller schools do not have a batch interface and only use the Web.
- **Monitor** -The number of days, designated by the school, for NSLDS to monitor beyond a transfer student's enrollment begin date.
- Transfer Monitoring Servicer -The servicer that is responsible for receiving and/or sending the Transfer Monitoring information for a school. This indicates whether the school uses ('Yes') or does not use ('No') a Transfer Monitoring Servicer.

- Alert -Indicates how the school requested its Alert to be sent (Web Only or Web and Batch).
- **SAIG Mailbox** -The designated SAIG mailbox for Alerts. A TG number displays, which indicates that the school has designated Web and Batch as its output option for Alerts. This appears blank if the school designated Web Only.
- Batch Alert Method -If the school requested Web and Batch Alerts, in addition to providing a SAIG mailbox number, the school must select an Alert format. Extract indicates that the school requested the Alerts as a data file; Report indicates that the school requested the Alerts be in a Report format. If this field is not present, the school designated Web Only.
- Last Update By -The name of the user who last updated the school's Transfer Profile, and the date of that update.

Last updated: December 31, 2008

GIP

## **School Transfer Profile Update**

## Purpose of this page

The School Transfer Profile Update page allows you to update the School Transfer Profile information.

# **Navigation**

The Navigation Tabs and their links allow you to navigate to the main pages of each section of the site.

## How to update the School Transfer Profile

To update the School Transfer Profile:

- 1. In the **First Name** box, type the first name of the school's contact.
- 2. In the **Last Name** box, type the last name of the school's contact.
- 3. In the **Title** box, type the title of the school's contact.
- 4. In the **Phone** and **Ext** boxes, type the phone number and extension of the school's contact.
- 5. In the **E-Mail** box, type the e-mail address designated to receive Alert notification messages. **Note:** This could be set up at the school as a group e-mail.
- 6. In the **Inform** section, type the TG number for the **Designated Batch SAIG Mailbox for School, Servicer, or Central Administration Office**. You may leave this blank if you are not using the batch interface (via the SAIG mailbox) and only wish to use the Web.
- 7. Also in the **Inform** section, if the TG number provided is for your servicer, respond to **"Is this your Servicer for Transfer Monitoring?"** by clicking the check box to indicate Yes.
- 8. In the **Monitoring Duration** box type in the number of days you want NSLDS to monitor your students.
  - **Note:** The **Monitoring Duration** defaults to 90 days, but can be updated for a number of days that is most appropriate for your institution's monitoring time period.
- 9. In the **Alert** section, click how you want your school's Alert information to be sent, **Web Only** or **Web and Batch File**.
  - **Note:** If you choose to receive Alerts via Web and Batch File, type the TG number you want the batch file to be sent to in the **SAIG Mailbox for School, Servicer, or Central Administration Office** box. Batch files will be sent in a data file (**Extract**) format, or in a report (**Report**) format.
- 10. If you use a Servicer, select either **Servicer Extract** or **Servicer Report** from the **Servicer/Non-Servicer Batch Alert Method** dropdown box.
- 11. If you do not use a Servicer, select either **Non-Servicer Extract** or **Non-Servicer Report** from the **Servicer/Non-Servicer Batch Alert Method** dropdown box.
- 12. Click **Submit**.

In Last Update By, the name of the user who last updated the School Transfer Profile and the date of the last School Transfer Profile update appear.

Last updated: December 31, 2008

GIP

#### School Transfer Profile Add

## Purpose of this page

The School Transfer Profile Add page allows you to add School Transfer Profile information. You must complete this page before initiating the Transfer Monitor process.

## **Navigation**

The Navigation Tabs and their links allow you to navigate to the main pages of each section of the site.

#### How to add a School Transfer Profile

To add a School Transfer Profile:

- 1. In the **First Name** box, type the first name of the school's contact.
- 2. In the **Last Name** box, type the last name of the school's contact.
- 3. In the **Title** box, type the title of the school's contact.
- 4. In the **Phone** and **Ext** boxes, type the phone number and extension of the school's contact.
- 5. In the **E-Mail** box, type the e-mail address designated to receive Alert notification messages. **Note:** This could be set up at the school as a group e-mail.
- 6. In the **Inform** section, type the TG number for the **Designated Batch SAIG Mailbox for School, Servicer, or Central Administration Office**. You may leave this blank if you are not using the batch interface (via the SAIG mailbox) and only wish to use the Web.
- 7. Also in the **Inform** section, if the TG number provided is for your servicer, respond to **"Is this your Servicer for Transfer Monitoring?"** by clicking the check box to indicate Yes. Leave the box unchecked if the TG number is not for your servicer.
- 8. In the **Monitoring Duration** box type in the number of days you want NSLDS to monitor your students.
  - **Note:** The **Monitoring Duration** defaults to 90 days, but can be updated for a number of days that is most appropriate for your institution's monitoring time period.
- 9. In the **Alert** section, click how you want your school's Alert information to be sent, **Web Only** or **Web and Batch File**.
  - **Note:** If you choose to receive Alerts via Web and Batch File, type the TG number you want the batch file to be sent to in the **SAIG Mailbox for School, Servicer, or Central Administration Office** box. Batch files will be sent in a data file (**Extract**) format, or in a report (**Report**) format.
- 10. If you use a Servicer, select either **Servicer Extract** or **Servicer Report** from the **Servicer/Non-Servicer Batch Alert Method** dropdown box.
- 11. If you do not use a Servicer, select either **Non-Servicer Extract** or **Non-Servicer Report** from the **Servicer/Non-Servicer Batch Alert Method** dropdown box.

#### 12. Click **Submit**.

When adding a School Transfer Profile, keep in mind the following:

- After the School Transfer Profile has been added, your name and the date appear on the School Transfer Profile page in Last Update By.
- If you attempt to add a student to your school's Transfer Monitoring List via batch file before completing this page, NSLDS sends back an error file. If you attempt to add a student to your school's Transfer Monitoring List via this Web site before completing this page, you are redirected to this page.
- This page only displays once. After this page is completed, use the School Transfer Profile Update page to make any updates.

Last updated: December 31, 2008

GIP

## **Transfer Monitoring Re-Populate**

## Purpose of this page

The Transfer Monitoring Re-Populate page allows school users to retrieve those students previously submitted that no longer display on the Transfer Monitoring List page. This will allow the user to add students back to the Inform list for additional Transfer Monitoring.

#### **Navigation**

The Navigation Tabs and their links allow you to navigate to the main pages of each section of the site.

## How to retrieve student information previously submitted for Transfer Monitoring

The Search/Retrieval Options allow you to designate which students you wish to retrieve. You may retrieve students based on SSN, Last Name, previously listed Enrollment Begin Date, or previously listed Monitor Begin Date. The selection is made in the **Sort By** option.

Sort by - Allows you to retrieve and display student Transfer Monitoring records by:

- SSN (Default)-Displays student records in ascending numeric order by student Social Security Number.
- o Last Name-Displays student records in ascending alphabetic order by student last name.
- o Enroll. Begin Date-Displays student records ordered by the Enrollment Begin Date.
- Monitor Begin Date-Displays student records ordered by the Monitor Begin Date.

To retrieve ALL students by one of these sort orders:

- 1. In the **Sort by** list, click the selection or leave the default selection of SSN.
- 2. Click Retrieve.
- 3. The **Re-Populate Transfer Monitoring List** page displays with all the most recent students previously listed for transfer monitoring who are no longer on your Inform list.

Use the additional Search/Retrieval Options to refine the list you wish to review.

#### Note:

The Re-Populate Transfer Monitoring List displays 20 students per page. The search options
you select on the Transfer Monitoring Re-Populate page apply to all results on subsequent

pages display using the arrow icons. To change search options, you must return to Transfer Monitoring Re-Populate page.

## How to use the Search/Retrieval Options

Search/Retrieval Options can be used to focus the students retrieved based on more defined criteria. You will still select the Sort By option to determine how the data is to be displayed but may further refine information to be retrieved by using any of the following:

- Last Name Begin / End Allows you to retrieve records for students whose last names fall within an alphabetic range. You may use a single letter (such as 'A') rather than a whole name. Be careful to be inclusive when typing the End value if using single letters. A single letter End value (such as 'B') will not retrieve names that begin with that letter (such as 'Ball') since the names come after the letter alphabetically. You also have the option of not entering an End value which will retrieve all students beginning with the name in the Begin value through the end of the alphabet.
- SSN Begin / End Allows you to retrieve records for students whose Social Security Numbers fall within a numeric range. Be careful to be inclusive when typing the End value. An End value containing fewer than nine digits (such as '99') will not retrieve SSNs that begin with that number but contain more digits (such as '990-00-0000'), since the longer number comes after the shorter one numerically. To retrieve a single student, enter the SSN in both the Begin and End fields.
- Previous Enrollment Begin Date Begin/ End Allows you to retrieve records for students
  whose previous reported Transfer Monitoring enrollment begin date fall within a specified date
  range. The Begin and End values are inclusive; that is, records with an Enrollment Begin Date
  equal to the Begin or End date are retrieved, as well as records Enrollment between those two
  dates.
- **Previous Monitor Begin Date Begin/ End** -Allow you to retrieve records for students whose previous reported Transfer Monitoring monitor begin date fall within a specified date range. The Begin and End values are inclusive; that is, records with a Monitor Begin Date equal to the Begin or End date are retrieved, as well as records Monitored between those two dates.

Last updated: December 31, 2008

GIP

## **Re-Populate Transfer Monitoring List**

# Purpose of this page

The Re-Populate Transfer Monitoring List page allows school users to update Transfer Monitoring information for students previously submitted and no longer displayed on the Transfer Monitoring List web page for their school. Students submitted from the re-populate page will be added to the school's current Transfer Monitoring List.

## **Navigation**

The Navigation Tabs and their links allow you to navigate to the main pages of each section of the site.

Re-Populate Transfer Monitoring List displays up to 20 student records at a time. If the search options you typed retrieve more than 20 records, those records are spread across as many pages as necessary to display them 20 at a time. Use the Next and Previous arrows to move from page to page.

You must submit and confirm any changes to the re-populate records displayed on an individual Re-Populate Transfer Monitoring List page before navigating to another page. Clicking the Previous or Next arrow, or otherwise navigating to another page, before submitting and confirming changes causes any new data you typed to be lost.

# How to update transfer student information on the re-populate monitoring list

To update transfer student monitoring information:

- 1. Type an Enrollment date in the **Enrollment Begin Date** box. This date is used to populate the Enroll. Begin Date box of the individual student records you select in step 3 below.
- 2. Type a Monitor date in the **Monitor Begin Date** box, or accept the default date (the current date) displayed by the page. This date is used to populate the Monitor Begin Date box of the individual student records you select in step 3 below.
- 3. Select the transfer student monitoring records you want to re-populate. There are two ways to do this:
  - a. Select the records individually by clicking the check box to the far left of the row with the student's SSN, name, and DOB.
  - b. Select all the records displayed on the page by clicking **Check All** at the top of the form. (You may individually uncheck records if using the Check All option.)
- 4. Update as necessary for each individual student the information in the following boxes:
  - a. Enroll. Begin Date (Enrollment Begin Date)
  - b. Monitoring Begin Date

- 5. Click Submit Checked Rows.
- 6. If the information you submitted passes the edits applied by the NSLDS, the data is saved to the database.

When updating transfer student monitoring information, keep in mind the following:

- If you check records (Step 3) but then decide that you do not want to update them, uncheck the
  records individually or click Uncheck All at the top of the form. When you uncheck a record, the
  enrollment begin and monitoring begin dates revert to whatever date they were set to before
  you selected the record.
- Submitting an update to a student's transfer monitoring record causes that student to
  "disappear" from the Re-Populate Transfer Monitoring List page. This happens because your
  updates cause the record to be displayed on the Transfer Monitoring List page. To view your
  submitted record, navigate to the Transfer Monitoring List page and use the SSN search to find
  the student.
- Monitoring Duration is the number of days NSLDS will monitor your students beyond the
  enrollment period begin date. It will be displayed at the top of the transfer student re-populate
  page and can be updated on the School Transfer Profile web page.

#### Understanding transfer student re-populate monitoring list records

The Re-Populate Transfer Monitoring List page displays individual student records across two rows. The first row is shaded and contains the following items, from left to right:

- Check Box Click this box to select a record for re-populating the monitoring list page. You can
  check records one-by-one, or you can check all the records on the page by clicking Check All.
- Number Icon Each record on the page has a number icon. Records are numbered in
  ascending sequence and displayed in groups of 20. As you submit records for update new
  records will roll up from the bottom keeping the list always at 20. Although individual records
  may "disappear" in this fashion, the group of records displayed on the page retains its integrity
  until you retrieve a new set of records or leave the re-populate transfer monitoring list page
  entirely.
- SSN-The student's Social Security Number.
- Name-The student's full name (first name, middle initial and last name).
- DOB-The student's date of birth.

The second row is not shaded and contains the following items, from left to right:

- Enroll. Begin Date- The date the student is expected to, or did begin classes at the school.
   There are two ways to change the enrollment begin date for an individual transfer student record:
  - 1. Type a new Enrollment Begin Date at the top of the page and then check the transfer student record. By default, the enrollment begin date is set to a blank date because enrollment start dates vary from institution to institution.

- 2. Check the transfer student record first and then edit the contents of the Enroll. Begin Date box directly.
- **Monitor Begin Date-**The date you would like NSLDS to begin monitoring the student. There are two ways to change the enrollment begin date for an individual transfer student record:
  - 1. Type a new Monitoring Begin Date at the top of the page and then check the transfer student record. By default, the monitoring begin date is set to the current date but can be modified for a future date if desired.
  - 2. Check the transfer student record first and then edit the contents of the Monitoring Begin Date box directly.

Last updated: December 31, 2008

GIP

## **Enrollment Summary**

## Purpose of this page

The Enrollment Summary page provides a quick overview of a student's most recent status at every school where enrollment has been reported for that student. To view a detailed history of a student's enrollment status, use the Enrollment Detail page. To view a chronology of the student's enrollment status, use the Enrollment Timeline page.

Wherever possible, the Enrollment Summary page displays enrollment information reported by schools. It only displays information reported by guaranty agencies or other non-school organizations when they have reported on a particular student but the school has not.

## **Navigation**

The Navigation Tabs and their links allow you to navigate to the main pages of each section of the site.

The buttons beneath the page title allow you to navigate to the following pages populated with information about the student displayed on Enrollment Summary:

- Enrollment Detail
- Enrollment Timeline
- Enrollment Maintenance

Clicking the active number icon to the left of an Enrollment Summary record links you to the Enrollment Detail page for the student at that school.

# **How to interpret the Enrollment Summary**

The Enrollment Summary page displays the following information:

- **School Name**-The name of the school at which enrollment was reported for the student. Click the school name to link to the school's Organization Contact List page. If the information about the student's enrollment at this school was not reported by the school itself, a small warning icon appears after the school's name.
- **OPEID**-The eight-digit Office of Postsecondary Education Identification number for the school at which enrollment was reported.

- Most Recent Status-The status most recently reported for the student at that school. Users wanting to view the full history of a student's status at one or more schools should navigate to the Enrollment Detail page.
- **Eff. Date**-The Effective Date, which is the date when the most recently reported status took effect. The following special rules apply:
  - o NSLDS sets Effective Date equal to Certification Date for Enrollment Status 'X' (Never Attended) and 'Z' (No Record Found) when the date is not reported by the school.
  - o The NSLDS sets Effective Date equal to 12/31/9999 when it is not supplied by the school for records with an Enrollment Status of 'D' (Deceased).
- **ACD**-The Anticipated Completion Date, which is the date the student completed, or was expected to complete, his or her studies. The following special rules apply:
  - The NSLDS sets Anticipated Completion Date to 01/01/0001 for Enrollment Status 'Z' (No Record Found), 'W' (Withdrawn), and 'L' (Less Than Half Time).
  - The NSLDS sets Anticipated Completion Date to 12/31/9999 for Enrollment Status 'D' (Deceased).
  - The NSLDS sets Anticipated Completion Date equal to Effective Date for Enrollment Status 'G' (Graduated).
- **Cert. Date**-The Certification Date, which is the date as of which the school certified the enrollment information.
- Cert. Method-The method the school used to certify the enrollment information.
  - o *School Batch*-The school certified the enrollment information through the batch enrollment reporting process.
  - NSLDS Web-The school certified the enrollment information using the Enrollment Maintenance page.
  - o *ED Authorized*-NSLDS certified enrollment information when students are affected by a school closure, merger, or loss of eligibility.

Sources other than schools do not certify enrollment data. So if an Enrollment Summary record is based

on non-school data, the Cert. Date and Cert. Method boxes for that record display 'N/A' (Not Applicable).

Last updated: February 18, 2007

#### **Enrollment Detail**

GIP

## Purpose of this page

The Enrollment Detail page displays a detailed history of a student's enrollment status at one or more schools. To view a brief overview of a student's current enrollment status, use the Enrollment Summary page. To view a chronology of the student's enrollment status, use the Enrollment Timeline page.

## **Navigation**

The Navigation Tabs and their links allow you to navigate to the main pages of each section of the site.

## **How to use the Advanced Display Options**

The Advanced Display Options allow you to filter and sort the enrollment information displayed by Enrollment Detail. The following Advanced Display Options are available:

- Enrollment At-Allows you to select enrollment information about all the schools the student has attended or about an individual school identified by name and OPEID
- Show Records-Allows you to select which records to view:
  - o All Active and Inactive-Allows you to view a complete record of what enrollment information was reported to the NSLDS and when it was reported. If you select this option, you should distinguish between active records, which contain current information about a student's enrollment history, and inactive records, which contain enrollment information previously reported to the NSLDS but no longer current.
  - o Active Only-Active records collectively constitute the NSLDS's current understanding of a student's enrollment history. (Inactive records contain enrollment information that was reported to the NSLDS at some time in the past but then corrected at a later date.) Showing all active records allows you to view a complete record of a student's enrollment history as the NSLDS currently understands it.
  - o *Active Only, Changes Only, Earliest Certified*-Allows you to view only active records that contain a change in Enrollment Status, Effective Date, or Anticipated Completion Date from the previous record reported to the NSLDS. If you select this option, records

containing such changes are displayed together with the first Certification Date on which they took effect.

- o Active Only, Changes Only, Latest Certified (Default Setting)-Allows you to view only active records that contain a change in Enrollment Status, Effective Date, or Anticipated Completion Date from the previous record reported to the NSLDS. If you select this option, records containing such changes are displayed together with the last Certification Date on which they were in effect.
- **Reported By**-Allows you to restrict the enrollment information that displays to what was reported by specific types of organizations.
  - o *All*-Allows you to view information reported by both schools and non-school organizations such as guaranty agencies and lenders.
  - o Schools (Default Setting)-Allows you to view only information reported by schools.
  - o *Non-Schools*-Allows you to view only information reported by organizations other than schools, including guaranty agencies and lenders.
- **Sort Schools By**-Allows you to select the order in which the schools students have attended are displayed on the page.
  - o *OPEID* (*Default Setting*)-Orders the schools numerically by their eight-digit Office of Postsecondary Education Identification number (OPEID).
  - o *Name*-Orders the schools alphabetically by their names. If you cannot find the records for a school when you select this option, try school name variations (for example, "Alaska, University of" rather than "University of Alaska").
  - o *Merge Schools*-Combines enrollment information from all the schools the student attended in a single table.
- **Sort Records By**-Allows you to select the order in which records for a student's enrollment at a given school are displayed.
  - o Reported By, Certification Date (Default Setting)-Performs a primary sort on Reported By and a secondary sort on Certification Date.
  - o Reported By, Effective Date-Performs a primary sort on Reported By and a secondary sort on Effective Date.

- o Reported By, Anticipated Completion Date-Performs a primary sort on Reported By and a secondary sort on Anticipated Completion Date.
- Date Received-Performs a single sort on the date when the NSLDS received the
  information. This sort is the only sort that mixes records reported by schools with records
  reported by guaranty agencies and other organizations. It can help you determine the order
  in which enrollment information was reported to the NSLDS, regardless of effective date.
- **Begin Effective Date**-Allows you to display only records with an Effective Date later than or equal to the date you enter.
- End Effective Date-Allows you to display only records with an Effective Date earlier than or equal to the date you enter.

## How to interpret the Enrollment Detail

The Enrollment Detail table displays the following information for each enrollment record that matches the Advanced Display Options you selected:

- School Name and OPEID-The name and OPEID of the school where enrollment has been reported for a student. These normally display on a separate row that divides the records for enrollment at one school from the records for enrollment at another school. When you select Merge Schools as the option for Sort Schools By, schools' OPEIDs display in a single column at the left side of the Enrollment Detail table.
- Reported By-Identifies the type of organization that reported the enrollment information.
- **Reported By ID**-Contains the organizational code, such as the OPEID or guaranty agency number, for the organization that reported the enrollment information.
- Status-The student's enrollment status.
- **Eff. Date**-The Effective Date, which is the date when the reported enrollment status took effect. The following special rules apply:
  - o NSLDS sets Effective Date equal to Certification Date for Enrollment Status 'X' (Never Attended) and 'Z' (No Record Found) when the date is not reported by the school.
  - o NSLDS sets Effective Date equal to 12/31/9999 when it is not supplied by the school for records with an Enrollment Status of 'D' (Deceased).

- **Active**-A flag identifying whether a record reflects the NSLDS's current understanding of a student's enrollment history.
  - o *Yes*-Indicates that the record is active and reflects the NSLDS's current understanding of a student's enrollment history.
  - o *No*-Indicates that the record is no longer active. It contains enrollment information that was reported to the NSLDS at some point in the past but was subsequently corrected by a later submission.
- **ACD**-The Anticipated Completion Date, which is the date the student completed, or was expected to complete, his or her studies. The following special rules apply:
  - The NSLDS sets Anticipated Completion Date to 01/01/0001 for Enrollment Status 'Z' (No Record Found), 'W' (Withdrawn), and 'L' (Less Than Half Time).
  - The NSLDS sets Anticipated Completion Date to 12/31/9999 for Enrollment Status 'D' (Deceased).
  - The NSLDS sets Anticipated Completion Date equal to Effective Date for Enrollment Status 'G' (Graduated).
- **Cert. Date**-The Certification Date, which is the date as of which the school certified that the enrollment information was accurate.
- Cert. Method-The method the school used to certify the enrollment information.
  - o *School Batch*-The school certified the enrollment information through the batch enrollment reporting process.
  - o *NSLDS Web*-The school certified the enrollment information using the Enrollment Maintenance page on this site.
  - o *ED Authorized*-NSLDS certified enrollment information when students are affected by a school closure, merger, or loss of eligibility.
- Date Received-Indicates the day when the NSLDS processed the enrollment information. In cases where different organizations were reporting different information about the same student, or where you suspect that an organization may not have reported information in a timely fashion, you can use the Date Received to determine when information was reported to the NSLDS and in what order.

Sources other than schools do not certify enrollment information. So if an Enrollment Detail record is based on non-school data, the Cert. Date and Cert. Method boxes for that record display 'N/A' (Not Applicable).

Last updated: February 18, 2007

# P

#### **Enrollment Timeline**

#### Purpose of this page

The Enrollment Timeline page displays a chronological view of a student's enrollment history. Within each time period displayed on this page, no organization reported a change in the student's enrollment status at any school. When any organization did report a new enrollment status for the student at any school, a new time period begins. This page is intended to help users, especially lenders, see all of a student's enrollment statuses at a given time in the past and how long those statuses remained in effect.

#### **Navigation**

The Navigation Tabs and their links allow you to navigate to the main pages of each section of the site.

#### **How to use the Advanced Display Options**

To use the advanced display options:

- 1. In the **Reported By** list, click a selection.
- 2. Type a date in the **Date** box.
- 3. Click Apply.

## **How to interpret the Advanced Display Options**

The following advanced display options are available:

- Reported By—Allows you to restrict the enrollment information that displays to what was reported by specific types of organizations.
  - All—Allows you to view information reported by both schools and non-school organizations, including guaranty agencies and lenders.
  - o Schools (Default Setting)—Allows you to view only information reported by schools.
  - Non-Schools—Allows you to view only information reported by organizations other than schools, including guaranty agencies and lenders.
- Date—Causes the time range that contains the date you type to display at the top of your screen. You

#### **How to interpret the Enrollment Timeline**

The Enrollment Timeline table displays the following information in descending chronological order, from the present to the earliest time period for which any enrollment was reported. All the enrollment information displayed on the timeline is ordered by Effective Date. Within any time period, no organization reported a new enrollment status for the student at any school.

- Statuses in Effect—The dates within which a set of enrollment statuses were in effect. This information occupies the banners that extend across the page and divide one time period from the next.
- School OPEID—The Office of Postsecondary Education Identification number (OPEID) of the school for which enrollment was reported.
- Reported By—Identifies the type of organization that reported the enrollment information.
- Reported By ID—Identifies the organizational code, such as OPEID or guaranty agency number, for the organization that reported the enrollment information.
- Status—The student's enrollment status.
- **Eff. Date**—The Effective Date, which is the date when the status took effect. The following special rules apply:
  - NSLDS sets Effective Date equal to Certification Date for Enrollment Status 'X' (Never Attended) and 'Z' (No Record Found) when the date is not reported by the school.
  - NSLDS sets Effective Date equal to 12/31/9999 when it is not supplied by the school for records with an Enrollment Status of 'D' (Deceased).
- Last ACD—The Anticipated Completion Date most recently reported to NSLDS for that status. The Anticipated Completion Date is the date when the student completed, or was expected to complete, his or her studies. The following special rules apply:
  - The NSLDS sets Anticipated Completion Date to 01/01/0001 for Enrollment Status 'Z' (No Record Found), 'W' (Withdrawn), and 'L' (Less Than Half Time).
  - The NSLDS sets Anticipated Completion Date to 12/31/9999 for Enrollment Status 'D' (Deceased).
  - The NSLDS sets Anticipated Completion Date equal to Effective Date for Enrollment Status 'G' (Graduated).

Last updated: January 30, 2003

# P

#### **Enrollment Maintenance**

#### Purpose of this page

The Enrollment Maintenance page allows school users to update enrollment information for students attending their school.

#### **Navigation**

The Navigation Tabs and their links allow you to navigate to the main pages of each section of the site.

Enrollment Maintenance displays up to thirty student records at a time. If the search options you typed retrieve more than thirty records, those records are spread across as many pages as are necessary to display them thirty at a time. Use the Next and Previous arrows to move from page to page.

You must submit and confirm any changes to the enrollment records displayed on an individual Enrollment Maintenance page before navigating to another page. Clicking the Previous or Next arrow, or otherwise navigating to another page, before submitting and confirming changes causes any new data you typed to be lost.

#### How to retrieve student enrollment information

If you linked to Enrollment Maintenance from Enrollment Update, any Advanced Search Options you set on Enrollment Update remain in effect on Enrollment Maintenance. To change them, you must return to Enrollment Update. For your convenience, all the Search Options currently in effect are displayed in the shaded block at the top of Enrollment Maintenance.

If you navigated to Enrollment Maintenance from Enrollment Summary or Enrollment Add, you can only update enrollment information for the student(s) already displayed on the earlier screen. You cannot initiate a new search for different student enrollment information.

To retrieve student enrollment information:

- 1. In the **Retrieve/Sort by** list, click a selection.
- 2. In the **Begin Value** box, type a Begin Value.
- 3. Check **Exact Match Only** if you want an exact match for the Begin Value you typed.
- 4. Verify that the Primary Search Options you have selected do not contradict any Advanced Search

Options you selected earlier on Enrollment Update.

- 5. Click **Retrieve**.
- 6. The Enrollment Maintenance page redisplays with the student records retrieved by your search.

#### How to update student enrollment information

To update student enrollment information:

- 1. Type a recertification date in the **Recertification Date** box, or accept the default date (the current date) displayed by the page. This date is used to populate the Cert. Date box of the individual student records you select in step 2 below.
- 2. Select the student enrollment records you want to certify. There are two ways to do this:
  - a. Select the records individually by clicking the check box to the far left of the row with the student's SSN, name, and DOB.
  - b. Select all the records displayed on the page by clicking **Check All** at the top of the form.
- 3. Update as necessary the information in the following boxes:
  - a. Cert. Date (Certification Date)
  - b. Enroll. Code (Enrollment Code)
  - c. Eff. Date (Effective Date)
  - d. ACD (Anticipated Completion Date)
  - e. Student Designator
- 4. Click Certify Checked Students.
- 5. If the information you submitted passes the edits applied by the NSLDS, the Enrollment Maintenance Confirm page displays.

When updating student enrollment information, keep in mind the following:

- If you check records (Step 2) but then decide that you do not want to certify them, uncheck the records individually or click **Uncheck All** at the top of the form. When you uncheck a record, the Cert. Date reverts to whatever date it was set to before you selected the record, but any other changes you made to enrollment information remain.
- If you click **Reset**, Enrollment Maintenance redisplays with whatever information it displayed after its last trip to the mainframe. This creates two possibilities:

- 1. If you have not clicked Submit, Enrollment Maintenance redisplays with the information it displayed when you first navigated to it.
- 2. If you have clicked Submit one or more times, Enrollment Maintenance redisplays with the information it displayed after you last clicked Submit.
- Sometimes, submitting and confirming an update to a student's enrollment status causes that student to "disappear" from the Enrollment Maintenance page. This happens because your school no longer has any obligation to report enrollment information for a student under the following circumstances:
  - There is no longer any lending institution with an interest in tracking the enrollment status of the student. The NSLDS only tracks enrollment information for students with an open FFELP or Direct loan. When you update a student's enrollment status, the NSLDS also verifies that the student still holds an open loan and so is of interest to some lending institution. If the student no longer holds an open loan, the NSLDS removes that student from the Enrollment Maintenance page for your school, regardless of the student's enrollment status.
  - You update a student's enrollment status to Withdrawn ('W') or Deceased ('D') with an Effective Date more than 180 days in the past.
  - You update a student's enrollment status to Graduated ('G') with an Effective Date more than 180 days in the past, and the student has a loan with a status of Loan Originated ('IA'), In Grace Period ('IG'), In Military Grace ('IM'), or In School or Grace Period ('ID').
  - o You update a student's enrollment status to No Record Found ('Z').

Even if a student does "disappear" from the Enrollment Maintenance page after you update his or her enrollment information, the NSLDS still stores the information you updated. To display that information, navigate to the Enrollment Summary page and use that page's Student Search to find the student.

#### How to confirm updates to student enrollment information

To confirm updates to student enrollment information:

- 1. Verify the updated enrollment information displayed on the Enrollment Maintenance Confirm page to make sure it is correct and up-to-date.
- 2. Click **Confirm**.
- The Enrollment Maintenance page redisplays with the updated enrollment information.

#### How to correct errors displayed by Enrollment Maintenance

If the information you submitted does not pass the edits applied by the NSLDS, Enrollment Maintenance redisplays with any rows that contained errors preceded by a small error icon. Place your cursor over the icon to display the error message as a ToolTip. There are several ways to correct errors so the enrollment information you updated passes all edits:

- Edit the data in the boxes for Cert. Date, Enroll. Code, Eff. Date, ACD, and Student Designator recordby-record.
- If you are unable to correct an individual record so that NSLDS accepts it, uncheck that record so it is not submitted when you resubmit the other student records you want to certify. Then write down the student identifiers for the record, or identify some search criteria that allow you to retrieve and certify it later, after you have done the research needed to submit information acceptable to the NSLDS.
- If the records you want to certify have become hopelessly full of errors or failed edits, use the Primary Search Options at the top of Enrollment Maintenance to retrieve your school's student enrollment records afresh, or return to Enrollment Update to select new Advanced Search Options and retrieve a different set of records.

The NSLDS applies the following edits to enrollment updates:

| Code | Description                                                                                                    |
|------|----------------------------------------------------------------------------------------------------|
| 15   | Anticipated Completion Date must be a valid date in mm/dd/ccyy format when Enrollment Status Code is 'A', 'F', or 'H'.                                                                                                    |
| 16   | Anticipated Completion Date cannot be more than ten years after the Certification Date.                                                                                                    |
| 21   | Effective Date must be a valid date in mm/dd/ccyy format. It must be greater than both Certification Date minus 45 years and Date of Student's Birth plus 12 years.                                                                                                    |
| 22   | You cannot report an Enrollment Code of 'Z' for a student if an enrollment history (Enrollment Code of 'F', 'H', 'A', or 'L') already exists for that student at your school.                                                                                                    |
| 23   | Effective Date must be a valid date in mm/dd/ccyy format. This edit is not applied to Enrollment Status 'D', 'X', or 'Z' if the Effective Date is not populated.                                                                                                    |
| 26   | Anticipated Completion Date must be greater than Certification Date when you report an Enrollment Code of 'A', 'F', or 'H'. The NSLDS substitutes the ACD on its database when you leave this box blank, but the substituted ACD is still subject to this edit.                                                                                                    |
| 30   | Certification Date must be greater than or equal to Effective Date.                                                                                                    |
| 32   | You cannot report a new Certification Date earlier than the Certification Date currently on the NSLDS database while at the same time reporting a change to Enrollment Code, Effective Date, or Anticipated Completion Date. You can, however, report an earlier Certification Date if Enrollment Code, Effective Date, and Anticipated Completion Date are unchanged. |
| 33   | Anticipated Completion Date must be greater than or equal to Effective Date for Enrollment Codes 'F', 'H', and 'L'.                                                                                                    |
| 34   | Effective Date cannot equal Certification Date if the Enrollment Code is 'F', 'H', or 'A' and remains unchanged.                                                                                                    |
| 35   | Certification Date cannot be more than 180 days after Effective Date for Enrollment Code 'A'.                                                                                                    |

| 37 | Certification Date must be a valid date in mm/dd/ccyy format.             |
|----|---------------------------------------------------------------------------|
| 38 | Certification Date cannot be more than 72 days prior to the current date. |
| 39 | Certification Date cannot be a date in the future.                        |

## The date edits include the following:

- Anticipated Completion Date is adjusted by NSLDS to 0001-01-01 for Enrollment Status 'X', 'Z', 'W', and 'L'.
- Anticipated Completion Date is adjusted by NSLDS to 9999-12-31 for Enrollment Status 'D'.
- Anticipated Completion Date is adjusted by NSLDS to Enrollment Status Effective Date for Enrollment Status 'G'.
- Enrollment Status Effective Date is adjusted by NSLDS to Certification Date when not supplied by the school and the Enrollment Status is 'X' or 'Z'.
- Enrollment Status Effective Date is adjusted by NSLDS to 9999-12-31 when not supplied by the school and Enrollment Status is 'D'.

#### **How to use the Primary Search Options**

The Primary Search Options at the top of the Enrollment Maintenance page give you these options:

- Retrieve/Sort by—Allows you to retrieve and display student enrollment records by:
  - SSN (Default)—Displays student records in ascending numeric order by student Social Security Number.
  - Last Name—Displays student records in ascending alphabetic order by student last name.
  - Student Designator—Displays student records ordered by the identifier you use on your internal system, provided that you report that identifier to the NSLDS as part of the Enrollment Reporting process.
- Begin Value—Allows you to set a lower limit for retrieving and displaying records. If you leave Exact
  Match Only unchecked, Enrollment Update retrieves any student records that match the Begin Value
  you type or come after it in ascending alphanumeric order.
- Exact Match Only—Must be used in combination with a Begin Value. Allows you to retrieve only records that match exactly with the Begin Value you typed. When used with SSN or a unique Student Designator, Exact Match Only returns no more than one student record. When used with Last Name, Exact Match Only returns records for all students with that last name.

#### **Understanding search options**

Beneath the Primary Search Options at the top of the Enrollment Maintenance page, a shaded block displays the search options currently in effect. These options determine what records are retrieved from the NSLDS database and displayed on Enrollment Maintenance.

To change the search options in effect, do the following:

- To change Primary Search Options, follow the directions in the previous section of this Help page.
- To change Advanced Search Options, return to the Enrollment Update page and follow the directions in the Help for that page.

#### **Understanding student enrollment records**

The Enrollment Maintenance page displays individual student records across two rows. The first row is shaded and contains the following items, from left to right:

- Check Box—Click this box to select a record for certification. You can check records one-by-one, or you can check all the records on the page by clicking Check All.
- Active Number Icon—Each record on the page is identified by an active number icon. Clicking an icon links you to the Enrollment Summary page for that student. Records are numbered in ascending sequence and displayed in groups of 30. As you update those records, some may "disappear,", leaving gaps in the numbering sequence. This happens under the following circumstances:
  - You update a record with information that falls outside the search options in effect. For example, if you display only records with Full Time status and update some of them to Half Time, the Half Time records are not displayed after you confirm the updates.
  - You update a record to a status that no longer requires your school to report enrollment information for that student.

Although individual records may "disappear" in this fashion, the group of records displayed on the page retains its integrity until you retrieve a new set of records or leave Enrollment Maintenance entirely. This means that a record that originally displayed on the third page of records returned by Enrollment Maintenance continues to display on the third page no matter how many other records are updated or "disappear." It does not migrate to the second or fourth page as you page up or down.

- SSN—The student's Social Security Number.
- Name—The student's full name (first name, middle initial, and last name).

DOB—The student's date of birth.

Although you can retrieve enrollment records by SSN alone, the NSLDS identifies individual students by SSN, name, and DOB. Because duplicate SSNs are possible, you should make it a habit to verify all three student identifiers before certifying any student record. Not doing so creates a risk that you may certify enrollment information for the wrong student.

The second row is unshaded and contains the following items, from left to right:

- Cert. Date—The Certification Date, which is the date as of which you certify that a student's enrollment
  information is accurate and up-to-date. There are two ways to change the Certification Date for an
  individual enrollment record:
  - 1. Type a new Recertification Date at the top of the page and then check the enrollment record. By default, the Recertification Date is set to the current date.
  - 2. Check the enrollment record first and then edit the contents of the Cert. Date box directly.
- Enroll. Code—The Enrollment Code identifying a student's current enrollment status. Valid values are:
  - o 'A'—Approved Leave of Absence
  - o 'D'—Deceased
  - o 'F'—Full Time
  - o 'G'—Graduated
  - o 'H'-Half Time or More, But Less Than Full Time
  - o 'L'-Less Than Half Time
  - o 'W'—Withdrawn
  - 'X'—Never Attended
  - o 'Z'-No Record Found
- Eff. Date—The Effective Date, which is the date when the student's current status first took effect.
- ACD—The Anticipated Completion Date, which is the date you expect a student to graduate or otherwise complete a course of studies.
- Student Designator—Any code you use to identify students on your own database or tracking system.

Last updated: January 30, 2003

# P

#### **Enrollment Add**

#### Purpose of this page

The Enrollment Add page allows school users to retrieve student records so they can update enrollment information for those students on the Enrollment Maintenance page.

#### **Navigation**

The Navigation Tabs and their links allow you to navigate to the main pages of each section of the site.

#### How to retrieve student records

To retrieve student records:

- 1. Type student identifiers for the students whose enrollment information you want to update in the **SSN** (Social Security Number), **First Name**, and **DOB** (Date of Birth) boxes.
- 2. Click **Retrieve** at the bottom of the page.
- 3. The Enrollment Maintenance page displays enrollment records for the students.

You can either type information in all three boxes (First Name, DOB, and SSN), or only type information in the SSN box.

- If you type SSN only, and that SSN is shared by two or more students, Enrollment Add will require you to type First Name and DOB as well to retrieve a student.
- If you retrieve students by SSN alone, check all three identifiers of the student records that display on the Enrollment Maintenance page to make sure that Enrollment Add has retrieved the students you want.

To clear the SSN, First Name, and DOB boxes on a given row, click Clear.

#### How to identify errors

Enrollment Add performs a number of edits on the identifiers you type. The page will not retrieve any students for display on the Enrollment Maintenance page until all the identifiers you typed pass those edits. If any identifiers fail edits, Enrollment Add displays a general error message at the top of the page. In addition, it

displays small error icons before each row of identifiers containing an error. To see the error message for a particular row, run your cursor over the small error icon, and the error message displays as a ToolTip.

#### How to correct errors

To correct errors, you may have to adopt one or more of the following strategies:

- Correct any typographical errors or omissions.
- Verify that you are searching for the right student.
- Verify that the student you are searching for exists in the NSLDS database.

If you are unable to correct an error no matter what you do, click the **Clear** button to the left of any identifiers that have been flagged as containing errors; then retrieve the remaining students whose identifiers have passed all edits.

#### What displays on the Enrollment Maintenance page

When you access the Enrollment Maintenance page from Enrollment Add, the information that displays on that page depends upon the student's prior enrollment history at your school.

- If you have never reported the student as attending your school, only the student's SSN, Name, and DOB will display on the Enrollment Maintenance page. The boxes for enrollment information will all be blank.
- If you have previously reported the student as attending your school, the student's SSN, Name, and DOB will display on the Enrollment Maintenance page. In addition, the boxes for enrollment information will be populated with the enrollment information you most recently reported for that student. You will be able to update those boxes as necessary.

Last updated: November 26, 2001

# P

# **Enrollment Update**

### Purpose of this page

The Enrollment Update page allows school users to retrieve enrollment information for students attending their school so they can update that information on the Enrollment Maintenance page.

### **Navigation**

The Navigation Tabs and their links allow you to navigate to the main pages of each section of the site.

#### How to retrieve student enrollment information

To retrieve a student using the Primary Search Options:

- 1. In the **Retrieve/Sort by** list, click a selection.
- 2. In the **Begin Value** box, type a Begin Value.
- 3. Click the **Exact Match Only** check box if you want an exact match for the Begin Value you typed.
- 4. Click **Retrieve**.
- 5. The Enrollment Maintenance page displays.

To retrieve a student using the Advanced Search Options:

- 1. Select the Primary Search Options you want.
- 2. Select the Advanced Search Options you want.
- 3. Click Retrieve.
- 4. The Enrollment Maintenance page displays.

#### Notes:

 If you do not enter any Primary or Advanced Search Options and accept the default sort on Student SSN, your organization's entire Student Portfolio displays in SSN order on the Enrollment Maintenance page.

- Advanced Search options are evaluated together with Primary Search options. Neither supersedes the other. This means that if your Primary and Advanced Search Options contradict each other, Enrollment Update will not find any records, even though each individual part of the combination would find and display records. For example, if you select an exact match on Student SSN 111–11–1111 as your Primary Search Option and Student SSNs between 555–55–5555 and 888–88–8888 as your Advanced Search Option, Enrollment Update will not find any records, even though the NSLDS contains enrollment records for a student with SSN 111–11–1111 and for students with SSNs between 555–55–5555 and 888–88–8888.
- Any search options you select on the Enrollment Update page remain in effect for subsequent searches
  on the Enrollment Maintenance page that displays the results of your initial search. To change search
  options, you must return to Enrollment Update.

### **How to use the Primary Search Options**

The Primary Search Options include the following:

- Retrieve/Sort by—Allows you to retrieve and display student enrollment records by:
  - SSN (Default)—Displays student records in ascending numeric order by student Social Security Number.
  - o Last Name—Displays student records in ascending alphabetic order by student last name.
  - Student Designator—Displays student records ordered by the identifier you use on your internal system, provided that you report that identifier to the NSLDS as part of the Enrollment Reporting process.
- Begin Value
   —Allows you to set a lower limit for retrieving and displaying records. That limit should be
   numeric if you are retrieving by SSN and alphabetic if you are retrieving by Last Name. The Begin Value
   for retrieving by Student Designator can be either numeric or alphabetic, depending upon the format
   you use for designators. If you leave Exact Match Only unchecked, Enrollment Update retrieves any
   student records that match the Begin Value you type or come after it in numeric or alphabetic order.
- Exact Match Only—Must be used in combination with a Begin Value. It allows you to retrieve only records that match exactly with the Begin Value you typed. When it is used with SSN or a unique Student Designator, Exact Match Only returns only one student record. When it is used with Last Name, Exact Match Only returns records for all students with that last name.

# **How to use the Advanced Search Options**

The Advanced Search Options include the following:

- **SSN Begin / End**—Allow you to retrieve records for students whose Social Security Numbers fall within a numeric range. Be careful when typing the End value. An End value containing fewer than nine digits (such as '99') will not retrieve SSNs that begin with that number but contain more digits (such as '990–00–0000'), since the longer number comes after the shorter one numerically.
- Student Designator Begin / End—Allow you to retrieve records for students whose designators fall within an alphanumeric range. Be careful when typing the End value.
- Certification Date Begin / End—Allow you to retrieve records for students who have been certified within a specified date range. The Begin and End values are inclusive; that is, records with a Certification Date equal to the Begin or End date are retrieved, as well as records certified between those two dates. You can use these options to retrieve records of students you have not re-certified for more than a given period of time. If you re-certify a group of students online, you can, at some later time, set the End date equal to the day before the earlier online session to retrieve all the records you did not re-certify in that session.
- Anticipated Completion Date Begin / End—Allow you to retrieve records for students whose
   Anticipated Completion Date (ACD) falls within a specific date range. The Begin and End values are
   inclusive; that is, records with an ACD equal to the Begin or End date are retrieved, as well as records
   with an ACD between those two dates. You can use these options to retrieve all students who are
   scheduled to graduate at the end of a given semester.
- **Enrollment Codes**—Allow you to search for records with specific Enrollment Codes. By default, Enrollment Update searches for all Enrollment Codes.

Last updated: November 26, 2001

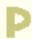

# **Enrollment Reporting Schedule**

### Purpose of this page

The Enrollment Reporting Schedule page displays a user profile as well as current and past schedules for organizations that report or receive information about the enrollment status of students receiving federal student aid. The current schedule extends one year into the future; the past schedule extends one year into the past.

### **Navigation**

The Navigation Tabs and their links allow you to navigate to the main pages of each section of the site.

The buttons beneath the page title allow you to navigate to the following pages:

- Enrollment Reporting Schedule Create
- Enrollment Reporting Schedule Modify

# How to interpret the User Profile

The User Profile displays different user options depending upon the type of organization and the particular values the organization has selected. The user options are defined as follows:

- **Distribution Medium**—How enrollment information is sent to the organization. Valid values are:
  - Student Aid Internet Gateway (SAIG)
  - Tape
- **Distribution SAIG User ID**—For organizations that receive enrollment information by the Student Aid Internet Gateway, the address of the mailbox to which that information is sent.
- **Servicer Name (Schools Only)**—For schools that use a third-party servicer to send enrollment information to NSLDS, the name of the servicer.
- Split Files Indicator (Schools Only)—For schools that use a third-party servicer, a Yes or No option
  indicating whether the servicer submits enrollment information for all the schools it services as a single
  file (No) or as a series of separate files (Yes).
- Record Format (Non-Schools Only)—The format in which a guaranty agency, lender, or lender

servicer receives enrollment information. Valid values are:

- SSCR Standard
- Common Account Maintenance (CAM)
- Records Received (Non-Schools Only)—What records a guaranty agency, lender, or lender servicer receives. Valid values are:
  - All Records—All current enrollment records regardless of whether they contain any changes since the last Notification file
  - Changes Only—Only records that contain a change to a value other than Certification Date since the last Notification file

**Note:** Organizations are assigned User Profile values when they first sign up for the NSLDS. To change a profile value for your organization, contact the Customer Service Center.

### **How to interpret the Current and Past Schedules**

The Current Schedule and Past Schedule display the following information:

- **Date**—The date when the NSLDS will send an organization a Student Status Confirmation Report (SSCR) if the organization is a school, or a Notification file if the organization is a guaranty agency, lender, or lender servicer. Dates are displayed up to one year into the future or past.
- **Type**—The type of file that the NSLDS will send the organization. Valid values are:
  - Regular—A regularly scheduled file. When the NSLDS sends an organization a regular file, it automatically schedules another such file for one year in the future.
  - Ad Hoc—A file generated for some special reason and not as part of the organization's regular schedule. When the NSLDS sends an organization an ad hoc file, it does not automatically schedule another such file for one year in the future.
- Created By (Date)—Who created or updated the schedule to cause the generation of a particular schedule item and, in parentheses, the date they did it. Valid values are:
  - Original Schedule—Schedule items created when the organization originally signed-up with the NSLDS.
  - User Name—Schedule items created by an online user using the Enrollment Reporting Create or Enrollment Reporting Modify page.

Last updated: November 26, 2001

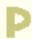

# **Enrollment Reporting Schedule Create**

### Purpose of this page

The Enrollment Reporting Schedule Create page allows you to create a new schedule for your organization to receive enrollment status files from the NSLDS. When you use this page to create a new schedule, the NSLDS invalidates your organization's current schedule and creates an entirely new schedule.

### **Navigation**

The Navigation Tabs and their links allow you to navigate to the main pages of each section of the site.

#### How to create a New Schedule

To create a new schedule:

- 1. In the **Start Date** box, type a valid date greater than or equal to the current date and less than or equal to the current date plus one year.
- 2. In the **Frequency** box, click a selection.
- 3. In the **Default Sort Order** box, click a selection.
- 4. Click **Submit**.
- 5. If you entered a valid start date and frequency, the Enrollment Reporting Schedule Create Confirm page displays the new schedule and asks you to confirm it.

#### Notes:

- If you entered an invalid start date or frequency, the Enrollment Reporting Schedule Create page redisplays with the appropriate error message.
- The start date can be any valid date greater than or equal to the current date and less than or equal to the current date plus one year, but files will only be generated on weekdays. This means that a file scheduled for generation on a Saturday will be generated on the following Monday. However, the NSLDS will not generate more than one file for the same organization at the same time. This means that if an organization has files scheduled for generation on Saturday, Sunday, and Monday, a single file will be generated on Monday, not three separate files.

- Valid frequencies for schools are as follows:
  - Every Week
  - Every Two Weeks
  - Every Month
  - Every Two Months
  - Every Three Months
  - Every Four Months
  - Every Six Months
- Valid frequencies for guaranty agencies, lenders, and lender servicers are as follows:
  - Every Day
  - Every Week
- Default frequencies are every two months for schools and weekly for all other organizations. The following permutations are possible:
  - If a school does not type a start date and selects the default frequency, rosters are scheduled for the first day of every other month, and the months are odd or even depending on the school's type.
  - If a school types a start date and selects the default frequency, rosters are scheduled every other month starting on the date selected by the school.
  - If a non-school organization does not type a start date and selects the default frequency,
     Notification files are scheduled for Monday every week.
  - If a non-school organization types a start date and selects the default frequency, rosters are scheduled weekly starting on the date selected by the non-school organization.

#### How to confirm a new schedule

#### To confirm a new schedule:

- 1. Verify the schedule displayed on the Enrollment Reporting Schedule Create Confirm page to make sure it is the schedule you want to create.
- 2. Click **Confirm**.
- 3. The Enrollment Reporting Schedule page redisplays with your new schedule as the Current Schedule.

#### How to cancel a new schedule

To cancel a new schedule:

- 1. Click Cancel.
- 2. The Enrollment Reporting Schedule Create page redisplays.

# **How to interpret the Current Schedule**

The Current Schedule displays the following information:

- Date—The date when the NSLDS will send an organization a Student Status Confirmation Report
  (SSCR) if it is a school, or a Notification file if it is a guaranty agency, lender, or lender servicer. Dates
  are displayed up to one year into the future or past.
- **Type**—The type of file that the NSLDS will send the organization. Valid values are:
  - Regular—A regularly scheduled file. When the NSLDS sends an organization a regular file, it automatically schedules another such file for one year in the future.
  - Ad Hoc—A file generated for some special reason and not as part of the organization's regular schedule. When the NSLDS sends an organization an ad hoc file, it does not automatically schedule another such file for one year in the future.
- Created By (Date)—Who created or updated the schedule to cause the generation of a particular schedule item and, in parentheses, the date they did it. Valid values are:
  - Original Schedule—Schedule items created when the organization originally signed-up with the NSLDS.
  - User Name—Schedule items created by an online user using the Enrollment Reporting Create or Enrollment Reporting Modify page.

Last updated: November 26, 2001

# **Enrollment Reporting Schedule Modify**

### Purpose of this page

The Enrollment Reporting Schedule Modify page allows you to modify your organization's current schedule for receiving enrollment status files from the NSLDS.

### **Navigation**

The Navigation Tabs and their links allow you to navigate to the main pages of each section of the site.

### How to modify a User Profile

To modify the Default Sort Order for Roster files received by a school that does not have a servicer:

- 1. Click a different **Default Sort Order**.
- 2. Click **Submit** under the Modify Schedule form.
- 3. The Enrollment Reporting Schedule Create Confirm page displays the sort order and asks you to confirm it.

**Note:** For all other options or users, call the Customer Service Center and ask the representative to make the changes you want.

# How to modify a Schedule

To modify an existing schedule:

- 1. To cancel existing schedule items:
  - a. Click the **Cancel** button for that item.
- 2. To modify existing schedule items:
  - a. Type a valid date greater than or equal to the current date and less than or equal to the current date plus one year in the **Date** box or select a different **Type** from the list.

- 3. To add new items to the schedule:
  - a. Click **Add Blank Line** to add another row to the Modify Schedule form.
  - b. In the **Date** box, type a valid date greater than or equal to the current date and less than or equal to the current date plus one year.
  - c. In the **Type** list, click **Regular** or **Ad Hoc**.
- 4. Click Submit.
- 5. If your modifications create a valid schedule, the Enrollment Reporting Schedule Modify Confirm page displays the new schedule and asks you to confirm it.

#### Notes:

- Type refers to the type of file that the NSLDS will send your organization. Valid values are:
  - Regular—A regularly scheduled file. When the NSLDS sends an organization a regular file, it
    will automatically schedule another such file for one year in the future.
  - Ad Hoc—A file generated for some special reason and not as part of the organization's regular schedule. When the NSLDS sends an organization an ad hoc file, it will not automatically schedule another such file for one year in the future.
- If the modifications you made produce a schedule that does not pass the edits applied by the NSLDS, Enrollment Reporting Schedule Modify redisplays with the appropriate error message. It also places error icons in front of specific schedule items that failed edits. Place your cursor over an icon to display the error message for that item as a ToolTip.

#### **Schedule Validation Rules**

In order to pass the edits applied by the NSLDS, schedules must conform to the following rules:

- For schools, a gap of more than six months cannot elapse between Regular rosters. This includes the gap between the last roster generated for your school and the first roster listed on your schedule.
- For guaranty agencies, lenders, and lender servicers, a gap of more than one week cannot elapse between Notification files.

#### How to confirm schedule modifications

To confirm schedule modifications:

- 1. Verify the schedule displayed on the Enrollment Reporting Schedule Modify Confirm page to make sure it reflects your modifications.
- 2. Click **Confirm**.
- 3. The Enrollment Reporting Schedule page redisplays with a Current Schedule that reflects your modifications.

#### How to cancel schedule modifications

To cancel schedule modifications:

- 1. Click Cancel.
- 2. The Enrollment Reporting Schedule Modify page redisplays.

#### How to interpret the User Profile

The User Profile box displays different user options depending upon the type of organization and the particular values the organization has selected. The user options are defined as follows:

- **Distribution Medium**—How enrollment information is sent to the organization. Valid values are:
  - Student Aid Internet Gateway (SAIG)
  - Tape
- **Distribution SAIG User ID**—For organizations that receive enrollment information by the Student Aid Internet Gateway, the address of the mailbox to which that information is sent.
- **Servicer Name (Schools Only)**—For schools that use a third-party servicer to send enrollment information to the NSLDS, the name of the servicer.
- Split Files Indicator (Schools Only)—For schools that use a third-party servicer, a Yes or No option
  indicating whether the servicer submits enrollment information for all the schools it services as a single
  file (No) or as a series of separate files (Yes).
- Record Format (Non-Schools Only)—The format in which a guaranty agency, lender, or lender

servicer receives enrollment information. Valid values are:

- SSCR Standard
- Common Account Maintenance (CAM)
- Records Received (Non-School Users)—What records a guaranty agency, lender, or lender servicer receives. Valid values are:
  - All Records—All current enrollment records regardless of whether they contain any changes since the last Notification file
  - Changes Only—Only records that contain a change to a value other than Certification Date since the last Notification file

Last updated: November 26, 2001

GIP

# **Foreign School Reporting Enrollment**

# Purpose of this page

The Foreign School Reporting Enrollment page displays a list of all foreign schools that are reporting enrollment data for their students to NSLDS. The list includes the date of the latest enrollment data received.

# **Navigation**

The Navigation Tabs and their links allow you to navigate to the main pages of each section of the site.

# To Retrieve a Specific School

The Foreign School Reporting Enrollment page displays the list of all foreign schools that have reported enrollment data with the latest certification date received. To retrieve a single school record:

- 1. Type the **Code** or **Name** of the organization.
- 2. Click Retrieve.

Note: To return to the full list, clear the Code and Name fields and click Retrieve.

# How to interpret the Foreign School Reporting Enrollment Page

The Foreign School Reporting Enrollment page displays the following information:

- **School Name**-The name of the school at which enrollment was reported for the student. Click the school name to link to the school's Organization Contact List page.
- **OPEID**-The eight-digit Office of Postsecondary Education Identification number for the school at which enrollment was reported.
- Last Cert. Date-The most recent Certification Date for enrollment data received from the school.

Last updated: December 17, 2006